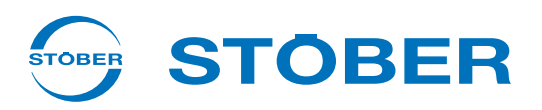

# **POSIDRIVE® MDS 5000**

# Instrukcja obsługi

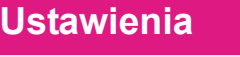

**Złącza**

**Komunikacja**

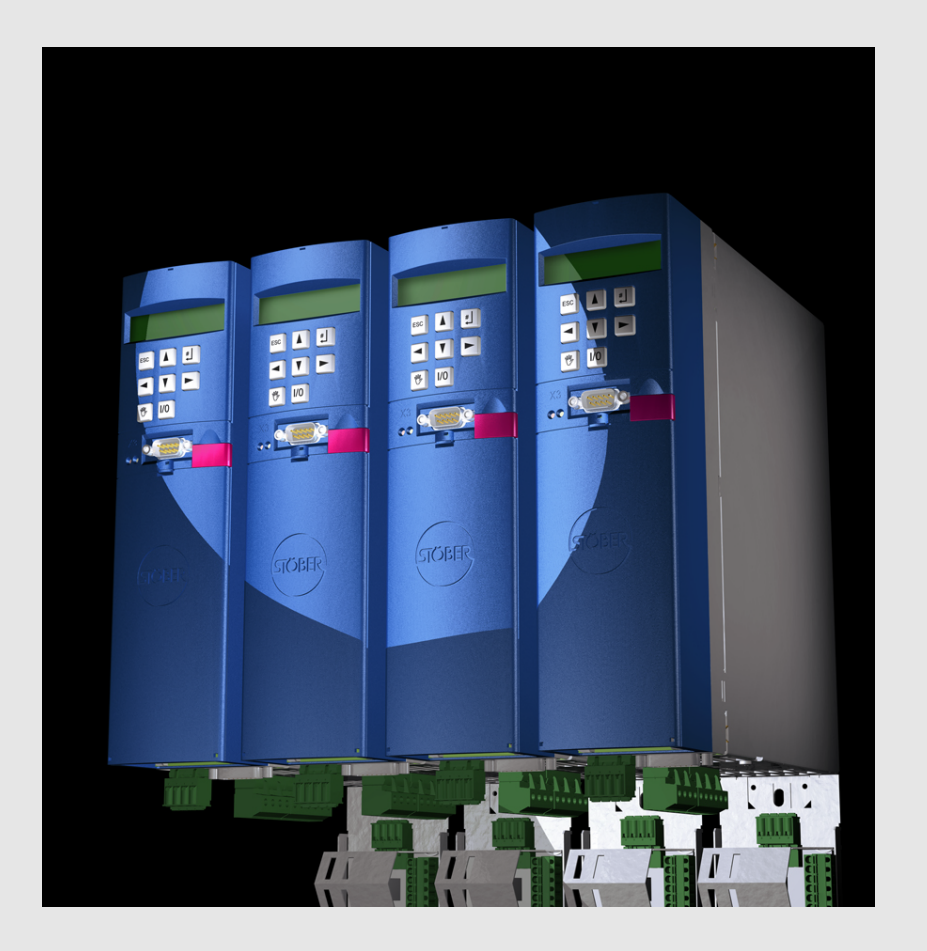

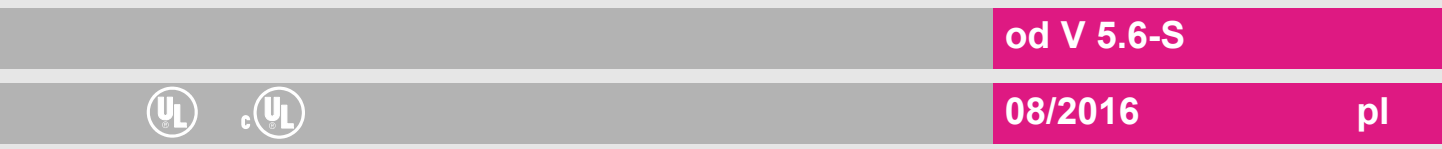

# **Spis Treści**

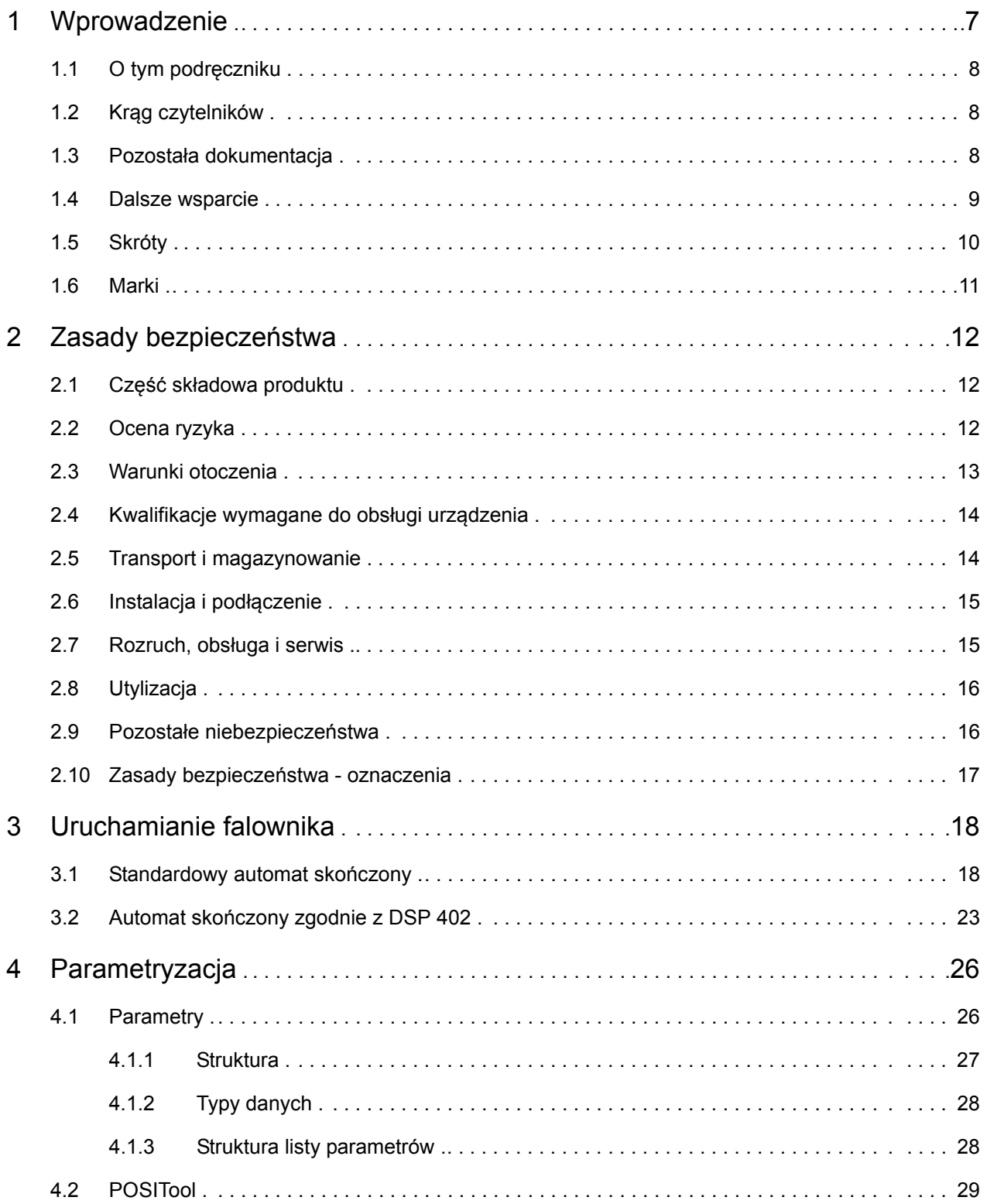

**STOBER** 

STOBER

# **Spis Treści Instrukcja obsługi POSIDRIVE® MDS 5000**

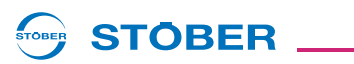

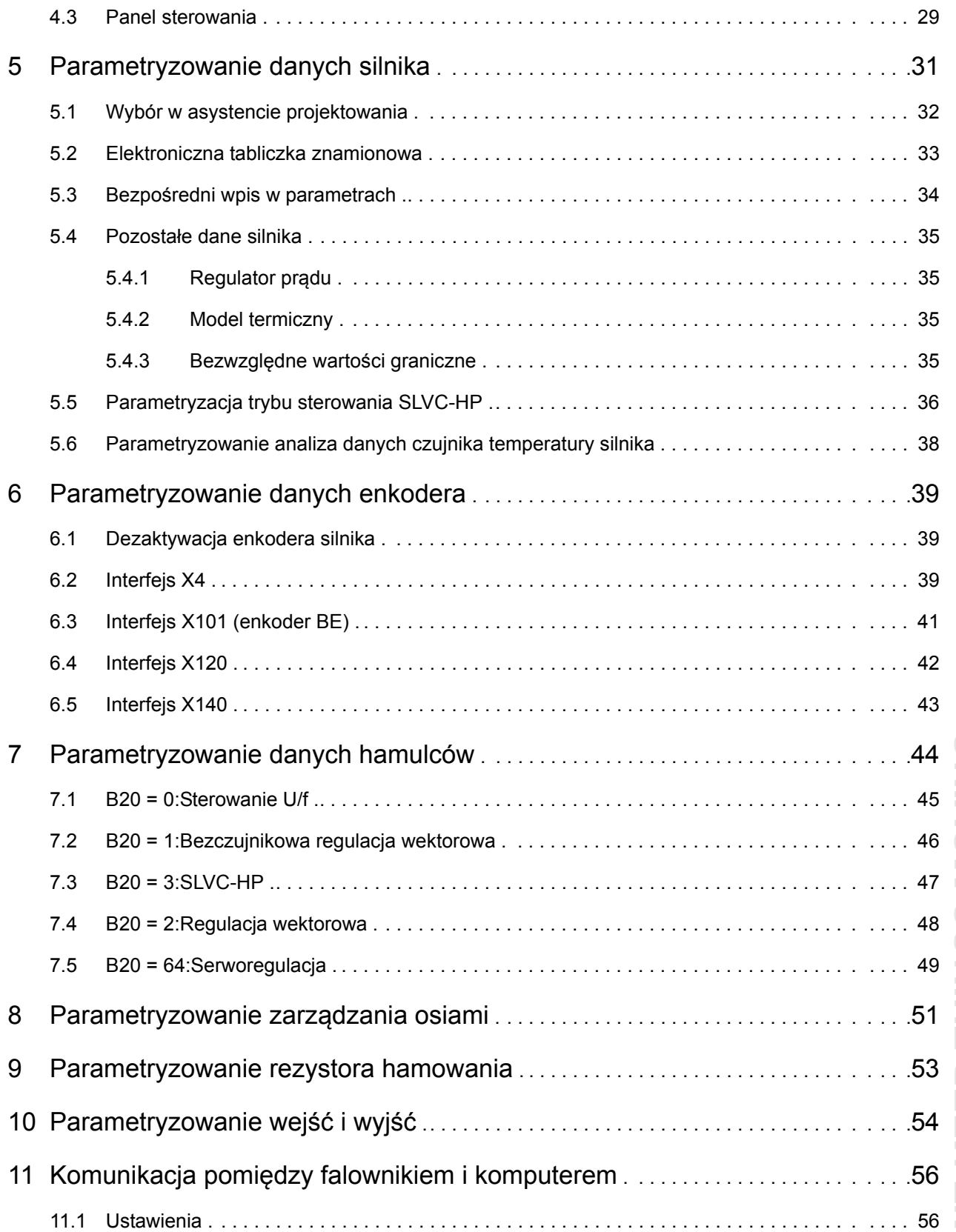

# WE KEEP THINGS MOVING **WE KEEP THINGS MOVING**

# **Spis Treści**

**Instrukcja obsługi POSIDRIVE® MDS 5000**

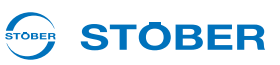

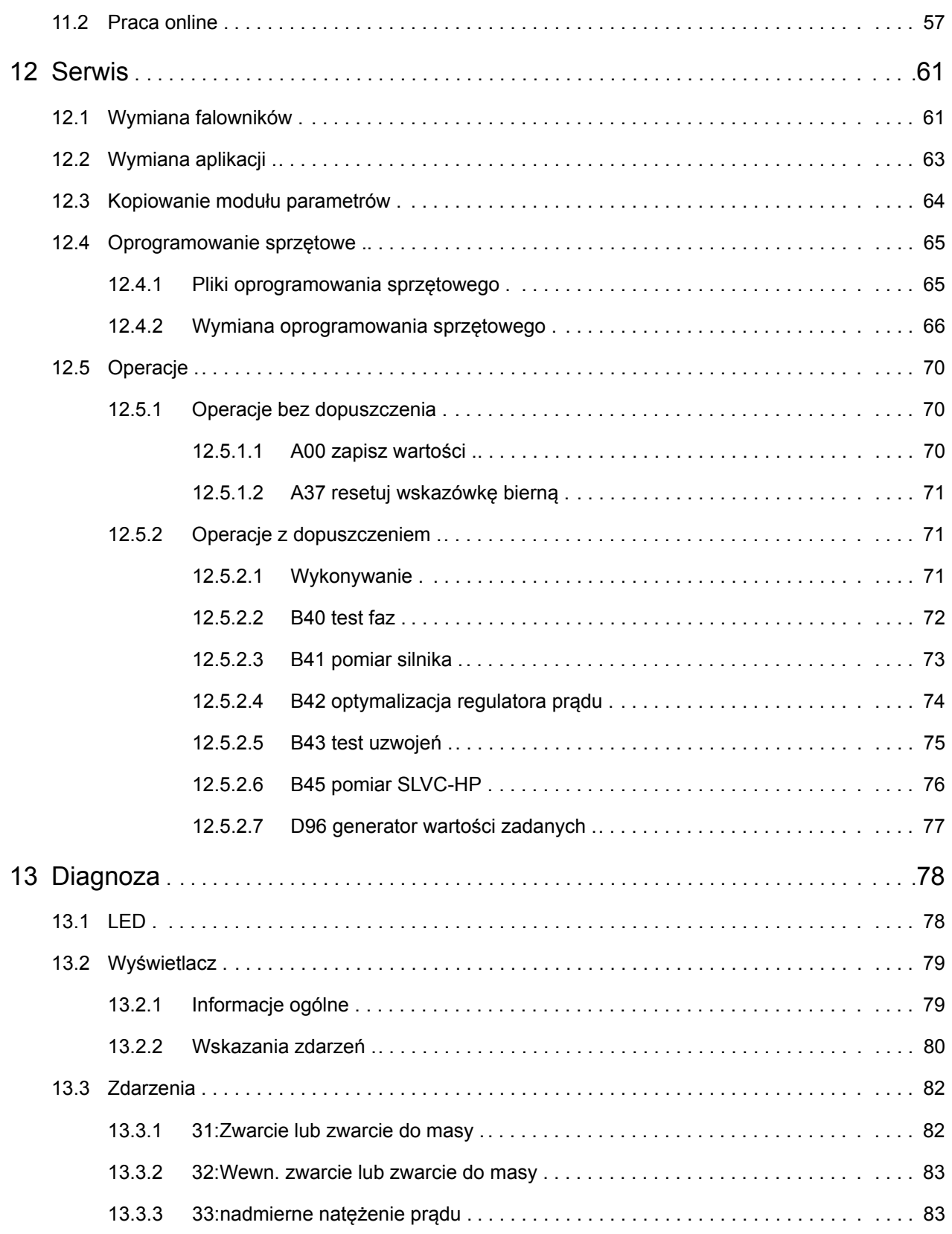

# **Spis Treści Instrukcja obsługi POSIDRIVE® MDS 5000**

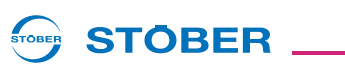

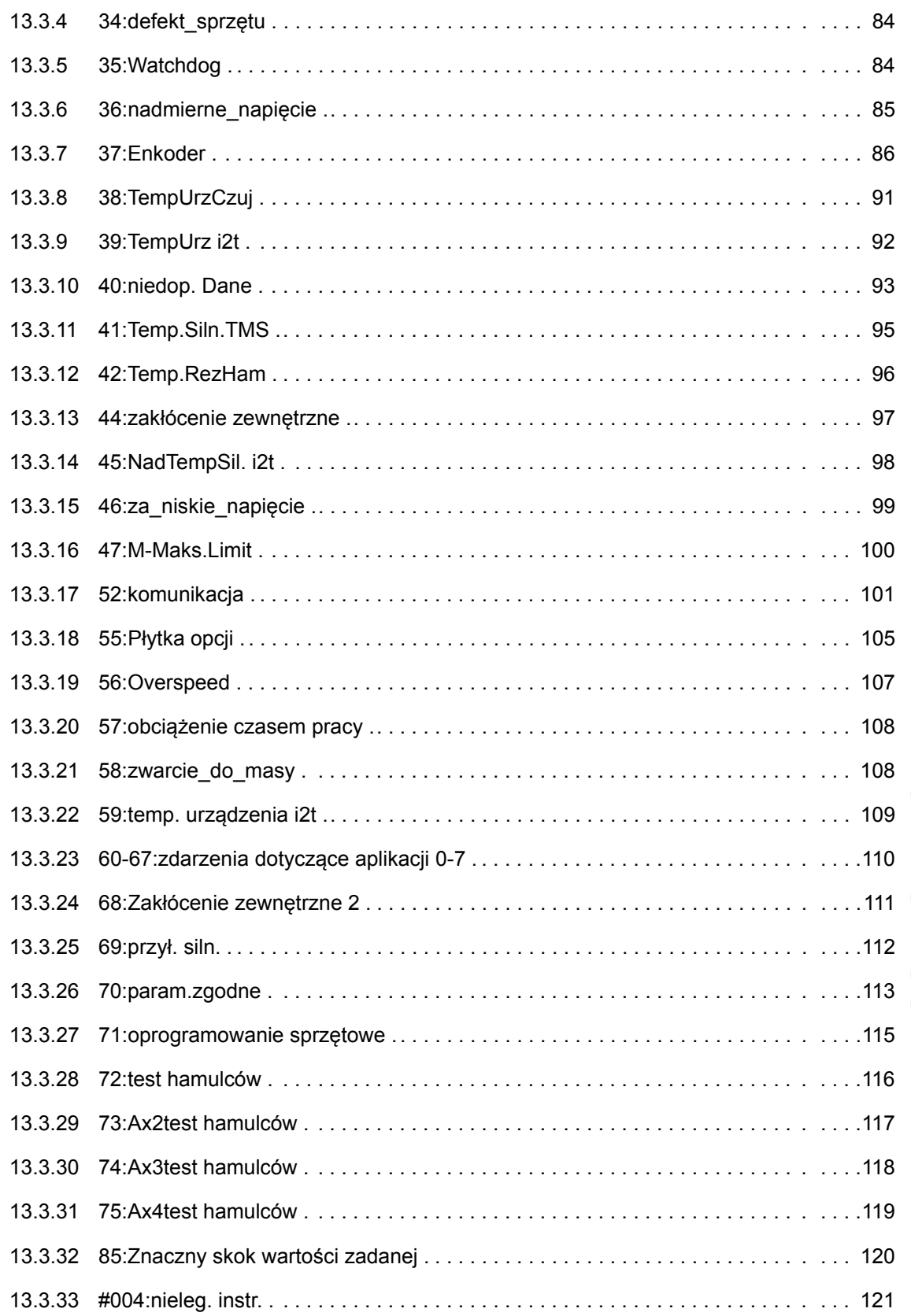

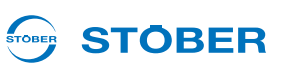

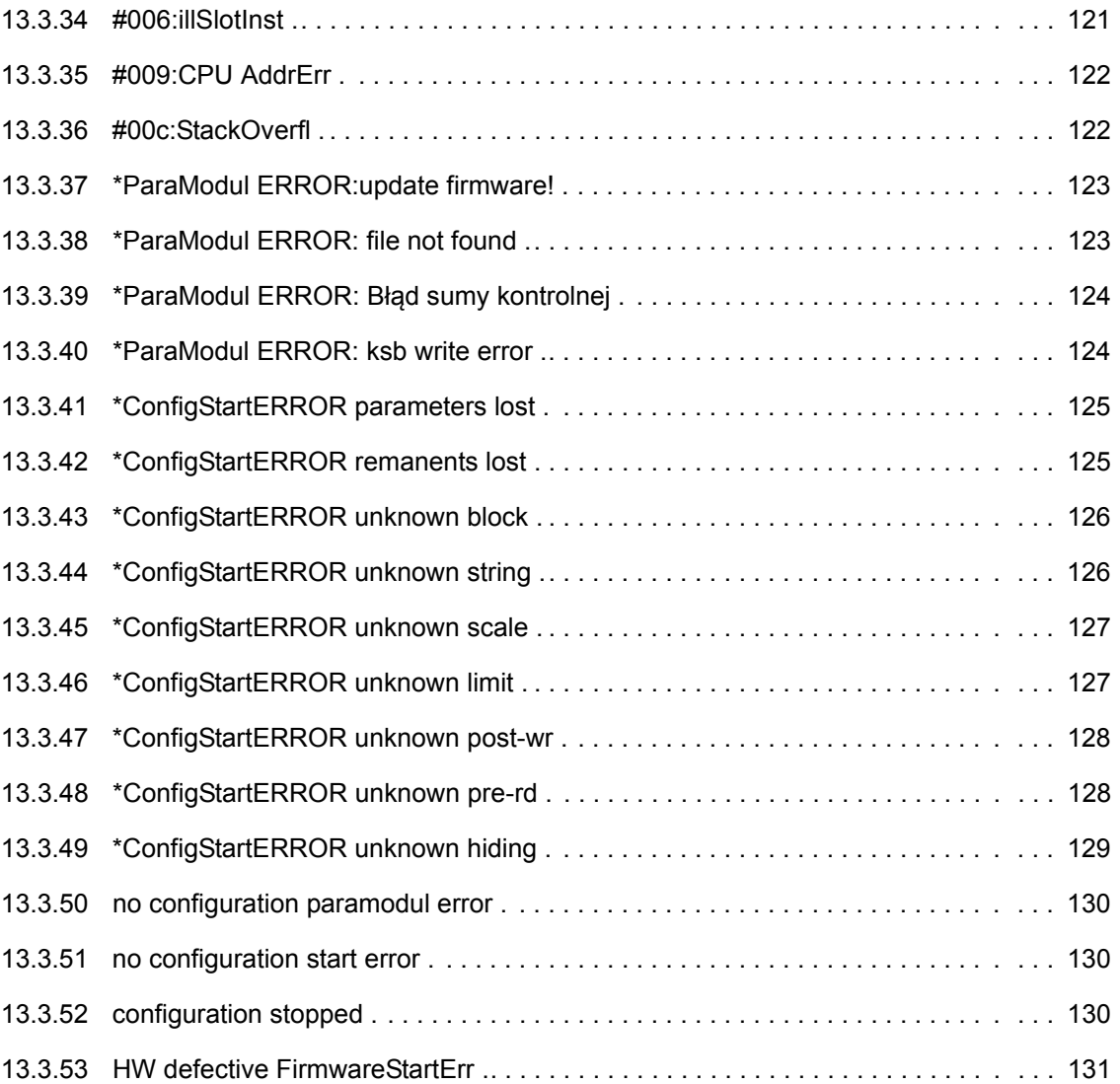

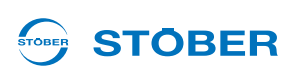

# <span id="page-6-0"></span>**1 Wprowadzenie**

Falowniki posiadają zintegrowane zarządzanie osiami. Umożliwia to następujące tryby pracy:

- Tryb jednoosiowy: Do podłączonego silnika przyporządkowana jest jedna oś skonfigurowana w POSITool.
- Tryb wieloosiowy: Do podłączonego silnika przyporządkowane są 2, 3 i 4 osie skonfigurowane w POSITool. Osie mogą być przyporządkowywane do silnika tak samo jak zestawy parametrów.
- Tryb wieloosiowy POSISwitch:

Do 4 silników podłączonych do POSISwitch jest wykorzystywanych sekwencyjnie z maksymalnie 4 osiami.

Z tej możliwości wynika następująca struktura systemu.

System 5. generacji falowników STOBER jest podzielony na dwa obszary: Obszar globalny i obszar osiowy. Obszar globalny obejmuje programowanie i parametryzację, dotyczące falownika. Obejmuje to sterowanie urządzeń, ustawianie elementów peryferyjnych jak rezystory hamowania itp. Ponadto odpowiada on za zarządzanie obszarem osi.

Obszar osi jest podzielony na maksymalnie cztery osie. Każda oś otrzymuje program i parametryzację danego silnika i jest wybierana z obszaru globalnego. Obszar osi obejmuje ustawienia silnika oraz jego wykorzystanie. Zastosowana są definiowane przez STOBER w tak zwanych aplikacjach lub jako opcja mogą być dowolnie programowane przez użytkownika.

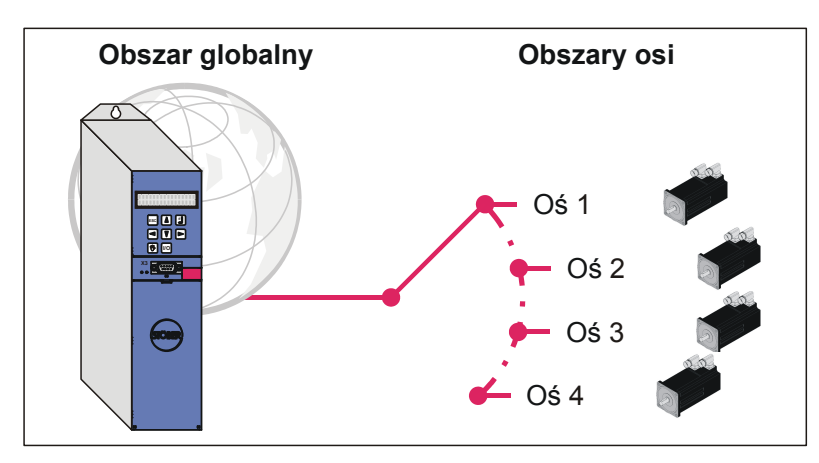

Rys. 1-1 Struktura obszaru globalnego i osiowego

# **Wprowadzenie**

**1**

**Instrukcja obsługi POSIDRIVE® MDS 5000**

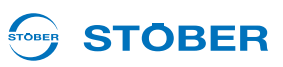

## <span id="page-7-0"></span>**1.1 O tym podręczniku**

Niniejsza instrukcja zawiera opis ogólnego sposobu obsługi falownika. Wyjaśnione zostały przy tym funkcje, występujące w falowniku niezależnie od aplikacji standardowych zdefiniowanych przez STOBER.

#### **Wersja oryginalna**

Oryginalnym językiem niniejszej dokumentacji jest niemiecki.

## <span id="page-7-1"></span>**1.2 Krąg czytelników**

Adresatami niniejszego podręcznika są użytkownicy, zapoznani z układami sterowania systemów napędowych i posiadający wiedzę z zakresu uruchamiania systemów falownikowych.

## <span id="page-7-2"></span>**1.3 Pozostała dokumentacja**

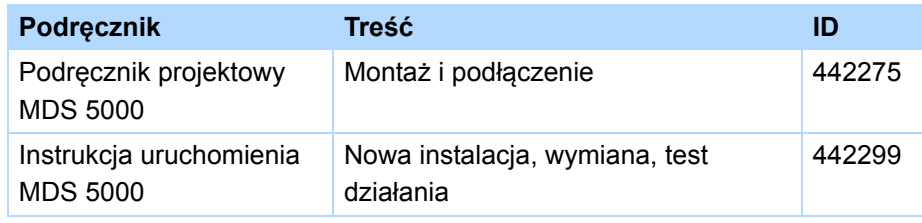

Wszystkie wersje znajdä Pañstwo na stronie www.stoeber.de.

Informacje na temat oprogramowania POSITool można znaleźć w następujących podręcznikach:

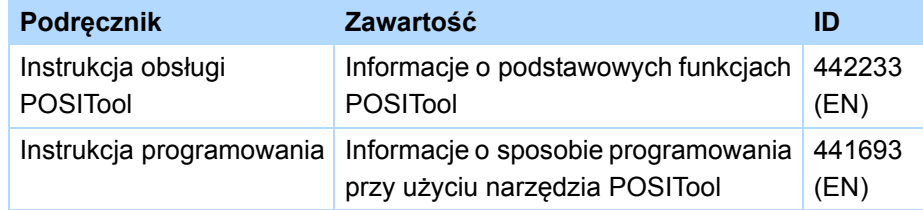

Wszystkie wersje znajdä Pañstwo na stronie www.stoeber.de.

Należy uwzględnić, że korzystanie z możliwości programowania narzędzia POSITool jest możliwe dopiero po przejściu odpowiedniego szkolenia w firmie STOBER. Informacje na temat szkolenia są dostępne pod adresem www.stoeber.de.

# **STOBER**

Urządzenia 5. generacji falowników STOBER mogą być opcjonalnie łączone z różnymi systemami magistrali Fieldbus. Integracja jest opisana w następujących podręcznikach:

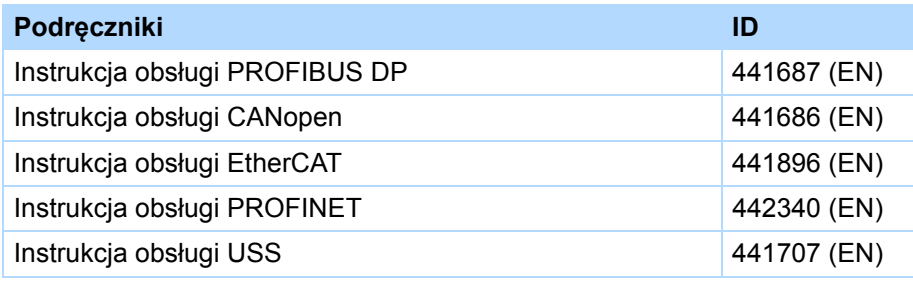

Wszystkie wersje znajdä Pañstwo na stronie www.stoeber.de.

Akcesoria falowników są opisane w następujących podręcznikach:

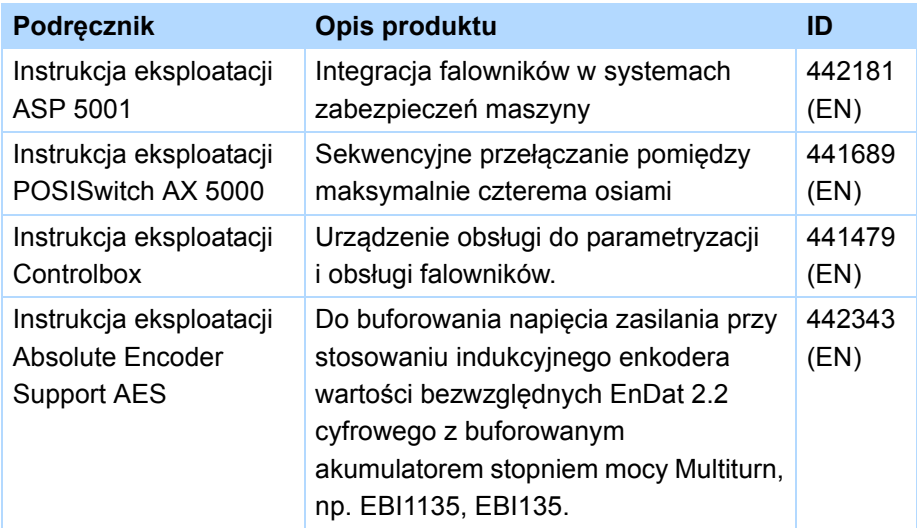

Aktualne wersje poszczególnych dokumentów można znaleźć pod adresem www.stoeber.de.

## <span id="page-8-0"></span>**1.4 Dalsze wsparcie**

Z pytaniami dotyczącymi techniki, na które nie ma odpowiedzi w niniejszym dokumencie, prosimy zwracać się do:

- Telefon: +49 7231 582-3060
- E-mail: applications@stoeber.de

Z pytaniami dotyczącymi dokumentacji prosimy zwracać się do:

• E-mail: electronics@stoeber.de

Z pytaniami dotyczącymi szkoleń prosimy zwracać się do:

• E-mail: training@stoeber.de

# **Wprowadzenie**

**Instrukcja obsługi POSIDRIVE® MDS 5000**

# <span id="page-9-0"></span>**1.5 Skróty**

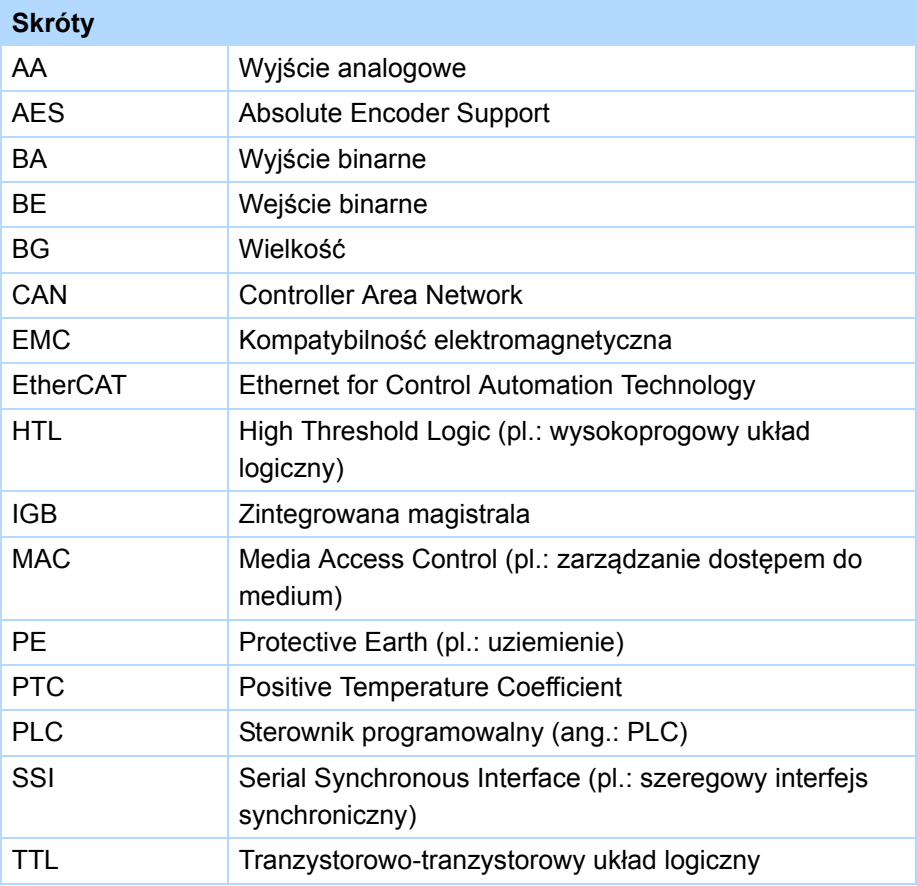

**STOBER** 

#### **STÖBER** STOBER

# <span id="page-10-0"></span>**1.6 Marki**

POSIDRIVE®, POSIDYN® und POSISwitch® to marki firmy STÖBER ANTRIEBSTECHNIK GmbH & Co. KG.

Poniższe nazwy, używane wyłącznie w połączeniu z urządzenie, jego opcjonalnym wyposażeniem i akcesoriami stanowią są markami lub zastrzeżonymi znakami towarowymi innych przedsiębiorstw:

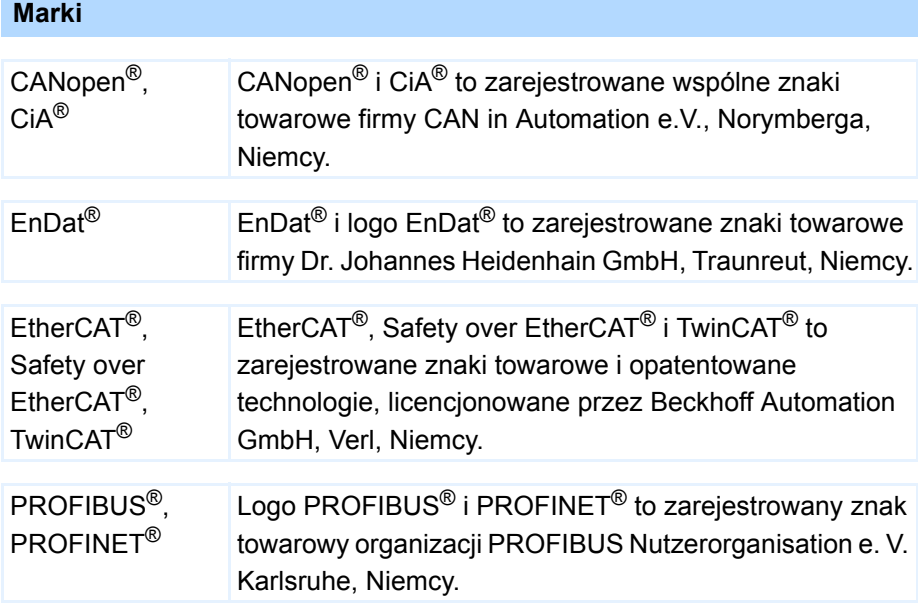

Wszystkie inne niewymienione tutaj marki są własnością ich odpowiednich właścicieli.

Produkty, które są zarejestrowane jako marki, nie zostały specjalnie wyróżnione w niniejszej dokumentacji. Należy przestrzegać występujących praw ochronnych (pacjentów, znaków towarowych, praw ochronnych wzorów użytkowych).

# **Zasady bezpieczeństwa**

**Instrukcja obsługi POSIDRIVE® MDS 5000**

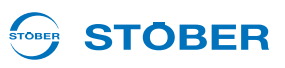

# <span id="page-11-0"></span>**2 Zasady bezpieczeństwa**

Urządzenia mogą powodować zagrożenia. Dlatego należy

- przestrzegać zasad bezpieczeństwa z następnych rozdziałów oraz
- ogólnie obowiązujących zasad i przepisów technicznych.

Ponadto należy uważnie przeczytać przynależną dokumentację. STÖBER ANTRIEBSTECHNIK GmbH & Co. KG nie przejmuje żadnej odpowiedzialności za jakiekolwiek szkody, powstałe na skutek nieprzestrzegania instrukcji lub odnośnych przepisów. Niniejsza dokumentacja stanowi tylko opis produktu. Nie stanowi ona żadnego zapewnienia występowania określonych właściwości w rozumieniu prawa gwarancyjnego. Zastrzega się możliwość zmian technicznych, służących ulepszeniu urządzeń.

## <span id="page-11-1"></span>**2.1 Część składowa produktu**

Ponieważ niniejsza dokumentacja zawiera ważne informacje o bezpiecznym i wydajnym wykorzystaniu produktu, należy ją przechowywać w jego bezpośrednim sąsiedztwie w sposób dostępny dla wykwalifikowanego personelu aż do momentu utylizacji produktu.

W przypadku przekazania lub odsprzedaży produktu osobom trzecim należy przekazać im także tę dokumentację.

# <span id="page-11-2"></span>**2.2 Ocena ryzyka**

Zanim producentowi wolno jest wprowadzić maszynę do obrotu, musi on przeprowadzić ocenę ryzyka zgodnie z dyrektywą w sprawie maszyn 06/42/EG. Dzięki temu ustalane jest ryzyko związane z użytkowaniem maszyny. Ocena ryzyka to wielostopniowy i zbalansowany proces. W ramach niniejszej dokumentacji nie jest w żadnym wypadku możliwe umożliwienie dostatecznego wglądu w dyrektywe w sprawie maszyn. Prosze z tego względu poinformować się intensywnie o aktualnym stanie norm i stanie prawnym. W trakcie montażu regulatorów napędu w maszynach uruchamianie jest niedozwolone do momentu, aż zostanie stwierdzone, że maszyna odpowiada postanowieniom dyrektywy WE 06/42/WE.

# **STOBER**

## <span id="page-12-0"></span>**2.3 Warunki otoczenia**

Falowniki to produktu z ograniczonej klasy dystrybucji zgodnie z normą IEC 61800-3. Użytkowanie urządzenia na terenie mieszkalnym może powodować zakłócenia wysokiej częstotliwości, w przypadku których użytkownik może zostać wezwany do przedsięwzięcia odpowiednich przeciwdziałań.

Falowniki nie są przeznaczone do stosowania w publicznej sieci niskiego napięcia, służącej do zasilania terenów mieszkalnych. W razie zastosowania falownika w takiej sieci należy oczekiwać zakłóceń wysokiej częstotliwości. Falowniki są przewidziana wyłącznie do eksploatacji w sieciach TN. Falowniki są przeznaczone do użytkowania w sieciach zasilających, które przy maksymalnie 480 V mogą dostarczyć najwyżej maksymalnie symetryczne znamionowe natężenie zwarciowe zgodnie z poniższą tabelą:

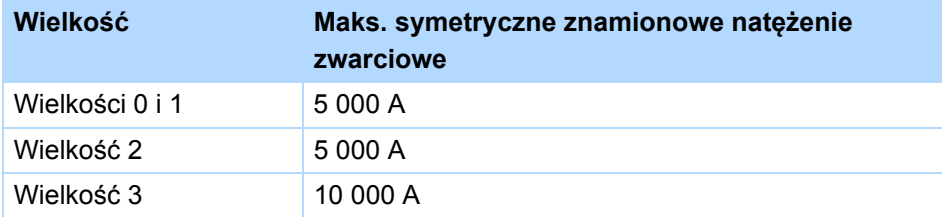

Falownik instalować w szafie sterowniczej, w której nie zostanie przekroczona dopuszczalna temperatura otoczenia.

Zabronione są następujące zastosowania:

- użycie w obszarach o zagrożeniu wybuchowym
- zastosowanie w otoczeniu szkodliwych substancji zgodnie z EN 60721, np. olejów, kwasów, gazów, oparów, pyłów, promieniowania
- zastosowanie w przypadku występowania obciążeń mechanicznych w postaci drgań i udarów, wykraczających poza wymagania danych technicznych w instrukcjach projektowania

Realizacja poniższych zastosowań jest dozwolone tylko po uzgodnieniu z firmą STOBER:

• zastosowanie w instalacjach niestacjonarnych

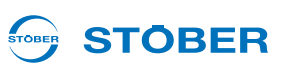

## <span id="page-13-0"></span>**2.4 Kwalifikacje wymagane do obsługi urządzenia**

Urządzenia mogą być źródłem resztkowych zagrożeń. W związku z tym,wszystkie czynności związane z konfiguracją urządzenia, jego transportem, instalacją i oddaniem do eksploatacji, w tym obsługą i utylizacją, winny być wykonywane wyłącznie przez przeszkolonych pracowników, zdających sobie sprawę z potencjalnego ryzyka.

Personel odpowiedzialny za wyżej wymienione czynności powinien posiadać kwalifikacje, jak wskazano w poniższej tabeli:

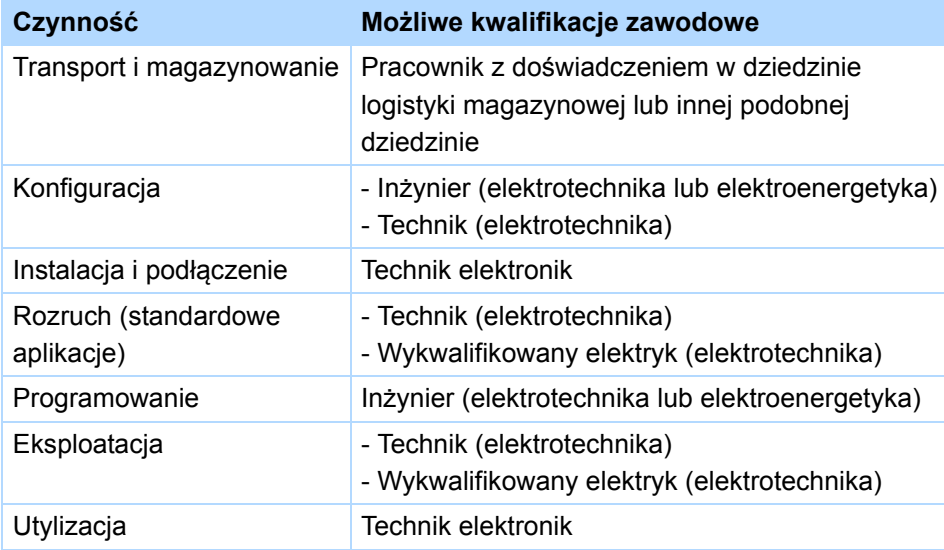

Ponadto, personel odpowiedzialny za wyżej wymienione czynności zobowiązany jest do zapoznania się z treścią i przestrzegania obowiązujących przepisów, wymogów prawnych, właściwej literatury, niniejszej dokumentacji technicznej, a w szczególności zawartych w niej zasad bezpieczeństwa.

## <span id="page-13-1"></span>**2.5 Transport i magazynowanie**

Z chwilą dostawy urządzenia, należy upewnić się, że nie doszło do żadnych uszkodzeń podczas transportu. O wszelkich ewentualnych uszkodzeniach należy poinformować przewoźnika. uszkodzonego urządzenia i nie należy uruchamiać. W przypadku montażu w późniejszym terminie, urządzenie należy przechowywać w suchym i niezapylonym pomieszczeniu. W trakcie uruchamiania falownika, który był magazynowany przez rok lub dłużej, należy przestrzegać dokumentacji dotyczącej uruchamiana falownika.

# **Zasady bezpieczeństwa Instrukcja obsługi POSIDRIVE® MDS 5000**

# **STOBER**

## <span id="page-14-0"></span>**2.6 Instalacja i podłączenie**

Przed przystąpieniem do instalacji i podłączenia, urządzenie należy odłączyć od zasilania!

W celu przeprowadzenia montażu wyposażenia zgodnie z instrukcjami montażu wyposażenia wolno:

- otworzyć obudowę przy górnym gnieździe i
- przy dolnym gnieździe.

Otwieranie innych części obudowy niż wymienione powyżej jest zabronione.

Należy stosować wyłącznie przewody miedziane. Wymagane przekroje przewodów wynikają z wymagań DIN VDE 0298-4 lub DIN EN 60204-1 załącznik D i załącznik G.

Dopuszczalna klasa ochronności to uziemienie ochronne. Eksploatacja dopuszczalna jest tylko po prawidłowym podłączeniu przewodu ochronnego. Podczas instalacji i uruchomienia silnika i hamulca należy przestrzegać odpowiednich instrukcji.

Podstawowe przyłącza przewodu ochronnego są oznaczone symbolem "PE" lub międzynarodowym symbolem uziemienia (IEC 60417, symbol 5019 $(\frac{\perp}{\equiv})$ ).

Silnik musi być wyposażony w zintegrowany układ monitorowania temperatury z podstawową izolacją zgodnie z EN 61800-5-1 lub musi być przewidziane zewnętrzne zabezpieczenie silnika przed przeciążeniem.

Podczas montażu lub innych prac chronić falownik częściami (resztkami drutu, przewodów plecionych, częściami metalowymi itp.). Elementy przewodzące mogą spowodować zwarcie lub awarię w falowniku.

## <span id="page-14-1"></span>**2.7 Rozruch, obsługa i serwis**

Przed uruchomieniem usunąć dodatkowe osłony, aby nie doszło do przegrzania urządzenia. Przy montażu przestrzegać wymaganych wolnych przestrzeni, podanych w podręczniku projektowania, aby zapobiec przegrzaniu falownika i jego akcesoriów.

Obudowa regulatora napędu musi być zamknięta przed włączeniem napięcia zasilania. Przy włączonym napięciu zasilania na zaciskach przyłączeniowych i podłączonych do nich przewodach i zaciskach silnika mogą występować niebezpieczne napięcia. Należy pamiętać, że urządzenie nie musi być całkowicie pozbawione napięcia nawet w przypadku zgaśnięcia wszystkich wskaźników.

Przy podłączonym napięciu sieciowym zabrania się

- otwierania obudowy,
- podłączania lub odłączania zacisków przyłączeniowych
- demontażu i montażu akcesoriów.

# **Zasady bezpieczeństwa**

**Instrukcja obsługi POSIDRIVE® MDS 5000**

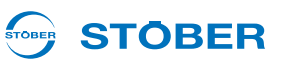

Przed rozpoczęciem prac przy maszynie należy zastosować 5 zasad bezpieczeństwa w podanej kolejności:

- 1. Odłączanie od zasilania. Przestrzegać wymagania odłączenia także obwodów pomocniczych.
- 2. Zabezpieczyć przed ponownym włączeniem.
- 3. Stwierdzić brak napięcia.
- 4. Uziemić i zewrzeć.
- 5. Przykryć lub odgrodzić sąsiadujące części, będące pod napięciem.

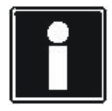

#### **Informacja**

Należy pamiętać, że czas rozładowywania kondensatorów obwodu pośredniego może wynosić nawet do 5 minut. Dopiero po upływie tego czasu możne stwierdzić stan beznapięciowy.

Następnie można wykonywać pracę przy regulatorze napędu. Naprawy mogą być wykonywane wyłącznie przez firmę STOBER.

Uszkodzone urządzenia należy wysyłać wraz z opisem błędów na adres: STÖBER ANTRIEBSTECHNIK GmbH & Co. KG Abteilung VS-EL Kieselbronner Str.12 75177 Pforzheim GERMANY

## <span id="page-15-0"></span>**2.8 Utylizacja**

Przestrzegać aktualnych przepisów krajowych i regionalnych! Poszczególne części należy utylizować posortowane wg właściwości i zgodnie z aktualnymi przepisami, np. jako

- złom elektroniczny (płytki obwodów drukowanych)
- tworzywo sztuczne
- blacha
- miedź
- aluminium
- **Akumulator**

## <span id="page-15-1"></span>**2.9 Pozostałe niebezpieczeństwa**

W przypadku określonych ustawień falownika podłączony silnik może ulec uszkodzeniu:

- dłuższa praca silnika z załączonym hamulcem
- dłuższa praca silników bez dodatkowego wentylatora przy niewielkiej prędkości obrotowej

Napędy mogą osiągać niebezpieczne, nadmierne prędkości obrotowe (np. ustawienie wysokich częstotliwości wyjściowych i wprowadzenie nieodpowiednich ustawień). Napęd należy odpowiednio zabezpieczyć.

# STOBER

## <span id="page-16-0"></span>**2.10 Zasady bezpieczeństwa - oznaczenia**

#### *WSKAZÓWKA*

#### **Uwaga**

oznacza, że może wystąpić szkoda materialna,

jeżeli nie zostaną podjęte wymienione środki ostrożności.

## **OSTROŻNIE!**

#### **Ostrożnie**

z trójkątem ostrzegawczym oznacza, że może dojść do uszkodzenia ciała,

jeżeli nie zostaną podjęte wymienione środki ostrożności.

## **OSTRZEŻENIE!**

#### **Ostrzeżenie**

oznacza, że może dojść do znacznego zagrożenia życia,

jeżeli nie zostaną podjęte wymienione środki ostrożności.

## **NIEBEZPIECZEŃSTWO!**

#### **Niebezpieczeństwo**

oznacza, że może dojść do poważnego zagrożenia życia,

jeżeli nie zostaną podjęte wymienione środki ostrożności.

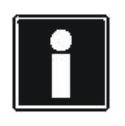

#### **Informacja**

oznacza istotną informację o produkcie lub wskazuje fragment dokumentacji wymagający szczególnej uwagi.

# **Uruchamianie falownika**

**Instrukcja obsługi POSIDRIVE® MDS 5000**

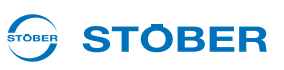

# <span id="page-17-0"></span>**3 Uruchamianie falownika**

W celu realizacji zadań napędowych, system falownika wykonuje zawsze określone cykle zmiany stanów urządzenia. Definiują one stan stopnia mocy i wykonują różne funkcje, jak na przykład ponowne ruszenie napędu. Zmiany stanu urządzenia są możliwe przez polecenia sterujące oraz zdarzenia wewnętrzne.

5. generacja falowników STOBER pozwala na wybór pomiędzy maszynę ze stanami standardowymi oraz maszyną ze stanami zgodnie z DSP 402. Maszyny ze stanami są wybierane w asystencie projektowania oprogramowania POSITool.

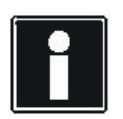

#### **Informacja**

Przy uruchamianiu falownika z funkcją zabezpieczającą *Niezawodnie wyłączony moment* (osprzęt ASP 5001) należy zwrócić uwagę na pewne szczególne cechy. Więcej informacji na ten temat zawiera instrukcja eksploatacji ASP 5001, patrz rozdział 1.3 Pozostał[a dokumentacja.](#page-7-2)

## <span id="page-17-1"></span>**3.1 Standardowy automat skończony**

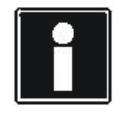

#### **Informacja**

Zasilanie akcesoriów napięciem 24 V musi zostać włączone przed lub równocześnie z zasilaniem układu sterującego.

Dla uruchomienia falownika ze standardowym automatem skończonym obowiązują następujące warunki:

- Podłączone są wszystkie napięcia zasilania.
- Silnik oraz ew. enkoder, hamulec, czujnik temperatury silnika oraz POSISwitch AX 5000 zostały podłączone zgodnie z dokumentacją maszyny.
- W projekcie używany jest standardowy automat skończony z domyślnymi ustawieniami.
- Parametryzacja została zakończona, przesłana do falownika i zapisana.

Należy postępować w następujący sposób:

#### **Uruchomić falownik**

- 1. Jeżeli występuje, włączyć zasilanie 24 V akcesoriów (np. XEA 5001 X101.18, X101.10).
- 2. Włączyć zasilanie 24 V (X11).
	- $\Rightarrow$  Urządzenie rusza. Po zwarciu przekaźnika 1 (X1.1, X1.2) falownik przełącza na stan urządzenia *1:Blokada włączenia*.
- 3. Włączyć zasilanie stopnia mocy (X10).
	- Ładowane są kondensatory obwodu pośredniego (*E14 = 1:aktywny*).
- 4. Przy korzystaniu z techniki zabezpieczeń włączyć wysterowanie ASP 5001.
	- Sygnał zwrotny ASP 5001 informuje, że funkcja zabezpieczająca nie jest aktywna (*E67 = 0:nieaktywny*). Następnie falownik przechodzi do stanu urządzenia *2:Gotowość do włączenia*.

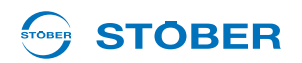

- 5. Włączyć dopuszczenie.
	- Falownik znajduje się w stanie urządzenia *4:Dopuszczony*.
- $\Rightarrow$  Falownik został uruchomiony.

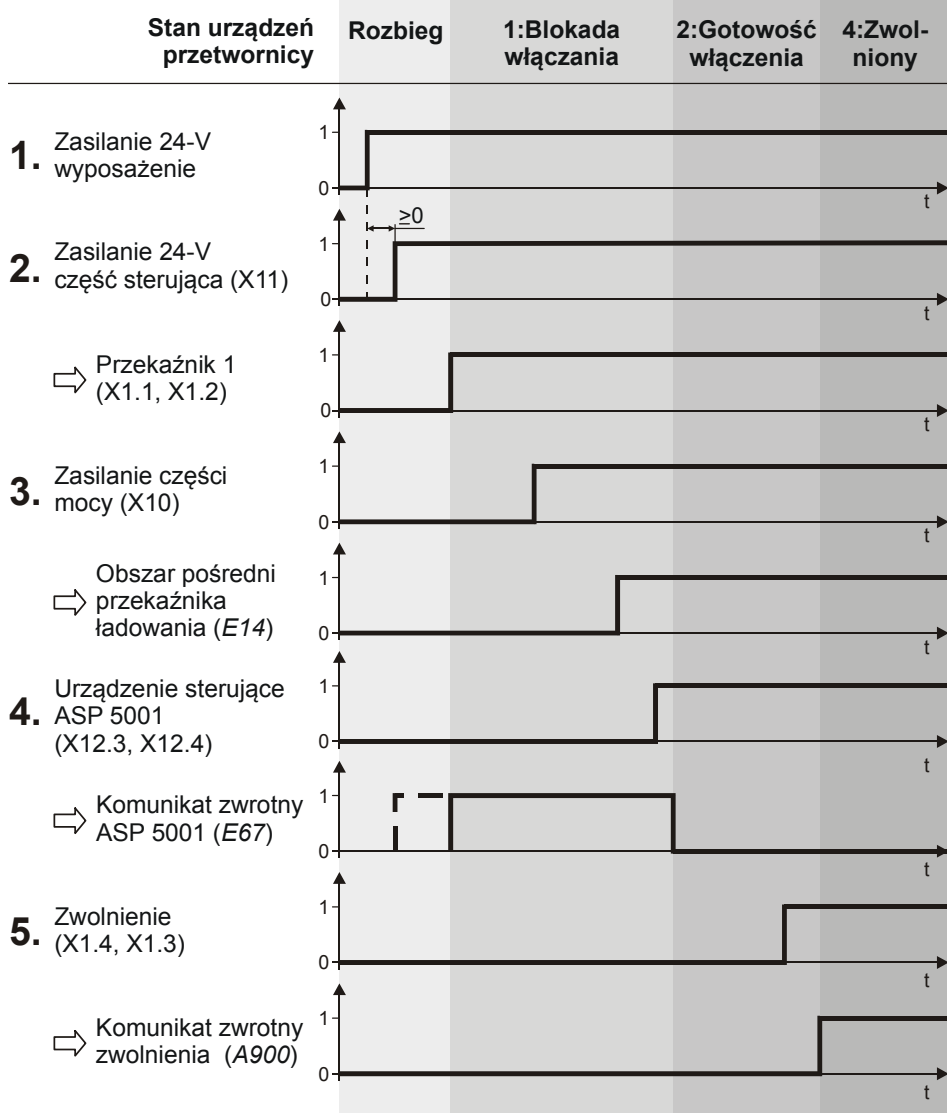

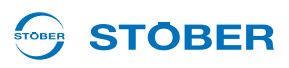

Zgodnie z profilem DRIVECOM dla techniki napędów, standardowy automat skończony posiada następujących osiem stanów.

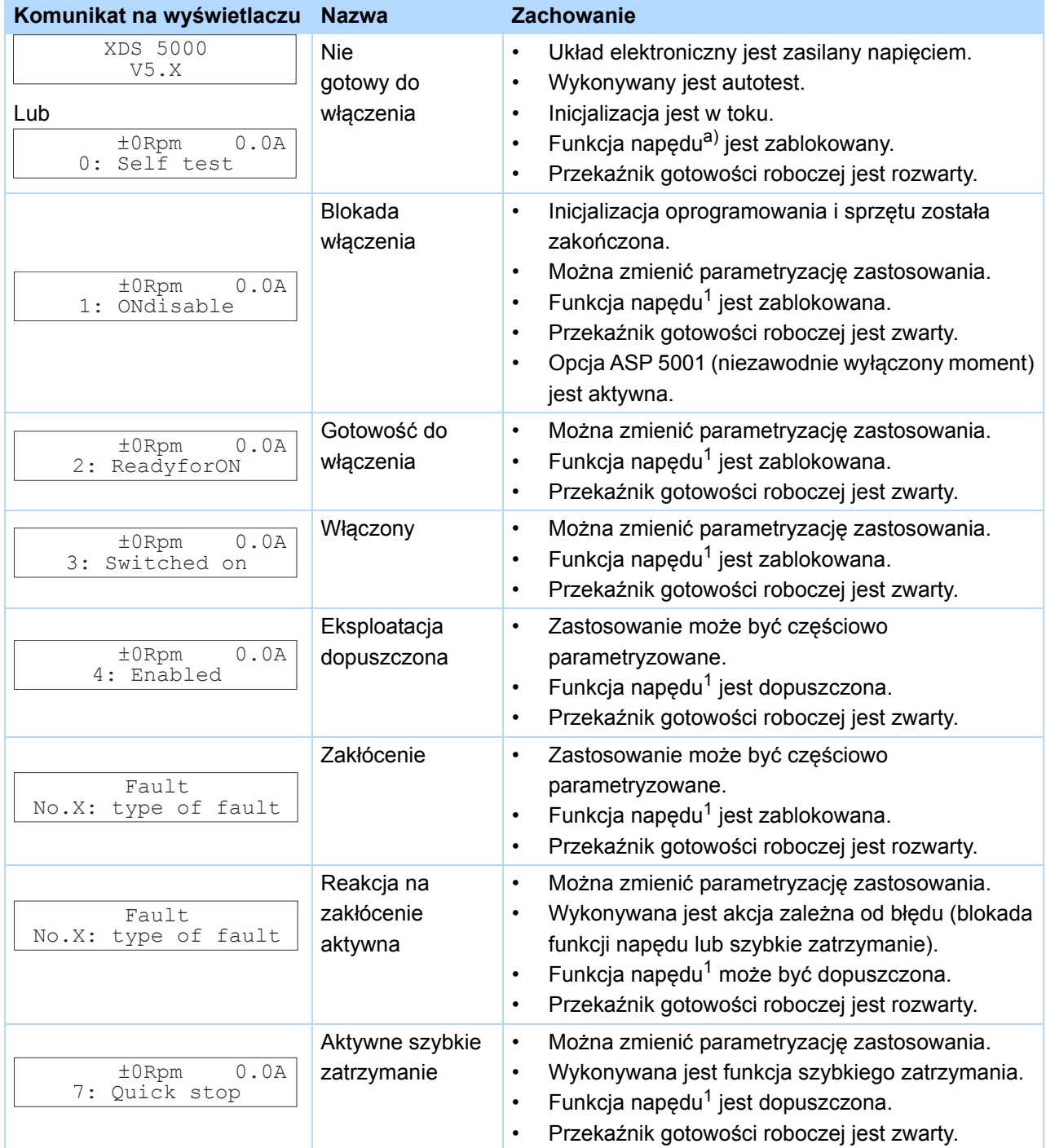

a) Zablokowana funkcja napędu jest równorzędna wyłączonemu stopniowi mocy i zresetowanej aplikacji (np. zresetowany generator rampy). Oznacza to, że napęd nie nadąża za wartością zadaną.

Poniższa ilustracja 3 1 pokazuje możliwe zmiany stanu. Tabela poniżej pokazuje obowiązujące warunki.

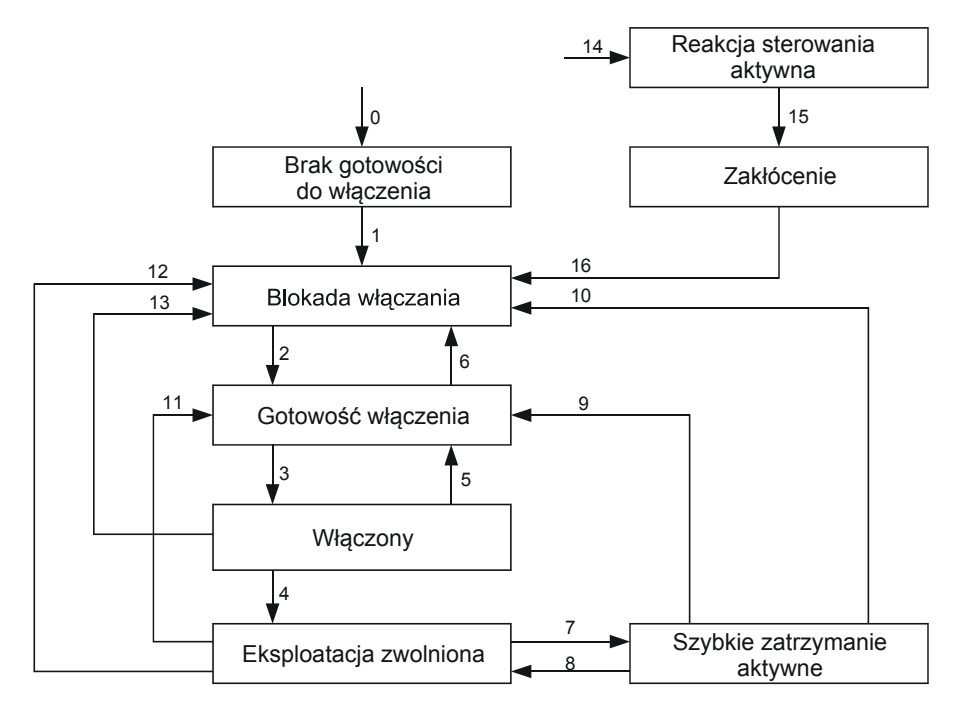

Rys. 3-1 Standardowy automat skończony

**STOBER** 

STOBER

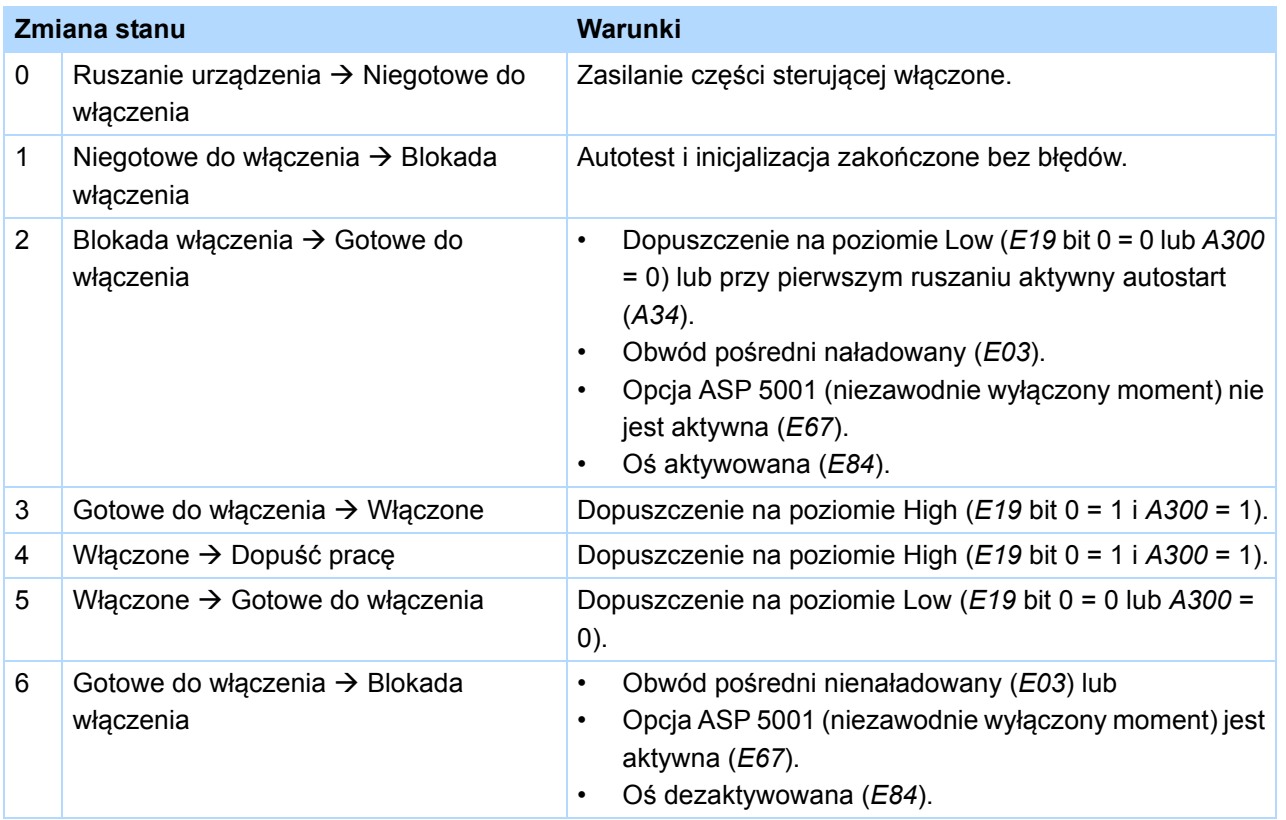

# **Uruchamianie falownika**

**Instrukcja obsługi POSIDRIVE® MDS 5000**

![](_page_21_Picture_2.jpeg)

![](_page_21_Picture_324.jpeg)

#### STOBER **STÖBER**

## <span id="page-22-0"></span>**3.2 Automat skończony zgodnie z DSP 402**

W automacie skończonym zgodnie z DSP 402 istnieją te same stany, jak w przypadku standardowego automatu skończonego. Poniższa tabela przedstawia nazwy stanów zgodnie z DSP 402.

![](_page_22_Picture_160.jpeg)

a) W zależności od aplikacji, wskazanie stanów urządzenia może się różnić od pokazanej tu formy.

![](_page_23_Picture_3.jpeg)

Do zmiany stanu automat skończony musi otrzymać określone polecenia. Polecenia stanowią kombinacje bitowe w wyrażeniu sterującym DSP 402 (parametr *A576 Controlword*). Tabela pokazuje stany bitów w parametrze *A576* oraz ich kombinacje dla poleceń (bity zaznaczone X są bez znaczenia).

![](_page_23_Picture_323.jpeg)

Różnica do standardowego automatu skończonego polega na możliwych zmianach stanu oraz na warunkach do tych zmian. Rys. 3-2 Automat skoń[czony zgodnie z DSP 402](#page-23-0) pokazuje możliwą zmianę stanu.

![](_page_23_Figure_7.jpeg)

<span id="page-23-0"></span>Rys. 3-2 Automat skończony zgodnie z DSP 402

#### **STOBER** STOBER

Poniższa tabela pokazuje warunki dla zmian automatu skończonego.

![](_page_24_Picture_357.jpeg)

**4**

**Instrukcja obsługi POSIDRIVE® MDS 5000**

![](_page_25_Picture_2.jpeg)

# <span id="page-25-0"></span>**4 Parametryzacja**

Interfejsy użytkownika 5.generacji falowników STOBER składają się z kilku elementów o różnych funkcjach (patrz ilustracja).

Do programowania systemu falowników 5. generacji STOBER konieczne jest oprogramowanie POSITool. Za pomocą oprogramowania POSITool można zarówno stosować aplikację, zdefiniowaną przez STOBER, jak i opcjonalnie dokonywać programowania swobodnego. Oprogramowanie POSITool udostępnia listę parametrów, pozwalającą na dopasowanie aplikacji. Oprogramowanie posiada ponadto liczne funkcje diagnostyczne.

Parametry mogą być zmieniane także za pośrednictwem panelu sterowania na płycie czołowej falownika. Obejmuje on klawiaturę do wywoływania funkcji menu oraz z wyświetlacza do pokazywania informacji. Po odpowiednim zaprogramowaniu można wykorzystywać klawiaturę do sterowania funkcji takich jak ręczny tryb pracy czy tryb impulsowy. Sygnał zwrotny o stanie urządzenia jest pokazywany diodą świecącą na płycie czołowej. Szczegółowe informacje pojawiają się na wyświetlaczu.

![](_page_25_Figure_7.jpeg)

Rys. 4-1 Interfejs użytkownika

# <span id="page-25-1"></span>**4.1 Parametry**

W systemie falownika parametry spełniają różne role:

- Dostosowywanie do warunków zewnętrznych, takich jak typ silnika
- Wskazania wartości, np. aktualnej prędkości obrotowej czy momentu.
- Aktywacja czynności, np. "Zapisz wartości" czy "Test faz"

Parametry są przyporządkowane do zakresu globalnego lub zakresu osi.

#### **STÖBER** STOBER

## <span id="page-26-0"></span>**4.1.1 Struktura**

Poniższy przykład pokazuje typową strukturę parametrów:

Liczba kodowa osi oznacza parametr osi, jeżeli jest on pokazywany wspólnie z parametrami globalnymi. Grupa dzieli parametry według cech funkcjonalnych.

Wiersz rozróżnia poszczególne parametry w grupie.

Element dzieli parametr (podfunkcje).

![](_page_26_Figure_7.jpeg)

Poszczególne zakresy tematyczne grup parametrów są podane w poniższej tabeli:

![](_page_26_Picture_253.jpeg)

a) Widoczne w POSITool tylko przy pracy w trybie online.

**4**

**Instrukcja obsługi POSIDRIVE® MDS 5000**

![](_page_27_Picture_2.jpeg)

## <span id="page-27-0"></span>**4.1.2 Typy danych**

![](_page_27_Picture_244.jpeg)

## <span id="page-27-1"></span>**4.1.3 Struktura listy parametrów**

Do zaadresowania parametrów przez magistralę Fieldbus konieczne są następujące informacje:

- Zakres wartości
- Skalowanie za pośrednictwem magistrali Fieldbus, o ile różni się ono od skalowania przez POSITool.
- Błąd zaokrąglania przez magistralę Fieldbus, jeżeli występuje.
- Typ danych

Są one podane w tabeli parametrów w opisie aplikacji.

Adresy magistrali Fieldbus są podane w zapisie heksadecymalnym. Dla CANopen i EtherCAT można bezpośrednio przejąć indeks i subindeks. W przypadku PROFIBUS DP-V1 i PROFINET istnieją następujące powiązania: indeks = PNU i subindeks = Index. Dalsze szczegóły zawierają dokumentacje integracji z magistralą Fieldbus, patrz rozdział 1.3 Pozostał[a dokumentacja.](#page-7-2)

# **STOBER**

## <span id="page-28-0"></span>**4.2 POSITool**

Uniwersalnym interfejsem pomiędzy użytkownikiem i falownikiem jest oprogramowanie POSITool. Oferuje ono różnorodne możliwości projektowania falownika.

Oprogramowanie POSITool posiada interfejs przedstawiający przebieg programowania. W przypadku opcji "swobodnego programowania graficznego" można tu łączyć ze sobą poszczególne moduły, tworząc w ten sposób procesy sterowania.

Oprócz tego firma STOBER udostępnia predefiniowane aplikacje do programowania. Należą do nich aplikacje takie jak na przykład szybkie wprowadzanie wartości zadanej i pozycjonowanie na polecenie, które można wybierać za pomocą kreatora.

Do parametryzacji w narzędziu POSITool użytkownik otrzymuje listy parametrów. Za pośrednictwem tych list można dopasować proces sterowania do warunków zewnętrznych jak typ silnika, czujnika prędkości obrotowej czy systemy magistrali. Ponadto określane są wartości graniczne jak maksymalna prędkość obrotowa czy wartości wskazań jak bieżąca prędkość obrotowa.

Transmisja programu i parametrów do falownika następuje przez złącze szeregowe (RS232). Następnie urządzenie rozpoczyna obróbkę. Użytkownik może przy tym obserwować parametry przez złącze szeregowe. Dla rozszerzonej diagnostyki dostępna jest funkcja Scope, pozwalająca na rejestrację przebiegu różnych wartości w funkcji czasu.

Szczegółowe informacje na temat korzystania z oprogramowania POSITool zawierają odpowiednie rozdziały instrukcji obsługi POSITool bądź podręcznika programowania (patrz rozdział 1.3 Pozostał[a dokumentacja\)](#page-7-2).

## <span id="page-28-1"></span>**4.3 Panel sterowania**

Panel sterowania służy do obserwacji i zmieniania wartości parametrów. Panel sterowania składa się z dwuwierszowego wyświetlacza – po 16 znaków na wiersz – i klawiatury. Klawiatura posiada 6 przycisków do sterowania menu oraz dwa przyciski do pracy lokalnej.

![](_page_28_Figure_11.jpeg)

![](_page_28_Figure_12.jpeg)

Powrót do poziomu operatora

Przycisk Enter: Otwiera poziom menu, grupy menu i parametry, potwierdza wprowadzenie zmienionej wartości parametru

Wybór parametru w grupie menu i zmienianie wartości parametru przy wprowadzaniu w kierunku dodatnim bądź ujemnym

Wybór grupy menu i zmienianie dekady

(1., 10., 100., itd.) podczas wprowadzania

Aktywacja i dezaktywacja trybu lokalnego (jeżeli zaprogramowano: w trybie lokalnym dezaktywacja powoduje również cofnięcie dopuszczenia)

Dopuszczenie dla trybu lokalnego WE/WY (jeżeli sparametryzowane)

Tab. 4-1: Panel sterowania

# **Parametryzacja**

**Instrukcja obsługi POSIDRIVE® MDS 5000**

![](_page_29_Picture_2.jpeg)

![](_page_29_Figure_3.jpeg)

Rys. 4-3 Struktura menu

Wybrać grupę menu przyciskami kursora  $|\blacktriangleleft|$   $|\blacktriangleright|$  i aktywować za pomocą  $|\!\downarrow\!|\!\downarrow\!|$  Przyciskami $|\blacktriangleleft| |\blacktriangleright\!|$  wybrać wymagany parametr w grupie menu. W przypadku parametru z macierzy można wybierać poszczególne elementy przyciskami | ◄ | Kastępnie aktywować zmiany parametru za pomocą | । Miganie wartości [ informuje o możliwości zmiany za pomocą  $\boxed{\blacktriangle}$   $\boxed{\blacktriangledown}$ . Przyciskami  $\boxed{\blacktriangle}$   $\boxed{\blacktriangleright}$  wybrać dostosowywaną dekadę (jednostki 1., dziesiątki 10., setki 100. itd.). Następnie przejąć wartość przyciskiem $\| \frac{u}{\epsilon} \|$  lub zresetować ją przyciskiem | <sup>Esc</sup> | . Do przejścia na wyższy poziom menu użyć przycisku | Esc | . Aby zapewnić zapis zabezpieczony na wypadek awarii zasilania, wszystkie zmiany muszą zostać zapisane przez wykonanie operacji *A00 Zapisz wartości* = *1:aktywny*!

**STOBER** 

![](_page_30_Picture_2.jpeg)

# <span id="page-30-0"></span>**5 Parametryzowanie danych silnika**

Dla zapewnienia prawidłowego wysterowania silników należy wprowadzić ich dane charakterystyczne oraz sposób sterowania. Wpisanie danych silników jest możliwe na różne sposoby:

- Wybór silnika standardowego STOBER w asystencie projektowania
- Użycie elektronicznej tabliczki znamionowej w przypadku serwosilników z enkoderem wartości bezwzględnych
- Bezpośredni wpis do listy parametrów w przypadku silników innych producentów lub silników specjalnych

![](_page_30_Picture_8.jpeg)

#### **Informacja**

Przy podłączaniu należy uwzględnić informacje zawarte w podręczniku programowania falownika, patrz rozdział 1.3 Pozostał[a dokumentacja.](#page-7-2)

![](_page_30_Picture_11.jpeg)

#### **Informacja**

Liczba parametrów pokazywanych w falowniku i w POSITool zależy od sparametryzowanego poziomu dostępu. Poziomu dostępu w falowniku może być ustawiany za pośrednictwem parametru *A10* lub w narzędziu POSITool przez menu Narzędzia/Zmień poziomu dostępu.

# **Parametryzowanie danych silnika**

**Instrukcja obsługi POSIDRIVE® MDS 5000**

![](_page_31_Picture_2.jpeg)

## <span id="page-31-0"></span>**5.1 Wybór w asystencie projektowania**

![](_page_31_Picture_4.jpeg)

**5**

#### **Informacja**

W trybie sterowania *0:Sterowanie U/f* nie występuje ograniczenie natężenia prądu lub momentu obrotowego. Niemożliwe jest również obciążenie pracującego silnika (przechwytywanie).

W celu wybrania standardowego silnika STOBER w asystencie projektowania należy postępować w następujący sposób:

#### **Wybór silnika w asystencie projektowania**

- 1. W oprogramowaniu POSITool wywołać asystenta projektowania.
- 2. Przejść do kroku 5 *Wybór silnika*.
- 3. Z listy silników wybrać wymagany silnik (np. silnik asynchroniczny 112 M Y 4 kW).
- 4. Zamknąć asystenta.
- 5. W oprogramowaniu POSITool wybrać listę parametrów i w parametrze *B20* wpisać wymagany tryb sterowania (np. *1:bezczujnikowa regulacja wektorowa*).
- 6. Nawiązać połączenie online i przesłać ustawienia do falownika.
- 7. Zapisać ustawienia funkcją *A00 Zapisz wartości*
- $\Rightarrow$  Dane silnika i tryb sterowania zostały prawidłowo wpisane.

| Motor selection | STOEBER standard motors |                          | Asynchronous induction motor<br>$\overline{\phantom{a}}$ |      | Standard             |  |
|-----------------|-------------------------|--------------------------|----------------------------------------------------------|------|----------------------|--|
|                 | Name                    | number of poles (B10)    | P nom / kW (B11)   I nom / A (B12)                       |      | n nom / rpm $(B13 -$ |  |
|                 | 63K Y 0,12 kW           | 4                        | 0,12                                                     | 0.44 | 1370                 |  |
|                 | 63K D 0,12 kW           | 4                        | 0.12                                                     | 0.76 | 1370                 |  |
|                 | 63M Y 0.18 kW           | 4                        | 0.18                                                     | 0.65 | 1360                 |  |
|                 | 63M D 0.18 kW           | 4                        | 0.18                                                     | 1.13 | 1360                 |  |
|                 | 71K Y 0,25 kW           | 4                        | 0.25                                                     | 0,78 | 1385                 |  |
|                 | 71K D 0.25 kW           | $\overline{4}$           | 0.25                                                     | 1,35 | 1385                 |  |
|                 | 71L Y 0,37 kW           | 4                        | 0.37                                                     | 1    | 1370                 |  |
|                 | 71L D 0.37 kW           | 4                        | 0.37                                                     | 1,8  | 1370                 |  |
|                 | 80K Y 0.55 kW           | 4                        | 0.55                                                     | 1.6  | 1400                 |  |
|                 | 80K D 0.55 kW           | $\overline{4}$           | 0.55                                                     | 2,7  | 1400                 |  |
|                 | 80L Y 0.75 kW           | 4                        | 0.75                                                     | 2.1  | 1400                 |  |
|                 | 80L D 0,75 kW           | 4                        | 0.75                                                     | 3,64 | 1400                 |  |
|                 | 90S Y 1,1 kW            | 4                        | 1.1                                                      | 2,5  | 1410                 |  |
|                 | 90S D 1.1 kW            | 4                        | 1.1                                                      | 4,3  | 1410                 |  |
|                 | 90LY1,5 kW              | 4                        | 1,5                                                      | 3,3  | 1400                 |  |
|                 | 90L D 1.5 kW            | 4                        | 1,5                                                      | 5,6  | 1400                 |  |
|                 | 100KY 2.2 kW            | 4                        | 2,2                                                      | 4.8  | 1420                 |  |
|                 | 100KD 2.2 kW            | $\overline{4}$           | 2,2                                                      | 8.4  | 1420                 |  |
|                 | 100110-01322            | $\overline{\phantom{a}}$ | $\sim$                                                   | 44.0 | $+ + + +$            |  |
|                 |                         |                          |                                                          |      |                      |  |
|                 | Selected motor:         | 63K Y 0,12 kW            |                                                          |      |                      |  |

Rys. 5-1 Wybór silnika w kroku 5 asystenta projektowania

**STOBER** 

## <span id="page-32-0"></span>**5.2 Elektroniczna tabliczka znamionowa**

Serwosilniki firmy STOBER są standardowo wyposażone enkodery wartości bezwzględnej. Te enkodery posiadają specjalną pamięć parametrów. W tej pamięci firma STOBER standardowo zapisuje w postaci elektronicznej tabliczki znamionowej wszystkie dane silnika włącznie z danymi ewentualnie zamontowanego hamulca postojowego. Te dane są automatycznie wpisywane do falownika przy każdym ruszaniu urządzenia.

![](_page_32_Picture_4.jpeg)

#### **Informacja**

Prawidłowa analiza elektronicznej tabliczki znamionowej po zmianie parametrów *B06* i *B04* dopiero po ponownym uruchomieniu urządzenia.

![](_page_32_Picture_7.jpeg)

### **Informacja**

Analiza elektronicznych tabliczek znamionowych innych producentów silników jest niemożliwa.

#### **Odczyt wszystkich danych silnika z elektronicznej tabliczki znamionowej**

- 1. Sprawdzić, czy posiadany enkoder zawiera elektroniczną tabliczkę znamionową.
- 2. W oprogramowaniu POSITool wybrać listę parametrów.
- 3. W elemencie *B20* wpisać tryb sterowania *64:Serworegulacja*.
- 4. W elemencie *B26* sparametryzować interfejs enkodera X4 i aktywować interfejs w *H00* przez ustawienie *64:EnDat*.
- 5. Ustawić parametr B06 na *0:Elektroniczna tabliczka znamionowa*.
- 6. W parametrze B04 wybrać ustawienie *1:Wszystkie dane*.
- 7. Nawiązać połączenie online i przesłać ustawienia do falownika.
- 8. Zapisać ustawienia funkcją *A00 Zapisz wartości*.
- $\Rightarrow$  Dane silnika i tryb sterowania zostały wpisane do parametrów.

Ręczne zmiany danych silnika pozostają aktywne tylko do następnego ruszenia urządzenia, nawet jeżeli zmiany w module parametrów zostały zapisane w sposób nieulotny.

Alternatywnie możliwe jest wykorzystanie wyłącznie offsetu komutowania z elektronicznej tabliczki znamionowej. W tym celu w parametrze *B04* wybrać ustawienie *0:Offset komutowania*.

![](_page_33_Picture_2.jpeg)

## <span id="page-33-0"></span>**5.3 Bezpośredni wpis w parametrach**

W przypadku silników nieposiadających elektronicznej tabliczki znamionowej i których nie można wybrać w asystencie projektowania, konieczne jest wpisanie danych na listę parametrów (np. silniki innych producentów i silniki specjalne). W zależności od typu silnika i trybu sterowania konieczne jest wpisanie różnych parametrów.

![](_page_33_Picture_5.jpeg)

#### **Informacja**

W trybie sterowania *0:Sterowanie U/f* nie występuje ograniczenie natężenia prądu lub momentu obrotowego. Niemożliwe jest również obciążenie pracującego silnika (przechwytywanie).

#### **Bezpośrednie wpisanie danych silnika**

- 1. W oprogramowaniu POSITool wywołać asystenta projektowania.
- 2. Przejść do kroku 5 Wybór silnika.
- 3. Z listy silników wybrać silnik zbliżony do posiadanego silnika.
- 4. Zamknąć asystenta.
- 5. W oprogramowaniu POSITool wybrać listę parametrów.
- 6. W elemencie *B20 Tryb sterowania* wpisać wymagany tryb sterowania.
- 7. W elemencie *B06 Dane silnika wpisać 1:dowolne ustawienia*.
- 8. Następnie wyedytować następujące parametry:
	- *B02 Stała EMK* (tylko serwosilniki)
	- *B05 Offset komutowania* (tylko serwosilniki)
	- *B10 Liczba biegunów silnika*
	- *B11 Moc znamionowa silnika*
	- *B12 Prąd znamionowy silnika*
	- *B13 Znamionowa prędkość obrotowa silnika*
	- *B14 Znamionowe napięcie silnika* (tylko silniki asynchroniczne)
	- *B15 Znamionowa częstotliwość silnika* (tylko silniki asynchroniczne)
	- *B16 cos phi* (tylko silniki asynchroniczne)
	- *B17 M0* (tylko serwosilniki)
	- *B52 Indukcyjność stojana*
	- *B53 Rezystancja stojana*
	- *B54 Współczynnik rozpraszania* (tylko silniki asynchroniczne)
	- *B55 Współczynnik nasycenia* (tylko silniki asynchroniczne)
	- *B62 Moment bezwładności*
	- *B73 Stat. moment tarcia* oraz
	- *B74 Dyn. moment tarcia* dla zoptymalizowanego modelu i2t
- 9. W parametrze *B00 Typ silnika* można dodatkowo wpisać oznaczenie typu (maks. 16 znaków).
- 10. Nawiązać połączenie online i przesłać ustawienia do falownika.
- 11. Zapisać ustawienia funkcją *A00 Zapisz wartości*.
- $\Rightarrow$  Dane silnika i tryb sterowania zostały prawidłowo wpisane.

![](_page_34_Picture_1.jpeg)

Następujące czynności mogą ułatwić wprowadzanie parametrów:

- Parametr *B05 Offset komutowania* można zmierzyć wykonując operację *B40 Test fazy*.
- Parametry *B52* do *B55* można określić wykonując operację *B41 Pomiar silnika*.
- Dopasowanie regulatora prądu jest możliwe przez operację *B42 Aktywuj regulator prądu*.

Te operacje zostały opisane w rozdziale [12.5 Operacje.](#page-69-0)

## <span id="page-34-0"></span>**5.4 Pozostałe dane silnika**

![](_page_34_Picture_9.jpeg)

**Informacja**

W zależności od ustawienia elementu *B20* następuje pokazanie lub ukrycie parametrów w listach parametrów i kreatorach. Dlatego nie są one widoczne w każdym ustawieniu.

## <span id="page-34-1"></span>**5.4.1 Regulator prądu**

Parametry *B64* do *B68* są wykorzystywane do ustawień regulatora prądu. Jeżeli pierwszy test ze wstępnymi ustawieniami parametrów nie zapewni wymaganych wyników pracy, zalecane jest przeprowadzenie optymalizacji regulatora prądu. Pozwala na to operacja *B42 Optymalizacja regulatora prądu*. Następnie zapisać zmierzone wartości funkcją *A00 Zapisz wartości*.

## <span id="page-34-2"></span>**5.4.2 Model termiczny**

Parametry *B70*, *B71* i *B72* opisują termiczny model silnika, służący do jego ochrony. Typowo wystarczające są tu ustawienia domyślne.

## <span id="page-34-3"></span>**5.4.3 Bezwzględne wartości graniczne**

Parametry *B82 I-max* i *B83 n-max Motor* są wartościami granicznymi, które nie mogą zostać przekroczone.

![](_page_35_Picture_2.jpeg)

## <span id="page-35-0"></span>**5.5 Parametryzacja trybu sterowania SLVC-HP**

Do silników indukcyjnych trójfazowych dostępny jest tryb sterowania bez enkodera SLVC-HP. Ten tryb sterowania można aktywować przez *B20* = 3*:SLVC-HP*.

SLVC-HP znajduje zastosowanie w napędach o następujących parametrach

- duże przyspieszenia,
- zmienne obciążenia oraz
- duże obciążenia podczas ruszania silnika.

Przy uruchamianiu trybu sterowania SLVC-HP następuje optymalizacja parametrów *B46*, *B47* i *B48*. Można tego dokonać w sposób zautomatyzowany wykorzystując operację *B45 Wykonaj pomiary SLVC-HP* patrz rozdział [12.5.2.6 B45 pomiar SLVC-HP.](#page-75-0)

Jeżeli wykonanie operacji *B45* jest niemożliwe, należy zastosować się do poniższego opisu w celu dokonania ustawień ręcznych.

Dokładność regulacji w trybie sterowania SLVC-HP zależy ponadto od dokładności wartości *B52 Indukcyjność stojana*, *B53 Rezystancja stojana* i *B54 Współczynnik rozpraszania*. W przypadku silników innych producentów do pomiaru tych parametrów można użyć operacji *B41* patrz rozdział [12.5.2.3 B41](#page-72-0)  [pomiar silnika](#page-72-0).

#### *B48 Wzmocnienie całkowania SLVC-HP* – **ustawianie**

Ten parametr ma wpływ na właściwości dynamiczne silnika. Im wyższy jest współczynnik *B48*, tym szybciej model silnika jest w stanie nadążać za rzeczywistą prędkością obrotową.

Prawidłowe ustawienie można sprawdzić w oparciu o przebieg prędkości obrotowej. Jeżeli podczas uruchomienia dostępny jest enkoder, należy uwzględnić *E15 Enkoder silnika n*, natomiast w przeciwnym razie *E91*.

Jeśli silnik mimo wystarczających wartości granicznych momentu obrotowego nie nadąża za ustawioną rampą momentu obrotowego, należy zwiększyć *B48*. Za duże wartości powodują zakłócenie *56:Overspeed*.

![](_page_35_Figure_16.jpeg)
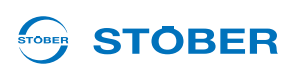

### *B47 Wzmocnienie proporcjonalne SLVC-HP* – **ustawianie**

Ten parametr ma wpływ na właściwości dynamiczne silnika (zwłaszcza na stabilność i tendencję prędkości obrotowej do wahania się wokół ustawionej wartości).

Prawidłowe ustawienie można sprawdzić w oparciu o przebieg prędkości obrotowej. Jeżeli podczas uruchomienia dostępny jest enkoder, należy jak rzeczywistą prędkość obrotową uwzględnić *E15*, natomiast w przeciwnym razie *E91*. Parametr *B47* nie powinien być mniejszy niż 1% *B48*. Przy zbyt małych wartościach napęd może stać się niestabilny, a wynikające drgania oscylują z częstotliwością mechaniczną. Przez zwiększenia *B47* można zapobiec przekraczaniu prędkości obrotowej w górę. Zbyt duże wartości powodują drgania natężenia prądu i prędkości obrotowej.

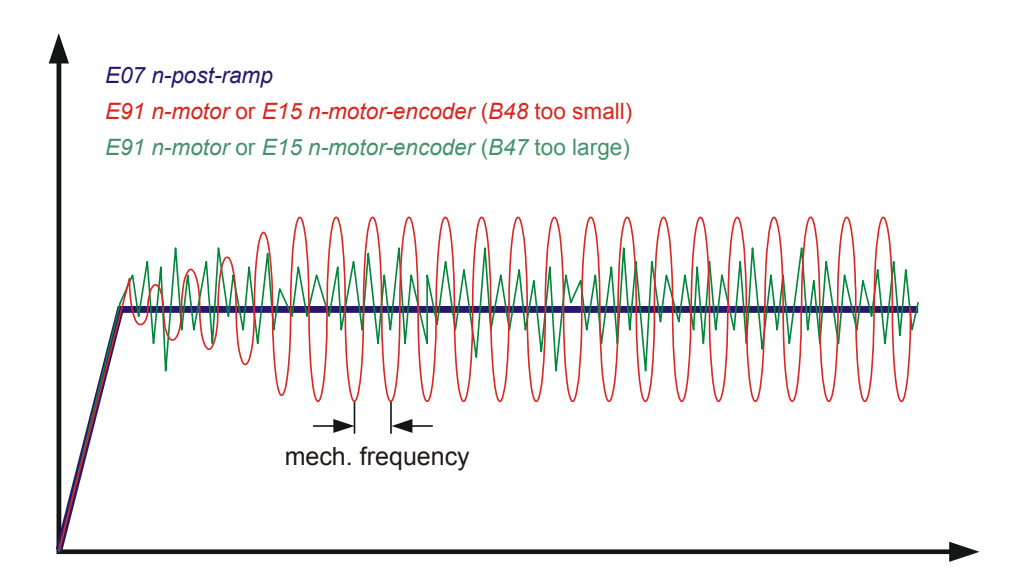

### *B46 Sygnalizacja zwrotna obserwatora* – **ustawianie**

Ten parametr wpływa na dokładność trybu sterowania SLVC-HP. W przypadku zbyt dużych lub zbyt małych wartości wzrasta stacjonarne odchylenie pomiędzy zadaną i rzeczywistą prędkością obrotową. Wielkość sygnalizacji zwrotnej daje możliwość poinformowania obserwatora, jak dokładnie oznaczone zostały stałe maszyny *B54 Współczynnik rozpraszania*, *B52 Indukcyjność stojana* i *B53 Rezystancja stojana*. Im mniejsza sygnalizacja zwrotna, tym bardziej obserwator może polegać na tych stałych.

## **Parametryzowanie danych silnika**

**Instrukcja obsługi POSIDRIVE® MDS 5000**

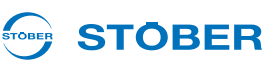

### **5.6 Parametryzowanie analiza danych czujnika temperatury silnika**

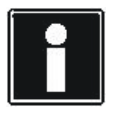

### **Informacja**

Należy pamiętać, że analiza czujnika temperatury jest zawsze aktywna. Jeżeli dopuszczalna jest eksploatacja bez czujnika temperatury, to należy zmostkować przyłącza na X2, inaczej w chwili włączania urządzenia pojawi się zakłócenie.

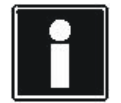

#### **Informacja**

Należy pamiętać, że analiza czujnika temperatury Pt1000 jest możliwa dopiero od wersji oprogramowania układowego V 5.6-S. Przed zastosowaniem czujnika Pt lub KTY należy pamiętać, że ochrona silnika nie jest zagwarantowana w równym stopniu, jak w przypadku nadzoru za pomocą potrójnego termistora PTC.

Do zacisku X2 podłączyć czujniki temperatury silnika.

#### **Podłączanie czujnika temperatury silnika**

Uzwojenia silnika są nadzorowane termicznie przez czujnik temperatury silnika, np. termistory PTC bądź czujniki temperatury KTY lub Pt.

Czujnik PTC to termistory, których rezystancja zmienia się znacznie wraz z temperaturą. Po osiągnięciu znamionowej temperatury reakcji przez czujnik PTC jego rezystancja wzrasta wielokrotnie i skokowo do kilku kiloomów. Ponieważ stosowane są potrójne moduły PTC, każdy termistor monitoruje oddzielną fazę uzwojenia silnika. W przypadku 3 termistorów nadzorowane są więc wszystkie 3 fazy, co zapewnia efektywną ochronę silnika.

Czujniki temperatury KTY lub Pt to czujniki temperatury z charakterystyką rezystancyjną, które liniowo odpowiadają temperaturze. Tym samym pozwalają one na analogowy pomiar temperatury silnika. Pomiar jest jednak ograniczony do jednej fazy uzwojenia silnika, dlatego zabezpieczenie silnika jest znacznie ograniczone w porównaniu do zastosowania termistora potrójnego PTC.

W parametrze *B38 Czujnik temperatury silnika* ustawić, czy analizowany jest potrójny tyrystor PTC, czy też KTY 84-1xx albo Pt1000.

*B38* = *0:PTC B38* = *1:KTY 84-1xx B38* = *2:Pt1000*

W *B39 Maksymalna temperatura silnika* sparametryzować dopuszczalną dla danego silnika temperaturę maksymalną. Po jej osiągnięciu aktywowane jest zakłócenie *41:TempMotorTMS*. Zmierzona przez KTY lub Pt1000 temperatura silnika jest pokazywana w *E12 Temperatura silnika*.

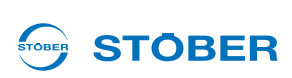

## **6 Parametryzowanie danych enkodera**

Poniższe akapity wyjaśniają ustawienia, związane z uruchomieniem systemu enkoderów za pomocą narzędzia POSITool. Zakłada się, że został już dokonany wybór systemu enkodera oraz odpowiedniego interfejsu dla posiadanego napędu. Ustawienia symulacji sygnałów enkodera nie zostały opisane w niniejszym rozdziale.

Falownik udostępnia różne interfejsy enkodera. Interfejs musi zostać wybrany w parametrze *B26 Enkoder silnika*. W ustawieniach domyślnych wpisać interfejs X4, zintegrowany w systemie podstawowym. Enkoder silnika może ponadto zostać dezaktywowany lub ustawiony na inny interfejs.

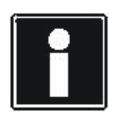

### **Informacja**

Przy podłączaniu należy uwzględnić informacje zawarte w podręczniku programowania falownika, patrz rozdział 1.3 Pozostał[a dokumentacja.](#page-7-0)

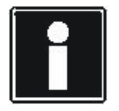

### **Informacja**

Nie każdy system enkoderów może być wykorzystywany do serworegulacji. W wyborze parametrów H.. *H00*, *H40*, *H120* i *H140* funkcje obsługujące serwo są oznaczone numerami powyżej 64. Przykład: *H00 = 64: EnDat*.

### **6.1 Dezaktywacja enkodera silnika**

Wybrać *B26 = 0:nieaktywny*, jeżeli stosowany jest silnik asynchroniczny bez sygnału zwrotnego prędkości obrotowej (*B20=0:Sterowanie U/f* lub *1:Bezczujnikowa regulacja wektorowa*). W przypadku stosowania serwosilników lub regulacji wektorowej to ustawienie jest niedopuszczalne.

### **6.2 Interfejs X4**

Przez X4 można analizować następujące enkodery:

- Enkoder wartości bezwzględnych EnDat 2.1/2.2 cyfrowy
- Enkoder przyrostowy: HTL
- Enkoder przyrostowy: TTL
- Enkoder wartości bezwzględnych SSI

Jeżeli w chwili ruszania urządzenia układ stwierdzi, że na jednym z interfejsów został sparametryzowany enkoder SSI, urządzenie czeka w trybie *Autotestu* aż do momentu wykrycia enkodera SSI na danym interfejsie. Podczas czekania na enkoder SSI na wyświetlaczu pojawia się jeden z poniższych komunikatów, zależnie od interfejsu SSI:

## **Parametryzowanie danych enkodera**

**Instrukcja obsługi POSIDRIVE® MDS 5000**

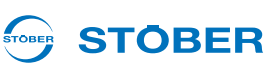

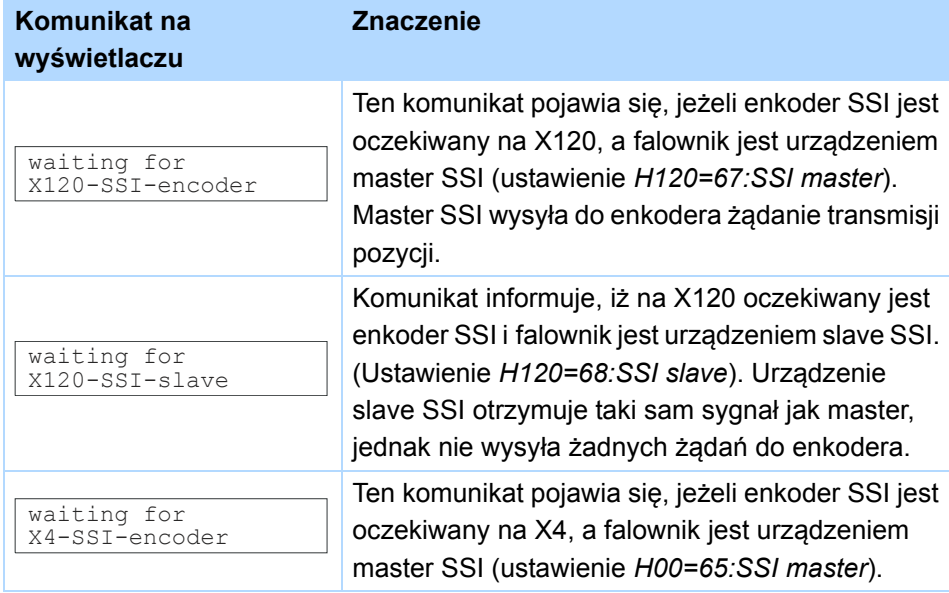

Jeżeli po upływie kilku sekund oczekiwania nie zostanie wykryty enkoder, falownik przechodzi do następnego stanu urządzenia. Jeżeli enkoder jest konieczny do regulacji pozycji lub położenia, sygnalizowane jest zakłócenie 37 z przyczyną *17:X120 przerwa w przewodach*.

### **Parametryzowanie interfejsu X4**

- 1. Z listy parametrów wybrać parametr *B26*.
- 2. Ustawić *B26 = 2:Enkoder X4*.
- 3. W liście parametrów otworzyć grupę H...
- 4. W *H00* ustawić system enkodera, który ma być wykorzystywany z X4.
- 5. Ustawić *H01*, *H02*, *H05*, *H10* i *H11* zgodnie z podłączonym enkoderem. Należy uwzględnić, że w zależności od systemu enkodera, ustawionego w *H00*, nie będzie pokazywany każdy parametr.
- 6. Przesłać ustawienia do falownika i zapisać je.
- 7. Wyłączyć i ponownie włączyć falownik.
- $\Rightarrow$  Interfejs X4 został sparametryzowany.

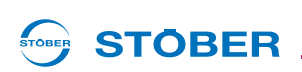

### **6.3 Interfejs X101 (enkoder BE)**

Do X101 można podłączyć następujące enkodery:

- Enkoder przyrostowy: HTL
- Enkoder przyrostowy TTL (tylko z REA 5001)
- Interfejs impulsowy/kierunkowy

### *WSKAZÓWKA*

W przypadku wykorzystywania enkodera BE, wejścia binarne BE3, BE4 i BE5 nie mogą zostać użyte dla żadnej innej funkcji w aplikacji.

Do korzystania z enkodera BE konieczna jest jedna z następujących opcji:

- SEA 5001
- REA 5001
- XEA 5001

### **Enkoder BE**

- 1. Uruchomić asystenta projektowania i wybrać krok 6.
- 2. W opcji 2 wpisać jedną z wyżej wymienionych opcji i upewnić się, że jest ona zamontowana w falowniku i prawidłowo podłączona.
- 3. W przypadku podłączania enkodera TTL do REA 5001 należy upewnić się, że łącznik suwakowy został prawidłowo ustawiony. Patrz też rozdział Podłączanie w podręczniku projektowania, [1.3 Pozosta](#page-7-0)ła [dokumentacja](#page-7-0).
- 4. Zakończyć asystenta projektowania.
- 5. Ustawić w *B26 = 1:Enkoder BE*.
- 6. W *H40* wybrać system enkodera, który ma być wykorzystywany z X101.
- 7. Ustawić *H41* i *H42* odpowiednio do podłączonego enkodera.
- 8. Przesłać ustawienia do falownika i zapisać je.
- 9. Wyłączyć i ponownie włączyć falownik.
- 10. Enkoder BE został sparametryzowany.

## **Parametryzowanie danych enkodera**

**Instrukcja obsługi POSIDRIVE® MDS 5000**

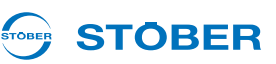

### **6.4 Interfejs X120**

Do X120 można podłączyć następujące enkodery:

- Enkoder wartości bezwzględnych SSI
- Enkoder przyrostowy: TTL

Do korzystania z interfejsu X120 konieczna jest jedna z następujących opcji:

- REA 5001
- XEA 5001

Należy pamiętać, że X120 w XEA 5001 jest wykonany jako interfejs podwójny.

### **Parametryzowanie interfejsu X120**

- 1. Uruchomić asystenta projektowania i wybrać krok 6.
- 2. W opcji 2 wpisać jedną z wyżej wymienionych opcji i upewnić się, że jest ona zamontowana w falowniku i prawidłowo podłączona.
- 3. Zakończyć asystenta projektowania.
- 4. Ustawić w *B26* = *4:Enkoder X120*.
- 5. W *H120* ustawić system enkodera, który ma być wykorzystywany z X120.
- 6. Ustawić *H121*, *H122*, *H125* i *H126* odpowiednio do podłączonego enkodera.
- 7. Przesłać ustawienia do falownika i zapisać je.
- 8. Wyłączyć i ponownie włączyć falownik.
- $\Rightarrow$  Interfejs X120 został podłączony.

Jeżeli w chwili ruszania urządzenia układ stwierdzi, że na jednym z interfejsów został sparametryzowany enkoder SSI, urządzenie czeka w trybie *Autotestu* aż do momentu wykrycia enkodera SSI na danym interfejsie. Podczas czekania na enkoder SSI na wyświetlaczu pojawia się jeden z poniższych komunikatów, zależnie od interfejsu SSI:

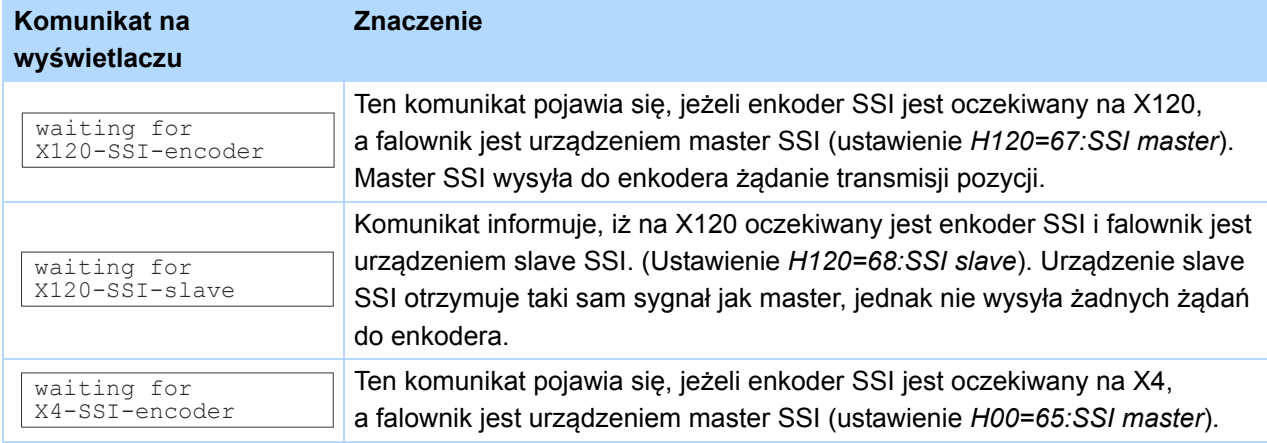

Jeżeli po upływie kilku sekund oczekiwania nie zostanie wykryty enkoder, falownik przechodzi do następnego stanu urządzenia. Jeżeli enkoder jest konieczny do regulacji pozycji lub położenia, sygnalizowane jest zakłócenie 37 z przyczyną *17:X120 przerwa w przewodach*.

## **Parametryzowanie danych enkodera**

**Instrukcja obsługi POSIDRIVE® MDS 5000**

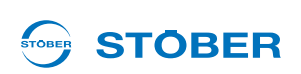

### **6.5 Interfejs X140**

Do X140 można podłączyć następujące enkodery:

- **Przelicznik**
- Enkoder wartości bezwzględnych EnDat 2.1 sin/cos

Do korzystania z interfejsu X140 konieczna jest opcja:

• REA 5001

#### **Parametryzowanie interfejsu X140**

- 1. Uruchomić asystenta projektowania i wybrać krok 6.
- 2. W opcji 2 wpisać wybór REA 5001 i upewnić się, że jest ona zamontowana w falowniku i prawidłowo podłączona.
- 3. Zakończyć asystenta projektowania.
- 4. Ustawić *B26 = 3:Enkoder X140*.
- 5. W *H140* ustawić system enkodera, który ma być wykorzystywany z X140.
- 6. Ustawić *H142* i *H148* odpowiednio do podłączonego enkodera.
- 7. Przesłać ustawienia do falownika i zapisać je.
- 8. Wyłączyć i ponownie włączyć falownik.
- $\Rightarrow$  Interfejs X140 został sparametryzowany.

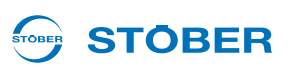

## **7 Parametryzowanie danych hamulców**

Do urządzeń 5. generacji falowników STOBER można podłączać silniki z hamulcem postojowym. Sterowanie hamulca jest możliwe na dwa sposoby. W obrębie aplikacji:

- Szybka wartość zadana z wysterowaniem hamulca,
- Komfortowa wartość zadana,
- Regulator technologiczny,
- Pozycjonowanie na polecenie (nieskończony i ograniczony obszar ruchu),
- Synchroniczne pozycjonowanie na polecenie (nieskończony i ograniczony obszar ruchu),
- Pozycjonowanie zestawu ruchu (nieskończony i ograniczony obszar ruchu),
- Elektroniczna tarcza krzywkowa (nieskończony i ograniczony obszar ruchu)

zintegrowany jest układu sterowania hamulca.

Sterowanie hamulca można aktywować w parametrze *F08*. Pozostałe ustawienia są dokonywane w zależności od wybranego trybu sterowania.

Dodatkowo w *F100* można sparametryzować źródło sygnałów. Za pośrednictwem tego źródła można bezpośrednio wysyłać sygnał zwolnienia hamulca. *F100* jest parametrem globalnym i nie jest dostępny w każdej aplikacji.

Jeżeli *F08* jest ustawiony na *0:nieaktywny*, hamulec jest wysterowywany razem z dopuszczeniem systemu *A900*. W tym przypadku ignorowane są czasy zwalniania i aktywacji hamulca.

Po ustawieniu *F08 = 1:aktywny* z chwilą aktywacji hamulca zapisywany jest aktualny moment obrotowy silnika. Ten moment jest ponownie ustawiany przy zwalnianiu hamulca. Po ustawieniu *F08* na *2:Nie zapisuj momentu obrotowego*, po zwolnieniu hamulca aktywowana jest tylko magnetyzacja silnika.

Ponieważ układu sterowania hamulców jest parametryzowany zależnie od wybranego trybu sterowania, poniższe rozdziały mają odpowiednią strukturę.

### STOBER **STOBER**

### **7.1 B20 = 0:Sterowanie U/f**

Przy parametryzacji postępować w następujący sposób:

### **Sparametryzować wysterowanie hamulca w** *B20* **=** *0:Sterowanie U/F*

- 1. Aktywować wysterowanie hamulca w parametrze *F08*.
- 2. W *F02* wpisać, przy jakiej prędkości obrotowej ma nastąpić aktywacja hamulca.
- 3. W *F01* wpisać, przy jakiej prędkości obrotowej ma nastąpić zwolnienie hamulca.
- 4. W *F07* wpisać czas, potrzebny do aktywacji hamulca.
- 5. W *F06* wpisać czas, potrzebny do zwolnienia hamulca.
- 6. Przesłać parametry do falownika i zapisać je tam.
- 7. Wyłączyć i ponownie włączyć falownik.
- $\Rightarrow$  Wysterowanie hamulca zostało sparametryzowane.

Te ustawienia można wykonać w kreatorze *Ustawienia ogólne* na stronie *Hamulec postojowy*:

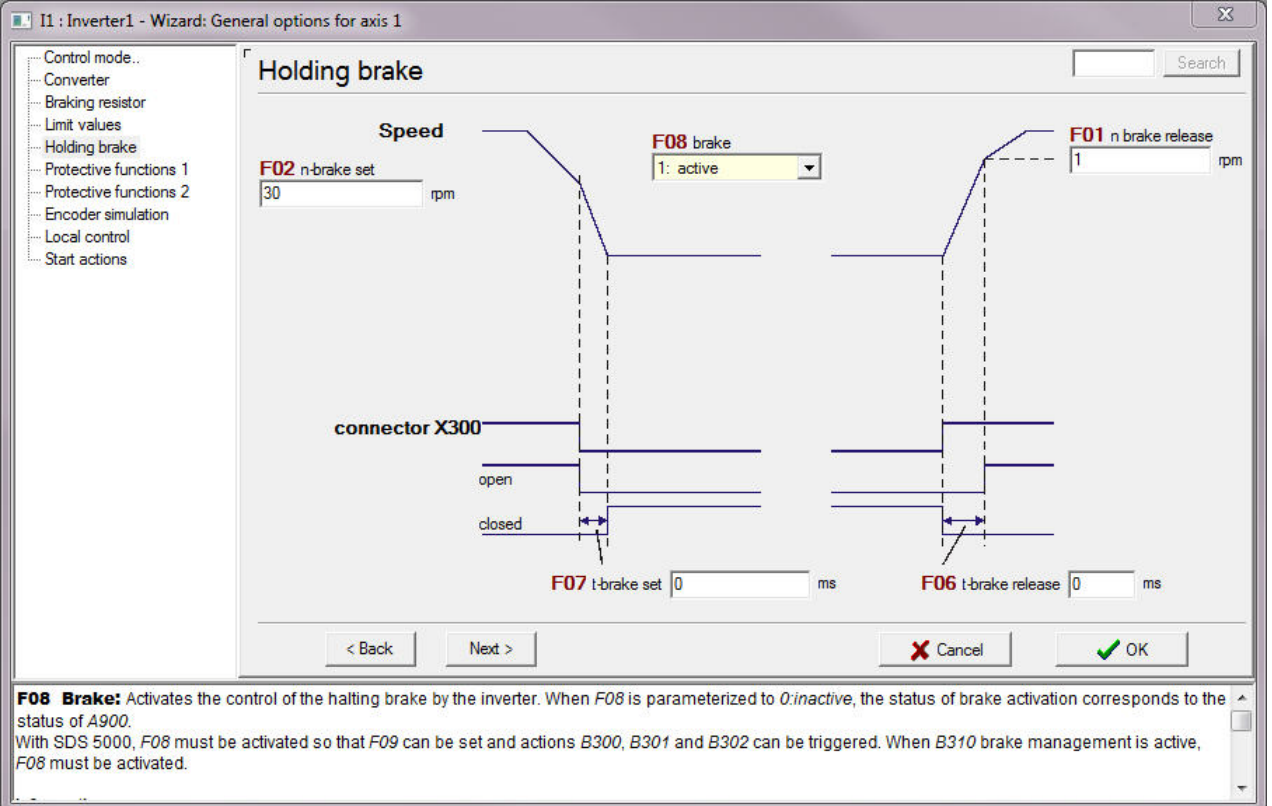

Rys. 7-1 Kreator *Ustawienia ogólne*, strona *Hamulec postojowy*

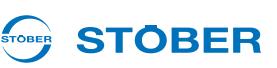

### **7.2 B20 = 1:Bezczujnikowa regulacja wektorowa**

Przy parametryzacji postępować w następujący sposób:

#### **Parametryzowanie wysterowania hamulców w** *B20* **=** *1:Bezczujnikowa regulacja wektorowa*

- 1. Aktywować wysterowanie hamulca w parametrze *F08*.
- 2. W *F02* wpisać, przy jakiej prędkości obrotowej ma nastąpić aktywacja hamulca.
- 3. W *F01* wpisać, przy jakiej prędkości obrotowej ma nastąpić zwolnienie hamulca.
- 4. W *B27* wpisać czas, przez który silnik powinien pozostawać namagnetyzowany po rozpoczęciu procesu hamowania.
- 5. W *B25* wpisać w procentach udział magnetyzacji postojowej, który ma być utrzymywany po czasie z *B27*.
- 6. W *F07* wpisać czas, potrzebny do aktywacji hamulca.
- 7. W *F06* wpisać czas, potrzebny do zwolnienia hamulca.
- 8. Przesłać parametry do falownika i zapisać je tam.
- 9. Wyłączyć i ponownie włączyć falownik.
- $\Rightarrow$  Wysterowanie hamulca zostało sparametryzowane.

Te ustawienia można wykonać w kreatorze *Ustawienia ogólne* na stronie *Hamulec postojowy*:

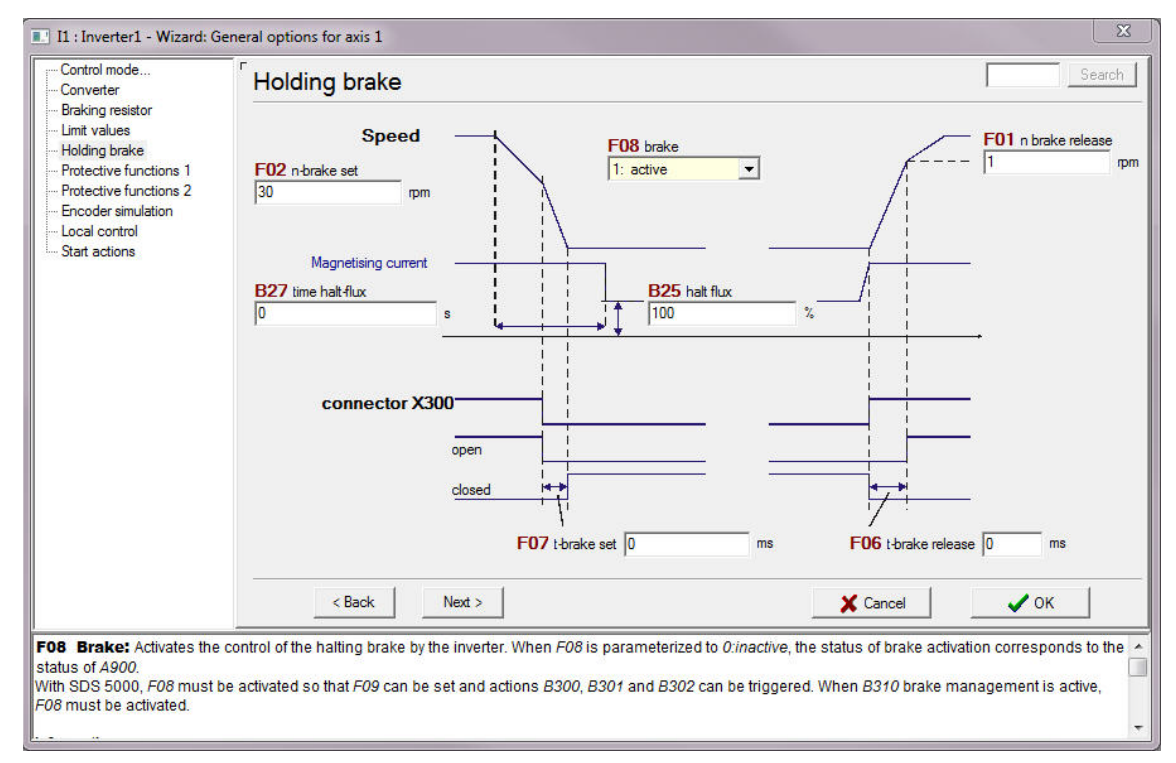

Rys. 7-2 Kreator *Ustawienia ogólne*, strona *Hamulec postojowy*

## **Parametryzowanie danych hamulców**

**Instrukcja obsługi POSIDRIVE® MDS 5000**

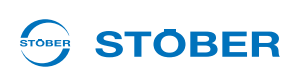

### **7.3 B20 = 3:SLVC-HP**

Przy parametryzacji postępować w następujący sposób:

### **Parametryzowanie wysterowania hamulców przy** *B20* **=** *3:SLVC-HP*

- 1. Aktywować wysterowanie hamulca w parametrze *F08*.
- 2. W *F02* wpisać, przy jakiej prędkości obrotowej ma nastąpić aktywacja hamulca.
- 3. W *F01* wpisać, przy jakiej prędkości obrotowej ma nastąpić zwolnienie hamulca.
- 4. W *B27* wpisać czas, przez który silnik powinien pozostawać namagnetyzowany po rozpoczęciu procesu hamowania.
- 5. W *B25* wpisać w procentach udział magnetyzacji postojowej, który ma być utrzymywany po czasie z *B27*.
- 6. W *F07* wpisać czas, potrzebny do aktywacji hamulca.
- 7. W *F06* wpisać czas, potrzebny do zwolnienia hamulca.
- 8. Przesłać parametry do falownika i zapisać je tam.
- 9. Wyłączyć i ponownie włączyć falownik.
- $\Rightarrow$  Wysterowanie hamulca zostało sparametryzowane.

## **Parametryzowanie danych hamulców**

**Instrukcja obsługi POSIDRIVE® MDS 5000**

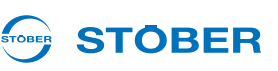

## **7.4 B20 = 2:Regulacja wektorowa**

Przy parametryzacji postępować w następujący sposób:

### **Parametryzowanie wysterowania hamulców przy** *B20* **=** *2:Regulacja wektorowa*

- 1. Aktywować wysterowanie hamulca w parametrze *F08*.
- 2. W *B27* wpisać czas, przez który silnik powinien pozostawać namagnetyzowany po rozpoczęciu procesu hamowania.
- 3. W *B25* wpisać w procentach udział magnetyzacji postojowej, który ma być utrzymywany po czasie z *B27*.
- 4. W *F07* wpisać czas, potrzebny do aktywacji hamulca.
- 5. W *F06* wpisać czas, potrzebny do zwolnienia hamulca.
- 6. Przesłać parametry do falownika i zapisać je tam.
- 7. Wyłączyć i ponownie włączyć falownik.
- $\Rightarrow$  Wysterowanie hamulca zostało sparametryzowane.

Te ustawienia można wykonać w kreatorze *Ustawienia ogólne* na stronie *Hamulec postojowy*:

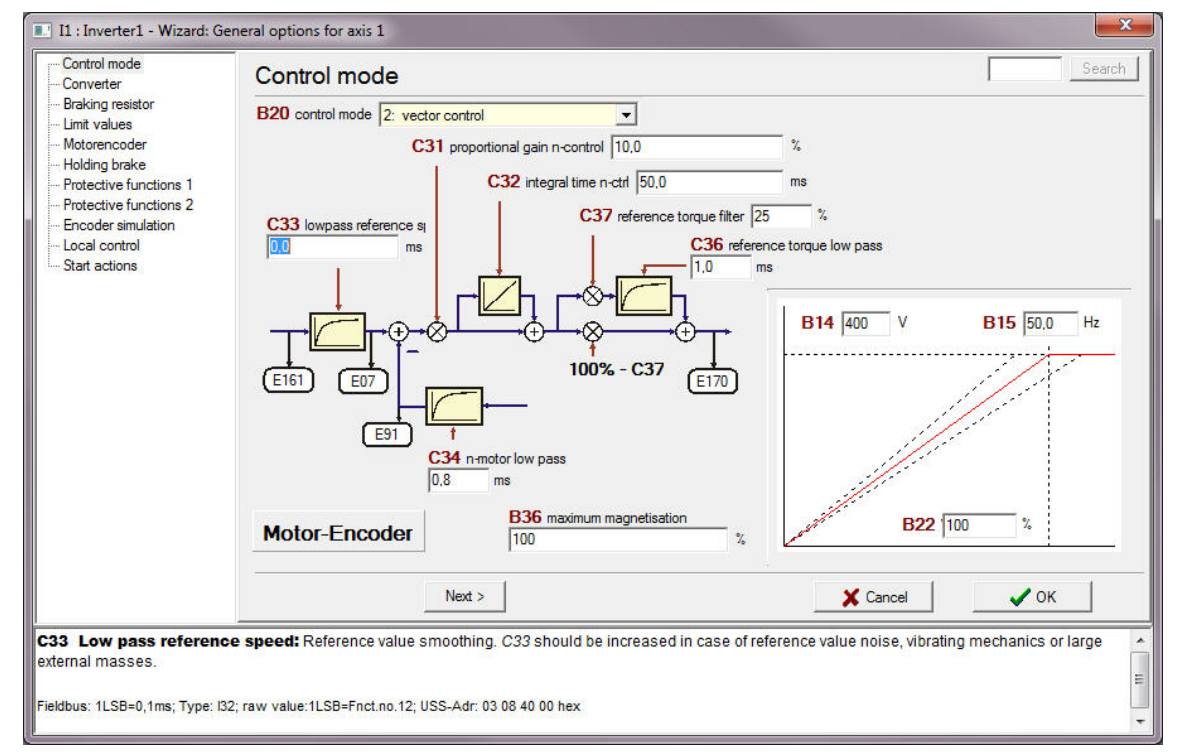

Rys. 7-3 Kreator *Ustawienia ogólne*, strona *Hamulec postojowy*

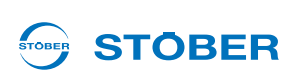

### **7.5 B20 = 64:Serworegulacja**

Jeżeli falownik jest wykorzystywany z serwosilnikiem, istnieją dwie możliwości ustawiania wysterowania hamulców:

- Parametryzacja wysterowania hamulców przy aktywnej elektronicznej tabliczce znamionowej (patrz [5.2](#page-32-0)  [Elektroniczna tabliczka znamionowa\)](#page-32-0).
- Ręczna parametryzacja wysterowania hamulców,
	- jeżeli elektroniczna tabliczka znamionowa nie jest używana lub
	- jeżeli do falownika podłączony jest serwosilnik bez elektronicznej tabliczki znamionowej.

### **Parametryzowanie wysterowania hamulców przy aktywnej elektronicznej tabliczce znamionowej**

**Wysterowanie hamulców przy** *B20* **=** *64: Serworegulacja* **i aktywnej elektronicznej tabliczce znamionowej – parametryzowanie**

- 1. Aktywować wysterowanie hamulca w parametrze *F08*.
- 2. Przesłać parametry do falownika i zapisać je tam.
- 3. Wyłączyć i ponownie włączyć falownik.
- $\Rightarrow$  Wysterowanie hamulca zostało sparametryzowane.

Następnie wartości *F06* i *F07* są automatycznie odczytywane z tabliczki znamionowej przy każdym ruszaniu falownika. Ręczna zmiany *F06* i *F07* zachowują skuteczność tyko do następnego włączenia sieci.

#### **Ręczne parametryzowanie wysterowania hamulców**

W następujących przypadkach konieczna jest ręczna parametryzacja:

- Nie jest używana elektroniczna tabliczka znamionowa.
- Do falownika jest podłączony serwosilnik bez elektronicznej tabliczki znamionowej.

W tym przypadku należy postępować w następujący sposób:

#### **Wysterowanie hamulców przy** *B20* **=** *64: Serworegulacja* **– parametryzowanie ręczne**

- 1. Aktywować wysterowanie hamulca w parametrze *F08*.
- 2. W *F07* wpisać czas, potrzebny do aktywacji hamulca.
- 3. W *F06* wpisać czas, potrzebny do zwolnienia hamulca.
- 4. Przesłać parametry do falownika i zapisać je tam.
- 5. Wyłączyć i ponownie włączyć falownik.
- $\Rightarrow$  Wysterowanie hamulca zostało sparametryzowane.

## **Parametryzowanie danych hamulców**

**Instrukcja obsługi POSIDRIVE® MDS 5000**

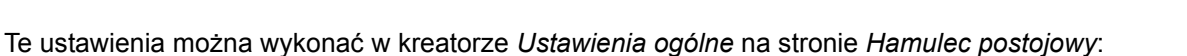

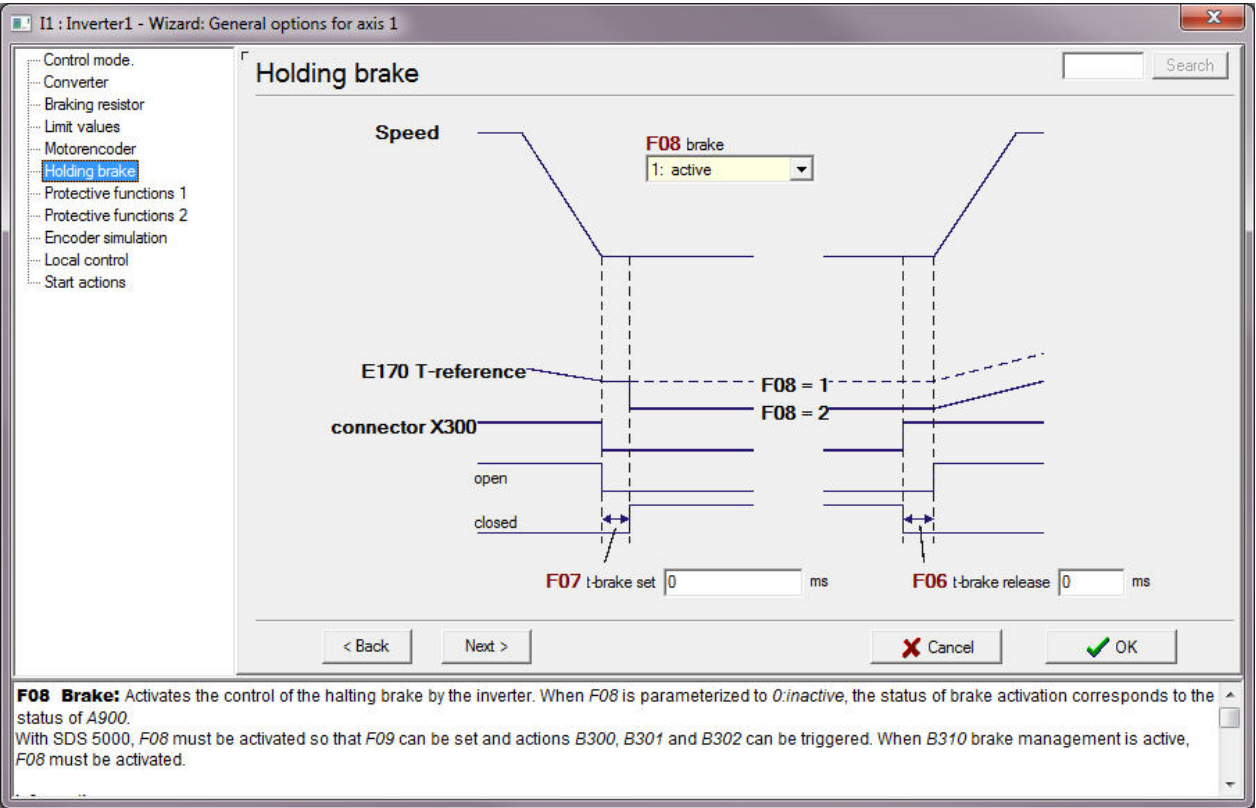

Rys. 7-4 Kreator *Ustawienia ogólne*, strona *Hamulec postojowy*

**STOBER** 

STOBER

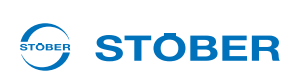

## **8 Parametryzowanie zarządzania osiami**

Ten rozdział opisuje zarządzanie osiami. Zarządzanie osiami ma miejsce w obszarze globalnym. Pojęcie zarządzania oznacza jednoznaczne wysterowanie maksymalnie jednej osi. Istnieje możliwość dezaktywacji wszystkich osi. Informacja o dezaktywacji osi z podaniem jej identyfikacji jest pokazywana na wyświetlaczu falownika.

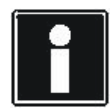

#### **Informacja**

Przełączanie osi jest możliwe tylko w przypadku, gdy dopuszczenie zostało wyłączone i *E48 Stan urządzenia* nie jest *5:zakłócenie*. Przy przełączaniu osi nie może być aktywna opcja blokady ruszenia ASP 5001!

Kombinowanie osi z kilkoma silnikami jest możliwe na różne sposoby. Jeżeli do falownika zostanie przykładowo podłączony tylko jeden silnik, można przyporządkować aplikacje do kilku osi i przełączać między nimi. W tym przypadku osie działają jak zestawy parametrów (patrz ilustracja 8 1).

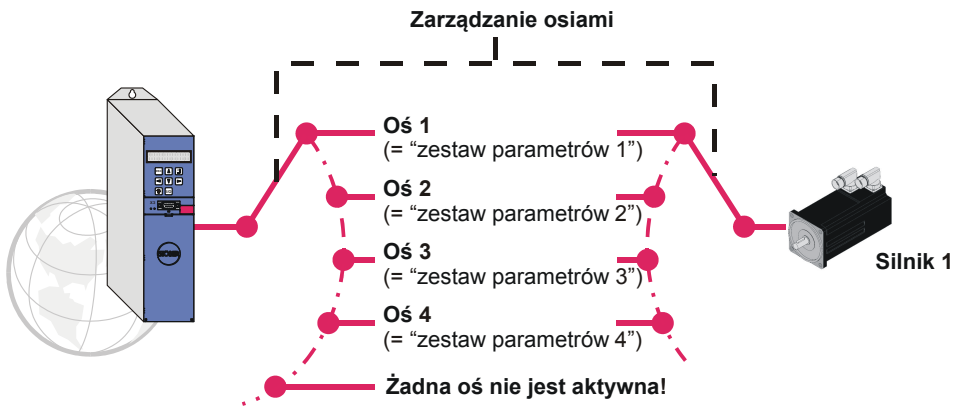

Rys. 8-1 Używanie osi jako zestawów parametrów

Jeden falownik może sekwencyjnie regulować do czterech silników. W tym celu konieczne jest używanie opcji POSISwitch AX 5000. POSISwitch AX 5000 jest wysterowywany przez falownik za pośrednictwem interfejsu enkodera X4. Do POSISwitch podłączane są serwosilniki z generatorami wartości bezwzględnych EnDat.

Również przy wykorzystaniu POSISwitch AX 5000 można używać osi jak zestawów parametrów. Określenie kombinacji osi i sinika następuje za pomocą parametru *H08*. Istnieje on oddzielnie dla każdej osi i definiuje, który enkoder POSISwitch AX 5000 jest wysterowywany przez daną oś. W przykładzie dla osi 1 wybrany jest silnik na złączu enkodera 3 (*Enc3*).

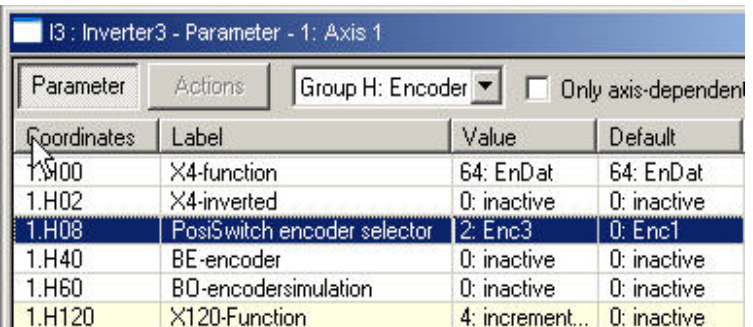

Rys. 8-2 Przyporządkowanie osi do złącza enkodera

## **Parametryzowanie zarządzania osiami**

**Instrukcja obsługi POSIDRIVE® MDS 5000**

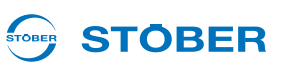

Wybór osi jest dokonywany w kodzie binarnym przez sygnały *selektor osi bit 0* i *selektor osi bit 1*. Sygnałem AchsDisable można wyłączyć wszystkie osie niezależnie od stanu selektorów osi.

Parametry umożliwiające dostęp do tych sygnałów zostały podane w opisach aplikacji.

Status zarządzania osiami można sprawdzić w parametrach *E84* i *E200* bit 3 do bit 5.

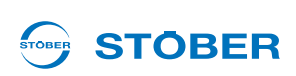

# **9 Parametryzowanie rezystora hamowania**

Dla odprowadzenia nadmiaru energii hamowania z obwodu pośredniego do urządzeń 5. generacji falowników STOBER można podłączyć rezystor hamowania. Informacje o typach oferowanych przez STOBER oraz o ich przyłączach zawiera podręcznik programowania falownika.

Do ustawienia dostępne są parametry

- *A21 rezystor hamowania R[Ω]*
- *A22 rezystor hamowania P [W]*
- *A23 rezystor hamowania Tau [s]*

Po wpisaniu w *A22* wartości 0 wysterowanie rezystora hamowania (przerywacza hamowania) jest dezaktywowana. Należy pamiętać, że w przypadku wystąpienia większości zakłóceń przerywacz hamowania nadal pracuje. Zakłócenia, po których wystąpieniu następuje wyłączenie przerywacza hamowania zostały odpowiednio udokumentowane w rozdziale Diagnoza.

Falownik wielkości 3 posiadają wewnętrzny rezystor hamowania. Ten rezystor hamowania można aktywować przez wpisanie np. *A21* = 30 Ω i *A22* = 1000 W.

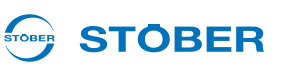

## **10 Parametryzowanie wejść i wyjść**

W tym rozdziale wyjaśniony został sposób powiązania sygnałów sterujących i sygnałów statusu. System sygnałów sterujących został opisany na przykładzie szybkiego zatrzymania.

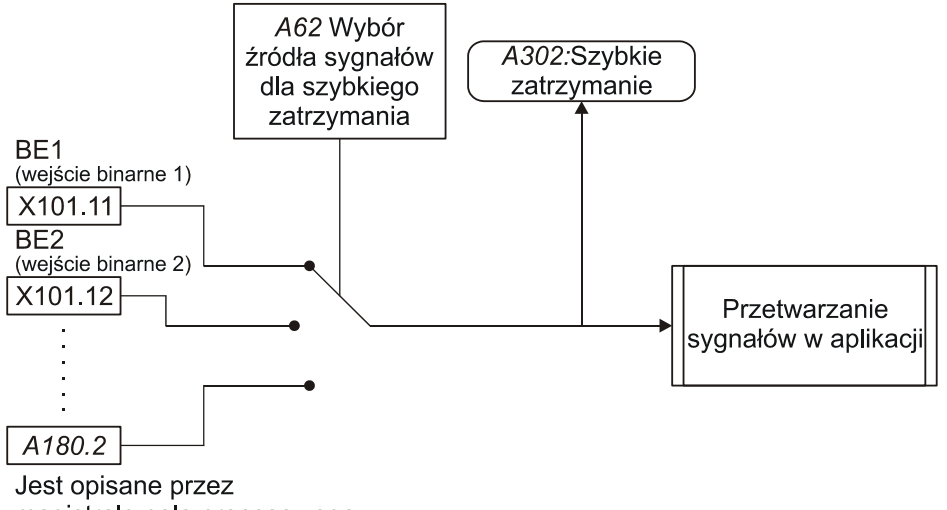

magistralę pola procesowego

Rys. 10-1 Wybór źródeł sygnałów dla sygnałów wejściowych

Sygnał może być udostępniany przez różne wejścia binarne lub za pośrednictwem magistrali Fieldbus. Wybór jest dokonywany przez użytkownika za pomocą selektora, tu *A62*. Dodatkowo istnieje parametr wyświetlania, pokazujący stan sygnału (tu *A302*). W opisach aplikacji wymienione są parametry wyboru, magistrali Fieldbus i wyświetlania dla każdego sygnału.

Przyporządkowanie sygnałów wyjściowych następuje przez konkretny wybór sygnałów statusu. Mechanizm został wyjaśniony na przykładzie *Wartość zadana osiągnięta*.

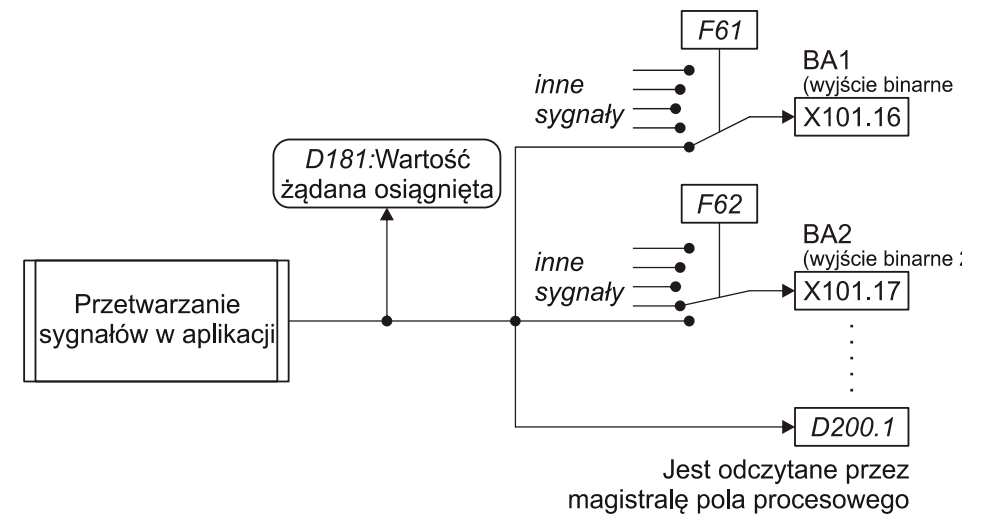

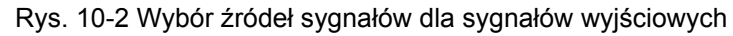

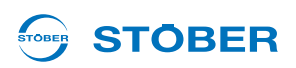

W parametrach źródłowych mogą być wpisane wszystkie dostępne parametry.

Aby mieć możliwość kontroli sygnałów statusu aplikacji należy je przyporządkować do wyjścia (BA, AA, parametr). Dla każdego wyjścia istnieje jeden parametr źródłowy, w którym można wybierać lub wpisywać sygnały, dostępne dla danej aplikacji. Dla pokazanych na ilustracji wyjść binarnych BA1 i BA2 są to parametry źródłowe *F61* i *F62*. Równocześnie sygnał jest wpisywany do parametru (tutaj:? *D200* bit 1). Ten parametr może być odczytywany przez system magistrali Fieldbus.

Parametr wyświetlania (na ilustracji: *D181*) pokazuje stan sygnału po jego przetworzeniu w aplikacji. Służy on do kontroli ścieżki sygnałów. W opisach aplikacji dla każdego sygnału podawane są możliwe wyjścia dla przynależne parametry wyboru oraz parametry magistrali Fieldbus i parametry wyboru.

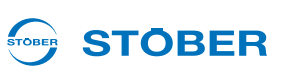

## **11 Komunikacja pomiędzy falownikiem i komputerem**

Komunikacja pomiędzy komputerem i falownikiem jest realizowana przez połączenie szeregowe. W tym celu do złącza szeregowego komputera i do zacisku X3 falownika podłączany jest kabel (Nr produktu 41488) zgodnie z ilustracją obok.

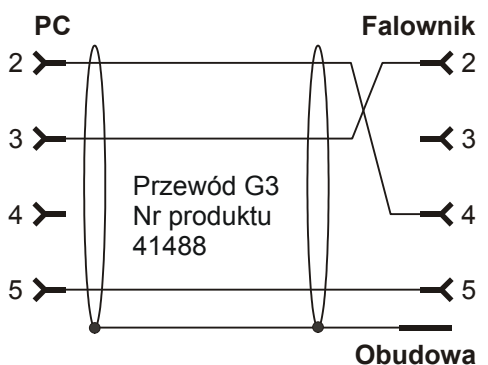

Rys. 11-1 Złącze szeregowe do komunikacji pomiędzy falownikiem i komputerem

### **11.1 Ustawienia**

Parametryzacja transmisji szeregowe jest dokonywana we wpisie falownika w punkcie *Komunikacja/ Ustawienia*. Wywołany dialog pokazuje status komunikacji. W tym obszarze przeprowadzana jest parametryzacja komunikacji. Ustawienia obejmują złącze używane w komputerze, prędkość transmisji oraz adres magistrali. Ustawienie domyślne adresu magistrali to *0*. Jego zmiana jest konieczna tylko jeżeli ma zostać utworzone szeregowe połączenie pierścieniowe (*Daisy Chain*) z kilkoma falownikami.

Pole wyboru pod statusem komunikacji decyduje, czy dla komunikacji mają być używane ustawienia zapisane w projekcie, czy też ustawienia globalne z POSITool. Korzystanie z ustawień projektowych jest celowe, jeżeli w komputerze projektowany jest zespół falowników, w którym każdy falownik posiada złącze przypisane na stałe. Natomiast w przypadku przekazywana projektów innym użytkownikom ustawienia projektowe nie są korzystne. Wtedy z ustawieniami projektu może ewentualnie nie udać się rozpoczęcie pracy online ze względu na używanie innego interfejsu COM. W tym przypadku można użyć ustawień globalnych POSITool. Globalna parametryzacja jest dokonywana w menu *Narzędzia/Ustawienia* w dialogu *Opcje ogólne* (patrz [Rys.](#page-56-0)  [11-2\)](#page-56-0).

## **Komunikacja pomiędzy falownikiem**

**Instrukcja obsługi POSIDRIVE® MDS 5000**

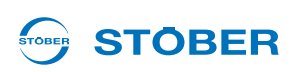

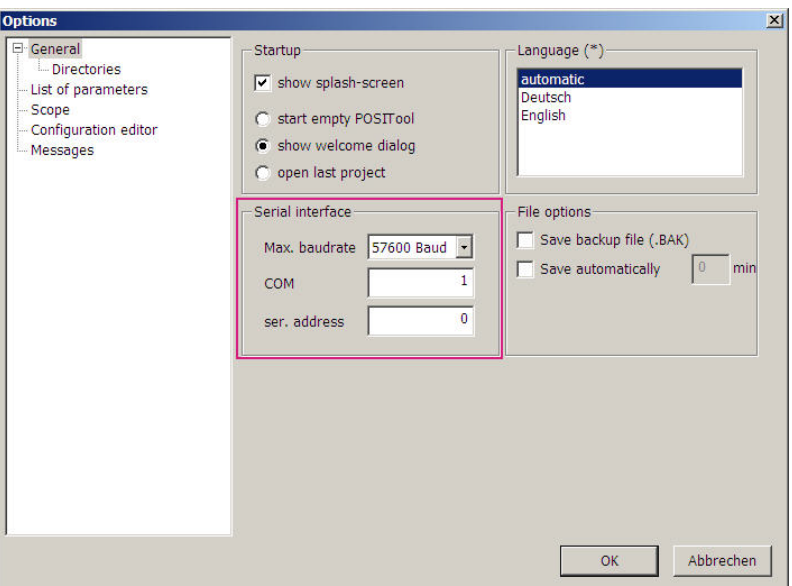

<span id="page-56-0"></span>Rys. 11-2 Ustawienia projektowe

### **11.2 Praca online**

Użytkownik ma trzy możliwości nawiązania połączenia pomiędzy falownikiem i komputerem:

- Przycisk  $\mathfrak{g}\mathfrak{f}$  na pasku narzędzi lub
- obszar nawiąż *Połączenie z falownikiem* w polu falownika, punkt *Komunikacja*
- Przycisk F5

Do połączenia szeregowego pomiędzy komputerem a falownikiem w obu urządzeniach muszą występować te same wartości parametrów i ta sama konfiguracja. Gdy użytkownik za pośrednictwem jednej z tych dwu opcji wyda polecenie *Idź online*, POSITool sprawdza konfigurację w komputerze i falowniku. Podczas tego sprawdzania mogą pojawić się dwa wyniki:

- Konfiguracje są różne
- Konfiguracje są identyczne

## **Komunikacja pomiędzy falownikiem i komputerem**

**Instrukcja obsługi POSIDRIVE® MDS 5000**

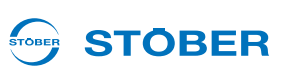

### **1. przypadek: Różne konfiguracje**

Gdy POSITool stwierdzi, że w falowniku i komputerze występują różne konfiguracje, pokazywany jest dialog z [Rys. 11-3](#page-57-0). Można zdecydować,

- czy konfiguracja z POSITool ma zostać wpisana do falownika (**1)** lub
- czy konfiguracja falownika ma zostać wczytana do POSITool (2), dokumentacja zwrotna)

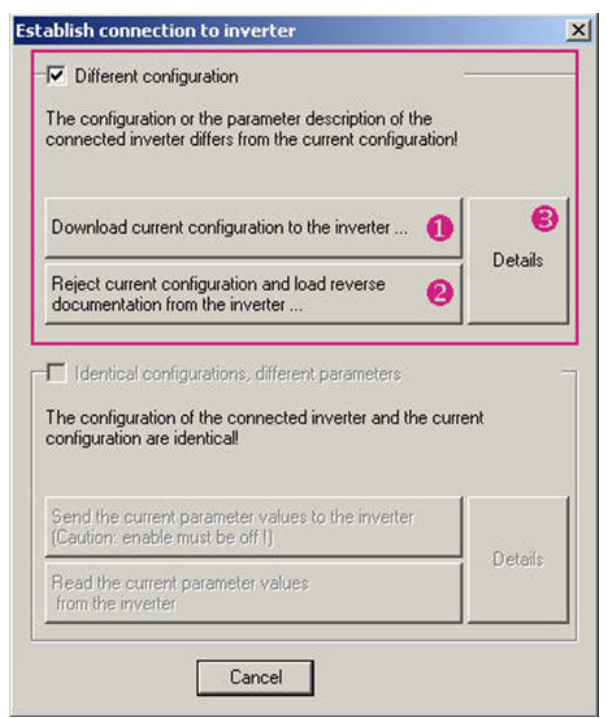

Rys. 11-3 Nawiązywanie połączenia przy różnych konfiguracjach

<span id="page-57-0"></span>Jeżeli konieczna jest kontrola różnic pomiędzy aplikacjami, nacisnąć przycisk *Szczegóły* ( ).

Przy porównywaniu konfiguracji wczytywane są także parametry wybranego projektu.

### **Częściowa dokumentacja zwrotna**

Standardowo przy zapisywaniu pliku dodawane są wszystkie informacje, umożliwiające odczytanie dokumentacji zwrotnej z danymi konfiguracji. W przeciwnym razie (ochrona know-how) możliwe jest odczytanie częściowej dokumentacji zwrotnej. W tym trybie online dostępne są następujące funkcje.

- Listy parametrów
- Wskazanie pamięci zakłóceń
- Scope
- Simubox
- Dowolna lista parametrów

W przypadku zakończenia trybu online z częściową dokumentacją zwrotną, zestaw danych jest zaznaczany jako dokumentacja zwrotna i zmiana jakichkolwiek wartości parametrów jest już niemożliwa. Zestaw danych nie może zostać przekonwertowany do projektowania ani ponownie przesłany do falownika.

**STOBER** 

### **Wykorzystanie pamięci**

Podczas wczytywania konfiguracji następuje porównanie zapotrzebowania pamięci na zestaw danych z istniejącym miejscem w pamięci falownika. Jeżeli zapis zestawu danych jest bezwzględnie możliwy, POSITool nie generuje żadnego komunikatu. Natomiast jeśli przewidywane wykorzystanie pamięci wynosi 95% lub więcej, pokazywany jest komunikat.

Wykorzystanie pamięci w tym zakresie ma miejsce na przykład wtedy, gdy w aplikacji pozycjonowania zestawu ruchu zostało zdefiniowanych zbyt dużo zestawów ruchu i profili. Należy spróbować zoptymalizować konfigurację. Z pytaniami prosimy zwracać się do application@stoeber.de.

### **2. przypadek: Identyczne konfiguracje**

Jeżeli POSITool stwierdzi, że konfiguracje są identyczne, pojawia się dialog w [Rys. 11-4](#page-58-0). W tym przypadku należy zdecydować,

- Czy parametry z POSITool mają zostać wpisane do falownika  $(4)$  lub
- Czy parametry z falownika mają zostać wczytane do POSITool ( $\Box$ )

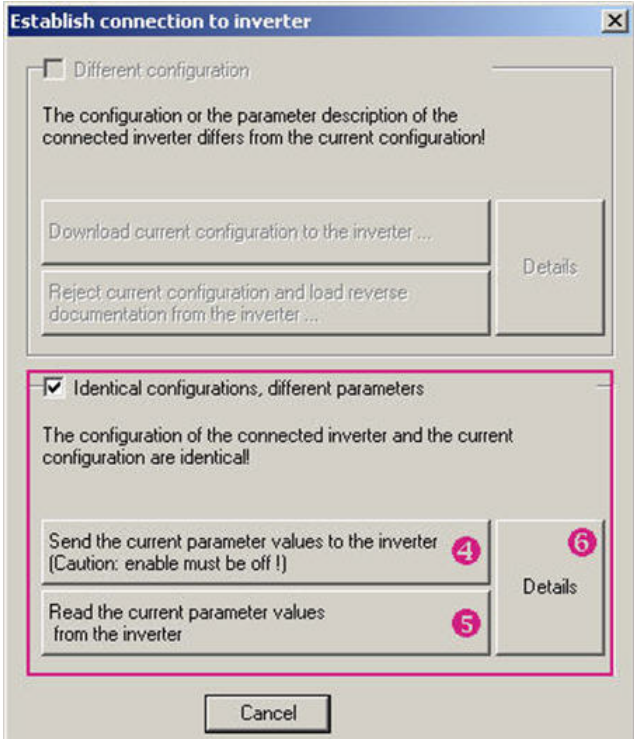

<span id="page-58-0"></span>Rys. 11-4 Nawiązywanie połączenia przy identycznych konfiguracjach

Chcąc sprawdzić różnice pomiędzy parametrami w POSITool i w falowniku, nacisnąć przycisk *Szczegóły* (6). Następnie POSITool pokaże różnice w dialogu, zawierającym listę wartości i parametrów w POSITool i w falowniku.

## **Komunikacja pomiędzy falownikiem i komputerem**

**Instrukcja obsługi POSIDRIVE® MDS 5000**

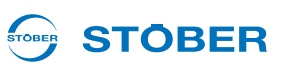

#### **Wynik**

### *WSKAZÓWKA*

**Po wczytaniu do falownika aplikacja nie jest zabezpieczona przed awarią sieci!**

W tym celu konieczne jest wykonanie operacji *A00 Zapisz wartości*.

Podczas nawiązywania połączenia w obszarze roboczym pokazywane jest okno statusu. W tym oknie widoczny jest aktualny stan operacji.

Gdy połączenie jest aktywowane pojawia się następujący obraz.

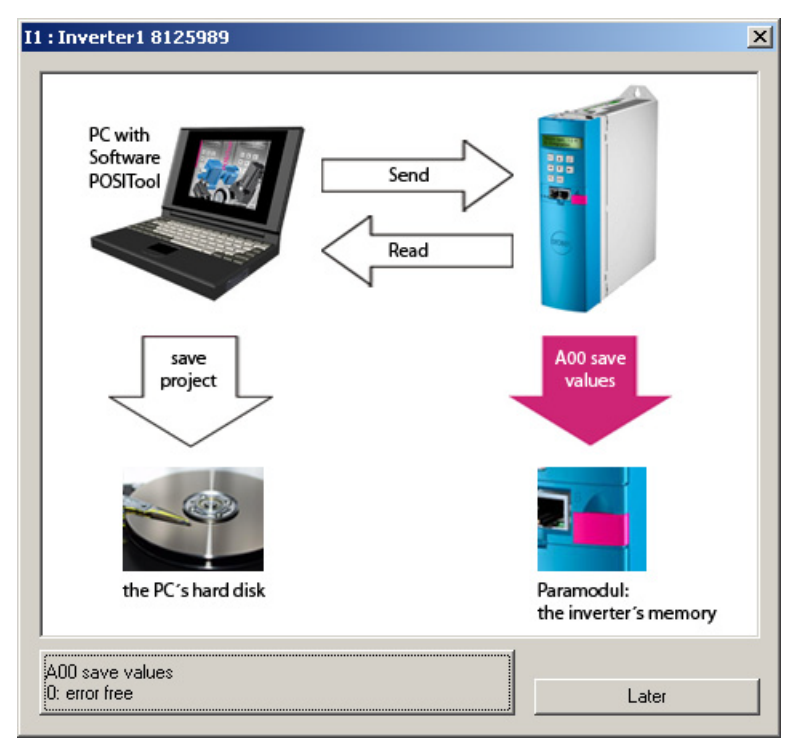

Rys. 11-5 nawiązane połączenie online

### **Przy aktywnym połączeniu …**

Przy aktywnym połączeniu wartości zmienione w falowniku są automatycznie przesyłane do komputera i na odwrót. Ponadto można uruchamiać operacje, Scope i funkcję Simubox. Parametry wyświetlania są widoczne tylko w trybie online.

**STOBER** 

## **12 Serwis**

Ten rozdział zawiera opis różnych przypadków serwisowych i ich wykonywanie.

### **12.1 Wymiana falowników**

### **OSTRZEŻENIE!**

### **Porażenie prądem elektrycznym!**

Ciężkie obrażenia na skutek dotknięcia części pod napięciem!

- **Przestrzegać 5 zasad bezpieczeństwa.**
- ► Należy pamiętać, że na skutek ładunków resztkowych obwód kondensatorów w falowniku mogą występować niebezpiecznie wysokie nawet po upływie 5 minut od wyłączenia napięcia zasilania.
- ▶ Zagwarantować, że przy wszystkich pracach wał silnika pozostanie nieruchomy. Obracający się wirnik może generować wysokie napięcie na przyłączach.

Ten rozdział zawiera opis prostej wymiany falownika bez użycia dodatkowych pomocy. Należy przy tym przenieść tylko moduł parametrów z wymienianego falownika na nowy. Operacja *A00 zapisz wartości* powoduje zapisanie programów i parametryzacji falownika w module parametrów w sposób zabezpieczający te dane przed awarią sieci.

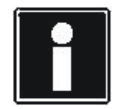

#### **Informacja**

W przypadku wymiany falowników różnych typów lub w razie zmiany falowników w projektowanym urządzeniu, należy zmienić i skontrolować cały projekt w POSITool!

W zakresie wymiany obowiązują następujące warunki:

- Nowy falownik przejmuje zadanie zastępowanego falownika, nie następuje żadna zmiana koncepcji napędu.
- Wymieniane są falowniki tego samego typu.
- Nowy falownik ma tę samą lub nowszą wersję sprzętu i oprogramowania jak zastępowany falownik.
- Nie zmieniają się żadne części lub elementy, projektowane z falownikiem (silnik, czujnik obrotów, płytki opcji itp.)

Postępować w następujący sposób:

#### **Wymiana falownika**

- 1. Uruchomić operację *A00 zapisz wartości*. Odczekać aż do zakończenia operacji z wynikiem *0:bez błędów*.
- 2. Wyłączyć napięcie zasilania falownika. Odczekać, aż zgaśnie wyświetlacz.

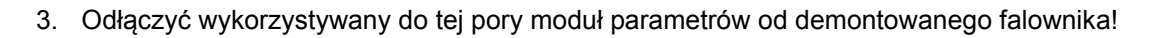

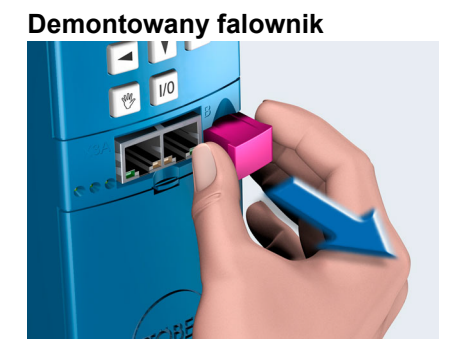

4. Podłączyć wykorzystywany do tej pory moduł parametrów do montowanego falownika!

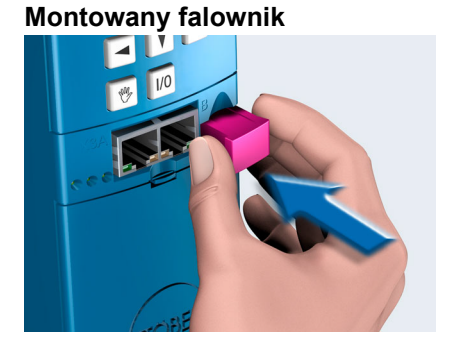

- 5. Wymontować wymieniany falownik i zastąpić go nowym. Przestrzegać przy tym podręczników programowania!
- 6. Podłączyć napięcie zasilania.
	- $\Rightarrow$  Po uruchomieniu falownik wczytuje konfigurację z używanego do tej pory modułu parametrów, przejmując przy tym zadania dotychczasowego falownika.
- 7. Odłączyć wykorzystywany do tej pory moduł parametrów.
- 8. Założyć nowy moduł parametrów na nowy falownik.
- 9. Uruchomić operację *A00 zapisz wartości*. Odczekać aż do zakończenia operacji z wynikiem *0:bez błędów*.
- $\Rightarrow$  Falownik został wymieniony.

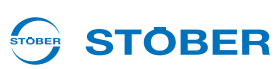

## **STOBER**

### **12.2 Wymiana aplikacji**

Ten rozdział zawiera opis prostej wymiany aplikacji bez użycia dodatkowych pomocy. Wystarczy przy tym wymienić moduł parametrów. Operacja *A00 zapisz wartości* powoduje zapisanie programów i parametryzacji falownika w module parametrów w sposób zabezpieczający te dane przed awarią sieci. W zakresie wymiany obowiązują następujące warunki:

- Zapisany w module parametrów projekt sprzętowy (płytki opcji, ustawienia silników itd.) jest zgodny z napędem, który będzie w przyszłości wykorzystywał dane modułu parametrów.
- Programy i parametry zapisane w nowym module parametrów zostały odpowiednio przetestowane.
- Po wymianie modułu parametrów i przetestowaniu napędu należy go ponownie wyregulować (referencjonowanie, optymalizacja parametrów itd.).

Postępować w następujący sposób:

### **Wymiana aplikacji**

- 1. Uruchomić operację *A00 zapisz wartości*. Odczekać aż do zakończenia operacji z wynikiem *0:bez błędów*.
- 2. Wyłączyć napięcie zasilania falownika. Odczekać, aż zgaśnie wyświetlacz.
- 3. Odłączyć moduł parametrów od falownika.

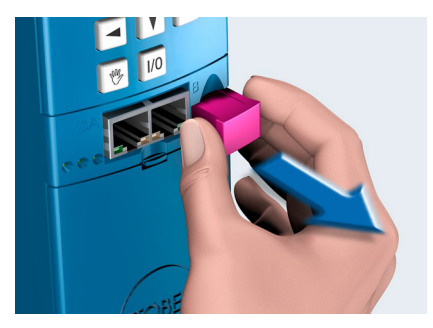

4. Podłączyć nowy moduł parametrów (moduł parametrów ze zmienioną aplikacją) do falownika!

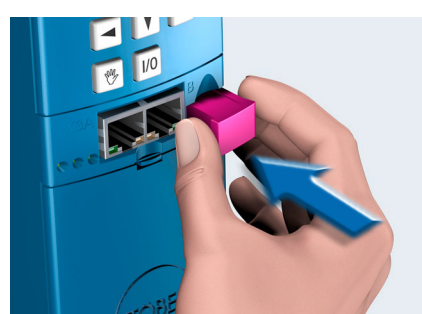

- 5. Podłączyć napięcie zasilania.
- $\Rightarrow$  Po uruchomieniu falownik wczytuje konfiguracje i nową aplikację z modułu parametrów, przejmując je.

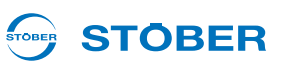

### **12.3 Kopiowanie modułu parametrów**

Poniżej opisany został sposób kopiowania modułu parametrów, aby umożliwić korzystanie z aplikacji w innych falownikach.

Należy postępować w następujący sposób:

#### **Kopiowanie modułu parametrów**

- 1. Uruchomić operację *A00 zapisz wartości* i odczekać aż do zakończenia operacji z wynikiem *0:bez błędów*.
- 2. Odłączyć moduł parametrów od falownika.

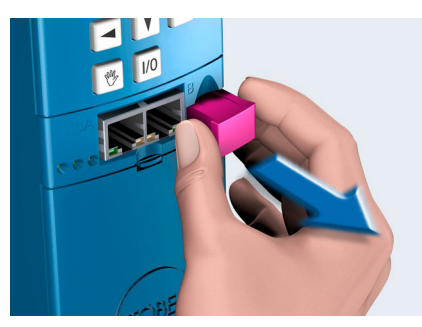

3. Założyć nowy moduł parametrów na falownik!

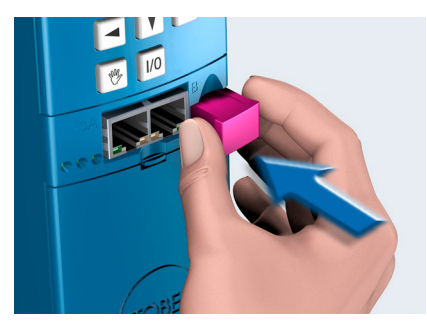

- 4. Uruchomić operację *A00 zapisz wartości* i odczekać aż do zakończenia operacji z wynikiem *0:bez błędów*.
- $\Rightarrow$  Moduł parametrów został skopiowany.

## **STOBER**

### **12.4 Oprogramowanie sprzętowe**

### **12.4.1 Pliki oprogramowania sprzętowego**

Podczas instalacji POSITool w katalogu POSITool zostaje utworzony folder o nazwie Download:

| Download durchsuchen<br>HNIK > POSITOOL V5_6_D > Download<br>$^{4+}$<br>۹<br>÷ |                           |                                |           |          |
|--------------------------------------------------------------------------------|---------------------------|--------------------------------|-----------|----------|
| nen v                                                                          | Freigeben für v           | Neuer Ordner<br><b>Brennen</b> |           |          |
| ▲                                                                              | ≖<br>Name                 | Anderungsdatum                 | Typ       | Größe    |
|                                                                                | Download.exe              | 10.03.2011 15:24               | Anwendung | 372 KB   |
| Ξ                                                                              | f01f-xxv56d0.mot          | 29.09.2011 11:33               | MOT-Datei | 2.243 KB |
|                                                                                | $f16f-xx\sqrt{5}6d0$ .mot | 29.09.2011 11:39               | MOT-Datei | 2.482 KB |
|                                                                                | m08f-xxv56d0.mot          | 29.09.2011 11:31               | MOT-Datei | 2.422 KB |
|                                                                                | $m15f$ - $xxy56d0$ .mot   | 29.09.2011 11:37               | MOT-Datei | 2.551 KB |
|                                                                                | SDS5000 V 5.6-D.fli       | 29.09.2011 12:03               | FLI-Datei | 5.606 KB |

Rys. 12-1 Folder *Download* w katalogu POSITool

W tym folderze zapisane są następujące pliki:

- Download.exe: Za pomocą tego pliku można pobrać oprogramowanie sprzętowe do MDS 5000 i FDS 5000. Przebieg pobierania jest opisany w rozdziale [12.4.2.](#page-65-0)
- fx..x.mot: Pliki oprogramowania sprzętowego do FDS 5000.
- mx..x.mot: Pliki oprogramowania sprzętowego do MDS 5000.
- SDS5000x..x.fli: Pliki oprogramowania sprzętowego do SDS 5000.

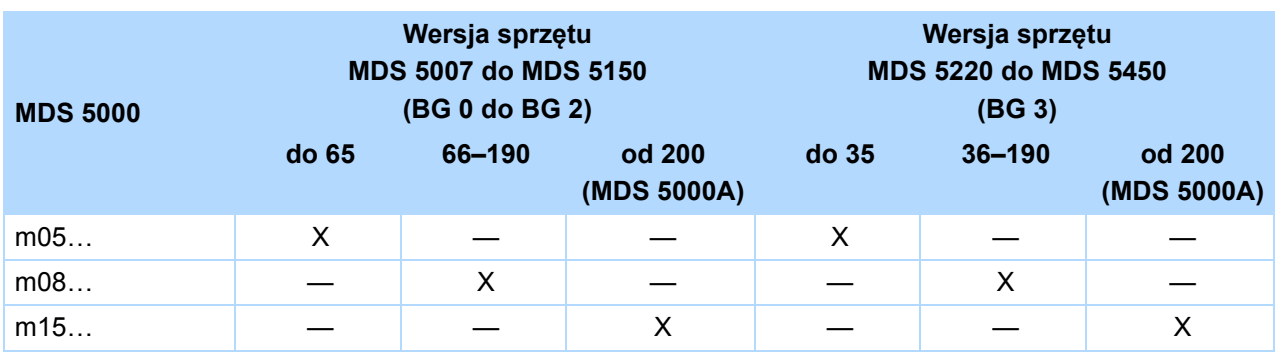

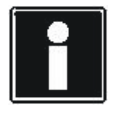

### **Informacja**

Wersję sprzętu (HW-Stand) można odczytać z tabliczki, naklejonej na ściance bocznej pod zdejmowaną osłoną czołową.

Różne wersje plików oprogramowania sprzętowego można znaleźć na płycie CD STOBER Electronics. Płyta CD jest dostarczania razem z falownikiem.

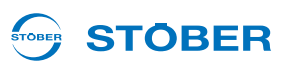

### <span id="page-65-0"></span>**12.4.2 Wymiana oprogramowania sprzętowego**

Poniżej opisano, w jaki sposób można wymienić oprogramowanie sprzętowe falownika.

### **OSTRZEŻENIE!**

**Niebezpieczeństwo szkód na zdrowiu i życiu lub szkód rzeczowych przez niezabezpieczone obciążenia. Podczas pobierania oprogramowania stopień mocy i część sterująca falownika są wyłączane. Może to spowodować opadanie niezabezpieczonych obciążeń na napędzie.**

Przed pobieraniem oprogramowania sprzętowego zabezpieczyć obciążenie napędu.

#### *WSKAZÓWKA*

**Nieoczekiwane zachowanie falownika! Przy pobieraniu oprogramowania sprzętowego następuje najpierw usunięcie dotychczasowego oprogramowania. W razie przedwczesnego przerwania pobierania oprogramowania sprzętowego falownik nie ruszy w normalny sposób. Wyświetlacz pozostaje pusty, diody LED zaświecają krótko.**

- Unikać przedwczesnego przerwania pobierania oprogramowania sprzętowego.
- Jeżeli mimo wszystko dojdzie do przerwania, ponownie przeprowadzić cały proces pobierania. Następnie można normalnie eksploatować falownik.

Warunki:

- Zasilana jest co najmniej część sterująca falownika (24 V na zacisku X11). Zasilanie można wyłączyć podczas pobierania na wyraźne polecenie oprogramowania.
- Falownik został połączony przez złącze szeregowe X3 z komputerem.
- POSITool nie komunikuje z falownikiem przez złącze szeregowe X3.

#### Potrzebne są:

- Program *Download.exe*, zapisany w folderze *Download* w katalogu POSITool. Należy pamiętać, że dla urządzeń A (wersja sprzętu od 200) potrzebny jest program Download.exe w wersji V 5.6.
- Zapisane w tym samym katalogu pliki mot.

#### STOBER **STOBER**

Należy postępować w następujący sposób:

### **Wymiana oprogramowania sprzętowego**

- 1. Uruchomić program *Download.exe*.
	- $\Rightarrow$  Pojawia się następujący dialog:

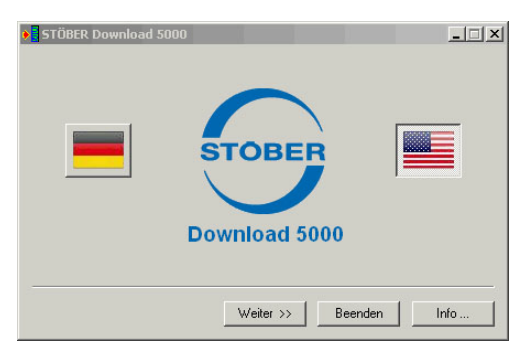

- 2. Wybrać język pobierania przez kliknięcie przycisku z odpowiednią flagą.
- 3. Nacisnąć przycisk *Dalej*.
	- $\Rightarrow$  Pojawia się następujący dialog:

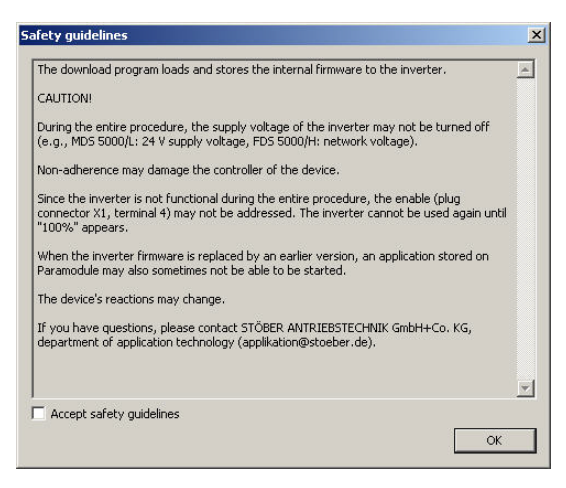

- 4. Przeczytać zasady bezpieczeństwa.
- 5. Po zaakceptowaniu zasad bezpieczeństwa zaznaczyć pole wyboru *Aktywuj zasady bezpieczeństwa*.

- 6. Nacisnąć przycisk *OK*.
	- $\Rightarrow$  Pojawia się następujący dialog:

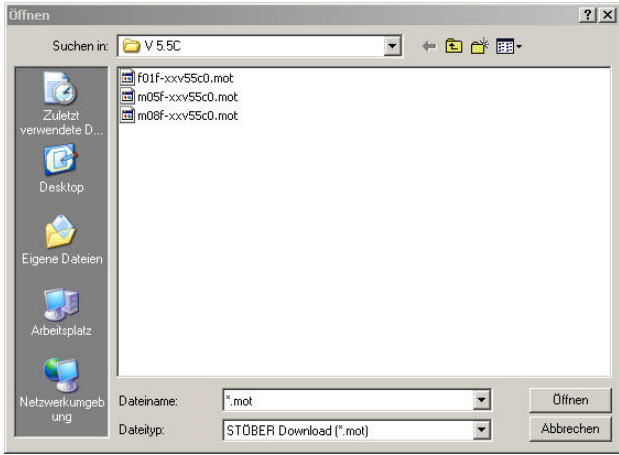

- 7. Wybrać plik mot, który ma zostać zapisany w falowniku.
- 8. Nacisnąć przycisk *Otwórz*
	- $\Rightarrow$  Pojawia się następujący dialog:

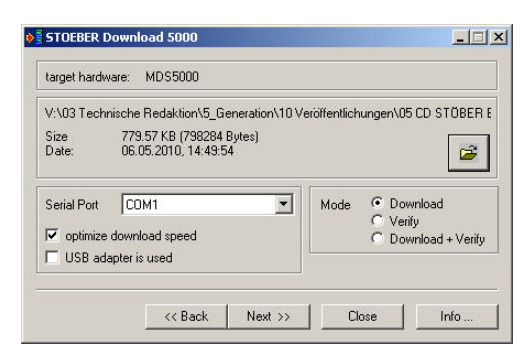

- 9. U dołu ustawić opcje dla przeprowadzenia pobierania.
- 10. Nacisnąć przycisk *Dalej >>*.
	- $\Rightarrow$  Pojawia się następujący dialog:

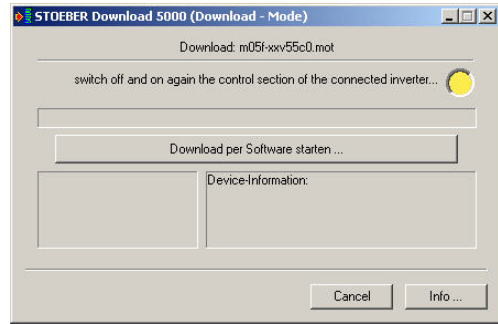

- 11. Nacisnąć przycisk *Rozpocznij pobieranie oprogramowania …*.
	- $\Rightarrow$  Pobieranie oprogramowania sprzętowego zostaje rozpoczęte.

STOBER

**STOBER** 

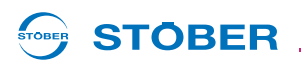

- 12. Odczekać, aż dialog poinformuje, że oprogramowanie sprzętowe zostało zapisane w falowniku.
- $\Rightarrow$  Pobieranie oprogramowania sprzętowego zostało przeprowadzone.

Jeżeli wynik nie został osiągnięty, sprawdzić następujące przypadki:

1. Po naciśnięciu przycisku *Rozpocznij pobierania oprogramowania …* po pewnym czasie pojawia się następująca instrukcja:

*Wyłącz zasilanie części sterującej podłączonego falownika i włącz je ponownie…*:

Wyłączyć zasilanie na X11 i włączyć je ponownie aby kontynuować pobieranie. Następnie kontynuować od kroku 12.

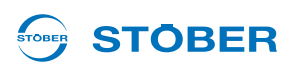

## **12.5 Operacje**

Operacje to funkcje, które po rozpoczęciu są automatycznie wykonywane przez falownik. Operacje są sterowane lub analizowane specjalnymi parametrami. Te parametry zawierają trzy elementy. Operację można rozpocząć elementem 0 (np. *A00.0*). Element 1 (np. *A00.1*) pokazuje postęp operacji. Wynik jest widoczny w elemencie 2 (np. *A00.2*).

Operację można rozpocząć przez dowolne złącze (panel sterowania falownika, magistrala Fieldbus czy POSITool w trybie online).

Dla niektórych operacji silnik musi być zasilany lub musi mieć możliwość swobodnego obracania. Dlatego falowniki muszą być dopuszczone, jeżeli takie operacje mają być wykonywane. Inne operacje można wykonywać również bez zasilania silnika. Ponieważ sposób wykonywania tych grup operacji jest różny, są one opisane poniżej oddzielnie.

### **12.5.1 Operacje bez dopuszczenia**

Operacjami które nie wymagają dopuszczenia do wykonania są:

- *A00 zapisz wartości*
- *A37 resetuj wskazówkę bierną*

Należy postępować w następujący sposób:

### **Wykonywanie operacji bez dopuszczenia**

- 1. Ustawić element 0 z 0 na wartość 1 (np. *A00.0 = 1*).
	- Element 1 pokazuje postęp operacji (np. *A00.1* = 33%).
- 2. Odczekać aż element 0 ponownie pokaże wartość 0 (np. *A00.0* = 0)
- Element 2 pokazuje wynik operacji (np. *A00.2 = 0:bez błędów*).

### **12.5.1.1 A00 zapisz wartości**

Po aktywacji *A00.0* w falownikach następuje zapisanie aktualnej konfiguracji i wartości parametrów w sposób zabezpieczony przed awarią sieci. Po pomyślnym zakończeniu operacji i po wyłączeniu sieci falownik rusza z konfiguracją zapisaną w module parametrów.

Jeżeli przy zapisie urządzenie stwierdzi, że dane konfiguracji w module parametrów i w falowniku są identyczne, zapisywane są tylko parametry. Powoduje to przyspieszenie operacji.

W trzecim elemencie (*A00.2*) można odczytać następujące wyniki:

- *0: Bez błędów*
- *10: Błąd zapisu*
- *11: Niedopuszczalne dane*
- *12: Błąd zapisu*
- *14: Warnung*

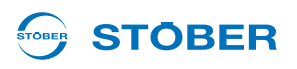

W przypadku wyników *10* do *12* stwierdzony został błąd zapisu w module parametrów. Jeżeli takie wyniki wystąpią kilkakrotnie, należy wymienić moduł parametrów.

Wynik *14* informuje o prawidłowym wykonaniu zapisu. Równocześnie urządzenie stwierdziło, że prawie osiągnięta została maksymalna liczba cykli zapisu, wynosząca ok. 10 000. Należy jak najszybciej wymienić moduł parametrów (nr identyfikacyjne modułów parametrów są podane w rozdziale o akcesoriach w podręcznikach programowania falowników).

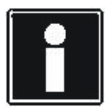

#### **Informacja**

Nie wyłączać zasilania części sterującej (urządzenia wersji /L: 24 V, urządzenia wersji /H: napięcie zasilania), jeżeli operacja nie została jeszcze zakończona. Wyłączenie podczas wykonywania operacji powoduje niekompletny zapis. Na wyświetlaczu pokazane zostaje zakłócenie *\*ConfigStartERROR parameters lost lub \*Paramodul ERROR - Read error*. W takim przypadku konieczna jest ponowna transmisja aplikacji do falownika (POSITool lub moduł parametrów).

### **12.5.1.2 A37 resetuj wskazówkę bierną**

Operacja *A37* pozwala na resetowanie wskazówki biernej *E33* do *E37* oraz *E41*. Operację można rozpocząć w *A37.0*.

Operacja posiada następujący wynik (*A37.2*): *0:bezbłędnie*.

### **12.5.2 Operacje z dopuszczeniem**

Operacje wymagające zasilania silnika to:

- *B40 test faz*
- *B41 pomiar silnika*
- *B42 optymalizacja regulatora prądu*
- *B43 test uzwojeń*
- *D96 generator wartości zadanych*

### **12.5.2.1 Wykonywanie**

#### **Wykonywanie operacji z dopuszczeniem**

- 1. Przełączyć na stan urządzenia *Gotowość do włączenia*.
- 2. Ustawić pierwszy element operacji na wartość 1 (np. *B40.0* = 1).
- 3. Zwolnić silnik.
	- Element 1 pokazuje postęp operacji (np. *B40.1* = 33%).
- 4. Odczekać aż element 1 ponownie pokaże wartość 100% (np. *B40.1* = 100%).
- 5. Wyłączyć dopuszczenie.
- Element 2 pokazuje wynik operacji (np. *B40.2 = 0:bez błędów*).

Należy pamiętać, że podczas obu operacji celowo oznaczane są wartości parametrów. Dlatego po zakończeniu tej operacji wykonać operację *A00 zapisz wartości*, aby zapisać je w sposób zabezpieczony przed awarią sieci.

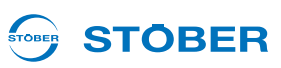

### **12.5.2.2 B40 test faz**

#### *WSKAZÓWKA*

**Przy wykonywaniu tej operacji występują ruchy wału silnika.**

Dlatego należy zagwarantować, że silnik może się swobodnie obracać podczas tej operacji!

Po aktywowaniu *B40.0* rozpoczęty zostaje test faz. Test fazy może być wykorzystywany tylko w przypadku serwosilników. Test sprawdza, czy podczas podłączania nie nastąpiła zamiana fazy silnika oraz czy liczba biegunów silnika jest prawidłowo ustawiona. Dodatkowo mierzony jest offset komutowania.

Jeżeli podłączony jest rezolwer, przeprowadzana jest kompensacja amplitud w torach sinusoidalnych i cosinusoidalnych w celu polepszenia osiągów regulacji prędkości obrotowej. Wyniki kompensacji są zapisywane bezpośrednio w REA 5000/REA 5001. Po wymianie płytki rezolwera lub płytki opcji bądź po wymianie przewodów należy powtórzyć tę operację.

Przy aktywacji tej operacji dopuszczenie musi być nieaktywne. Po uruchomieniu operacji w *B40.0* należy następnie aktywować dopuszczenie. Po zakończeniu operacji należy dezaktywować dopuszczenie. Następnie można odczytać zmierzony offset komutowania w *B05*.

Podczas operacji czas cyklu zostaje wewnętrznie ustawiony na 32 ms. Jeżeli podczas tej operacji nastąpi aktywacja szybkiego zatrzymania, napęd zostaje natychmiast zatrzymany.

W trzecim elemencie (*B40.2*) można odczytać następujące wyniki:

- *0: bezbłędnie:* operacja została wykonana bez błędów oraz zakończona.
- *1: przerwana:* operacja została przerwana przez wyłączenie dopuszczenia.
- *2: kolejność faz:* stwierdzona została zamiana dwóch faz.
- *3: liczba biegunów:* oznaczona liczba biegunów różni się od wartości w *B10*.
- *4: offset komutowania:* zmierzony offset komutowania różni się od *B05*.
- *5: praca testowa:* przeprowadzenie pracy testowej ze zmierzonym offsetem komutowania było niemożliwe.
#### STOBER **STOBER**

### **12.5.2.3 B41 pomiar silnika**

#### *WSKAZÓWKA*

**Przy wykonywaniu tej operacji występują ruchy wału silnika.**

Dlatego należy zagwarantować, że silnik może się swobodnie obracać podczas tej operacji!

Operacja *B41* pozwala na pomiar rezystancji stojana (*B53*) i indukcyjności stojana (*B52*) serwosilników. W przypadku silników asynchronicznych dodatkowo oznaczane są *współczynnik rozpraszania (B54)* i *współczynnik nasycenia magnetyzacji (B55)*.

Przy aktywacji dopuszczenie musi być nieaktywne. Po uruchomieniu operacji w *B41.0* należy aktywować dopuszczenie. Po zakończeniu operacji należy dezaktywować dopuszczenie. Następnie można odczytać zmierzone wartości (*B52* do *B55*).

Podczas operacji czas cyklu zostaje wewnętrznie ustawiony na 32 ms. W trzecim elemencie (*B41,2*) można odczytać następujące wyniki: *0: bez błędów:* Operacja została wykonana bez błędów i zakończona. *1: przerwana:* operacja została przerwana przez wyłączenie dopuszczenia.

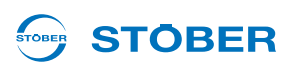

#### **12.5.2.4 B42 optymalizacja regulatora prądu**

#### *WSKAZÓWKA*

**Podczas tej operacji silnik obraca się z prędkością ok. 2000 obr./min.** 

- Dlatego należy zagwarantować, że silnik i połączone z nim elementy mechaniczne mogą pracować z tą prędkością obrotową i mają zapewnioną swobodę ruchu!
- Podczas wykonywania tej operacji regularnie występują odgłosy klekotania. Operacja trwa ok. 20 minut.

#### *WSKAZÓWKA*

#### **Niebezpieczeństwo na skutek opóźnionego wyłączenia.**

 Jeżeli operacja została dopuszczona w drodze obsługi lokalnej, jej przerwanie przez dezaktywację dopuszczenia jest możliwe tylko z bardzo dużym opóźnieniem!

Po rozpoczęciu operacji *B42* następuje ponowne oznaczenie parametrów regulatora prądu (*B64* do *B68*).

Przy aktywacji dopuszczenie musi być nieaktywne. Po uruchomieniu operacji w *B42,0* należy aktywować dopuszczenie. Po zakończeniu operacji należy dezaktywować dopuszczenie. Następnie można odczytać zmierzone wartości (*B64* do *B68*).

Jeżeli podczas tej operacji pojawi się żądanie szybkiego zatrzymania, napęd zostaje natychmiast zatrzymany.

Podczas operacji czas cyklu zostaje wewnętrznie ustawiony na 32 ms.

W trzecim elemencie (*B42,2*) można odczytać następujące wyniki: *0: bez błędów:* Operacja została wykonana bez błędów i zakończona. *1: przerwana:* operacja została przerwana przez wyłączenie dopuszczenia.

# **STOBER**

### **12.5.2.5 B43 test uzwojeń**

### *WSKAZÓWKA*

**Przy wykonywaniu tej operacji występują ruchy wału silnika.**

Dlatego należy zagwarantować, że silnik może się swobodnie obracać podczas tej operacji!

Po rozpoczęciu operacji sprawdzana jest symetria rezystancji omowych uzwojeń silnika.

Przy aktywacji dopuszczenie musi być nieaktywne. Po uruchomieniu operacji w *B43.0* należy aktywować dopuszczenie. Po zakończeniu operacji należy dezaktywować dopuszczenie.

Podczas operacji czas cyklu zostaje wewnętrznie ustawiony na 32 ms.

W trzecim elemencie (*B43,2*) można odczytać następujące wyniki:

- *0: bez błędów:* Operacja została wykonana bez błędów i zakończona.
- *1: przerwana:* Operacja została przerwana przez wyłączenie dopuszczenia.
- *2: R\_SYM\_U:* Rezystancja fazy U znacznie różni się od rezystancji pozostałych faz.
- *3: R\_SYM\_V:* Analogicznie do 2
- *4: R\_SYM\_W:* Analogicznie do 2
- *5: POLAR\_SYM\_U:* Stwierdzona została asymetria przy zmianie biegunowości.
- *6: POLAR\_SYM\_V:* Analogicznie do 5
- *7: POLAR\_SYM\_W:* Analogicznie do 5
- Typowo wyniki 5 do 7 wskazują na błąd falownika.

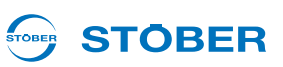

### **12.5.2.6 B45 pomiar SLVC-HP**

### **OSTRZEŻENIE!**

#### **Niebezpieczeństwo obrażeń na skutek wysokiej prędkości obrotowej!**

Operacja powoduje rozpędzenie silnika do prawie dwukrotnej znamionowej prędkości obrotowej.

- ► Wykonywać te operacje tylko przy wystarczająco zamocowanym silniku. Zabezpieczyć np. wpusty pasowane.
- Upewnić się, że zamontowane ew. elementy mechaniczne (przekładnia itp.) mogą pracować z taką prędkością obrotową.

#### *WSKAZÓWKA*

#### **Nieprzydatne wyniki pomiaru!**

W razie wykonania tej operacji z obciążonym silnikiem, jej wyniki są zafałszowane.

- Jeśli możliwe, wykonywać tę operację przy silniku nie połączonym z elementami mechanicznymi (przekładnią itp.).
- Jeżeli niemożliwe jest odłączenie elementów mechanicznych, należy zagwarantować, aby moment obciążenia nie przekraczał 10% momentu znamionowego.

Operacja mierzy następujące parametry:

- *B46 sygnalizacja zwrotna SLVC-HP*,
- *B47 wzmocnienie proporcjonalne SLVC-HP* oraz
- *B48 wzmocnienie całkowania SLVC-HP*.

Przy aktywacji dopuszczenie musi być nieaktywne. Po uruchomieniu operacji w *B45,0* należy aktywować dopuszczenie. Po zakończeniu operacji należy dezaktywować dopuszczenie. Wyniki operacji można odczytać po cofnięciu dopuszczenia w *B46*, *B47* i *B48*.

Należy pamiętać, że wynik będzie dokładniejszy, jeżeli do tej operacji silnik zostanie wyposażony w enkoder. Może to być na przykład możliwe przy pierwszym uruchamianiu maszyny.

W tym przypadku zamontować i podłączyć enkoder, ustawić tryb sterowania *B20 = 2:regulacja wektorowa* i sparametryzować enkoder. Następnie przeprowadzić operację. Po zdemontowaniu enkodera ponownie ustawić tryb sterowania *B20* = *3:SLVC-HP*.

#### STOBER **STOBER**

### **12.5.2.7 D96 generator wartości zadanych**

### *WSKAZÓWKA*

**Przy wykonywaniu tej operacji występują ruchy wału silnika.**

Dlatego należy zagwarantować, że silnik może się swobodnie obracać podczas tej operacji!

Po rozpoczęciu operacji do silnika wysyłany jest prostokątny sygnał wartości zadanej. Parametryzacji wartości zadanej można dokonać w *D93* do *D95*.

Przy aktywacji dopuszczenie musi być nieaktywne. Po uruchomieniu operacji w *D96.0* należy aktywować dopuszczenie.

Operacja może zostać zakończona wyłączanie przez wyłączenie dopuszczenia i szybkie zatrzymanie! Po otrzymaniu sygnału szybkiego zatrzymania napęd zostaje natychmiast zatrzymany.

Podczas operacji czas cyklu zostaje wewnętrznie ustawiony na 32 ms. W trzecim elemencie (*D96.2*) można odczytać następujący wynik: *1: przerwana:* operacja została przerwana przez wyłączenie dopuszczenia.

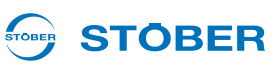

# **13 Diagnoza**

# **13.1 LED**

Szybki przegląd stanu falownika zapewniają użytkownikowi diody świecące na płycie czołowej urządzenia. Zielona i czerwona dioda świecąca, migające i świecące w różnych kombinacjach i z różnymi częstotliwościami, informują o stanie urządzenia zgodnie z poniższą tabelą.

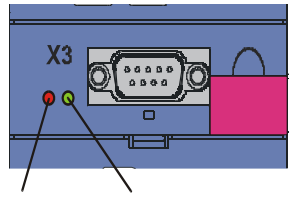

BŁĄD (czerwony) PROGRAMU (zielony)PRZEBIEG

Rys. 13-1 LED na płycie czołowej

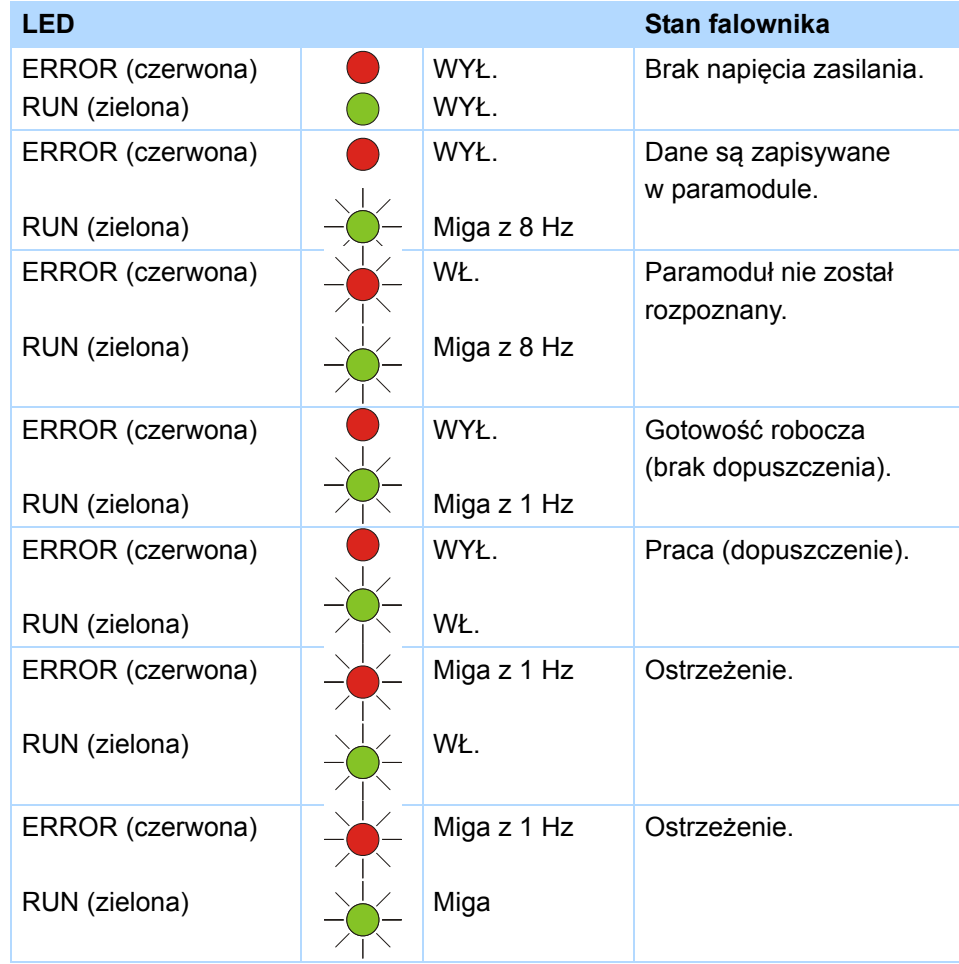

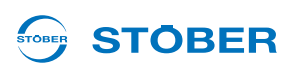

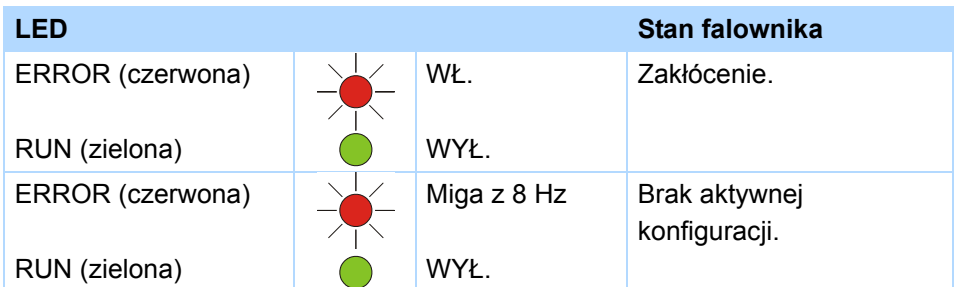

# **13.2 Wyświetlacz**

Szczegółowe informacje zwrotne o stanie falownika są pokazywane użytkownikowi na wyświetlaczu. Oprócz wyświetlania parametrów i zdarzeń pokazywane są tu stany urządzenia. Wyświetlacz pozwala na dokonanie pierwszej diagnozy bez dodatkowych pomocy.

### **13.2.1 Informacje ogólne**

Po *autoteście* falownika na wyświetlaczu pojawia się kontrolka pracy. W zależności od konfiguracji i aktualnego stanu urządzenia pierwszy i drugi wiersz wyświetlacza mogą różnić się od przykładu. Na ilustracji przedstawiona została konfiguracja *Szybka wartość zadania* w stanie urządzenia *Dopuszczone*. Jeżeli nie jest aktywna żadna oś, sygnalizuje to znak "\*". Aktywna oś jest pokazywana, gdy różni się od osi nr 1. Tylko przy aktywnym przerywaczu hamowania  $B_C$  lub w trybie lokalnym na wyświetlaczu pojawia się odpowiedni symbol.

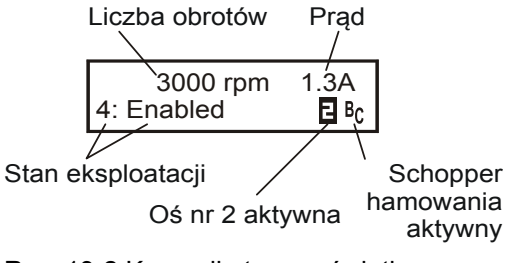

Rys. 13-2 Komunikat na wyświetlaczu

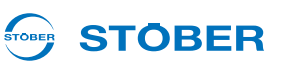

### **13.2.2 Wskazania zdarzeń**

#### **Zdarzenia**

Wskazania zdarzeń na wyświetlaczu informują użytkownika o stanie urządzenia. Wykaz wskazań zdarzeń zaczyna się od rozdziału [13.3 Zdarzenia.](#page-81-0) Rozróżniane się następujące grupy zdarzeń.

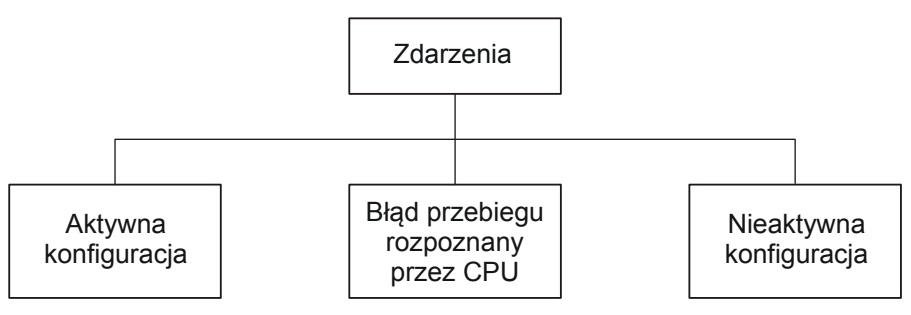

Rys. 13-3 Zdarzenia

#### **Błąd aktywnej konfiguracji**

Zdarzenia przy aktywnej konfiguracji służą do nadzoru urządzenia podczas pracy. Reakcja na jedno z tych zdarzeń może być skonfigurowana na czterech poziomach: nieaktywna, komunikat, ostrzeżenie lub zakłócenie.

- 1. Jeżeli zdarzenie jest sparametryzowane jako komunikat, pojawia się on migająco w dolnej części wyświetlacza. Komunikat nie ma wpływu na aplikację, to znaczy informacje w górnej części wyświetlacza nie ulegają zmianie. Komunikat nie musi być potwierdzany i jest pokazywany aż do zaniknięcia przyczyny.
- 2. Ostrzeżenie jest pokazywane odpowiednim napisem w górnej części wyświetlacza. W dolnej części wyświetlacza pokazywane jest migająco zdarzenie. W górnym prawym rogu pojawia się pozostały czas, po którym ostrzeżenie przejdzie w stan zakłócenia. Jeśli przyczyna zniknie przed upływem sparametryzowanego czasu, ostrzeżenie zostaje zresetowane. Ostrzeżenie nie ma wpływu na aplikację.
- 3. Po wystąpieniu zdarzenia z poziomem "zakłócenia", urządzenie przechodzi natychmiast do stanu urządzenia "reakcja na zakłócenie". Zdarzenie jest pokazywane migająco w dolnej części wyświetlacza. Zakłócenie musi zostać potwierdzone.

W przypadku niektórych zdarzeń urządzenie pokazuje wskazówki dotyczące ich przyczyny. Są one oznaczone numerem i pokazywane na wyświetlaczu na przemian ze wskazaniem zdarzenia. Przyczyny, które nie są udokumentowane numerem przy opisie zdarzenia, stanowią jedynie informacje o możliwych błędach. Nie są one pokazywane na wyświetlaczu.

Do dalszej diagnozy wystąpienie zdarzenia tej grupy jest notowane przez zwiększenie wartości licznika. Licznik zakłóceń jest zapisany w grupie parametrów Z. W przypadku niektórych zdarzeń urządzenie może być zaprogramowana konieczność potwierdzenia na panelu sterowania lub za pośrednictwem wejścia binarnego. Te zdarzenia nie mają wpływu na komunikację i obsługę urządzenia. Zdarzenia można rozpoznać po kolejnej numeracji.

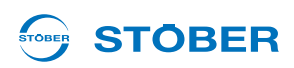

#### **Błędy wykonania, wykryte przez CPU**

5. generacja falowników STOBER jest wyposażona w komputer cyfrowy z mikroprocesorem, pamięcią i urządzeniami peryferyjnymi. W razie wystąpienia błędu dotyczącego tego zakresu urządzenie reaguje odpowiednim komunikatem na wyświetlaczu. Równocześnie falownik jest wprowadzany w bezpieczny stan (stopień mocy zostaje wyłączony). Powrót do normalnego działania urządzenia jest możliwy tylko przez jego wyłączenie i ponowne włączenie.

Równocześnie zanika warunek urządzenia (funkcja menu) i komunikacja z falownikiem. Takie zdarzenia są oznaczone na wyświetlaczu znakiem "#".

#### **Nieaktywna konfiguracja…**

Konfiguracja jest nieaktywna w dwóch przypadkach:

- 1. Podczas uruchamiania urządzenia wystąpił błąd.
- 2. Konfiguracja została zatrzymana przez POSITool.

Zdarzenia powodujące nieaktywną konfigurację są oznaczone na wyświetlaczu znakiem "\*".

#### **…przez błąd podczas ruszania urządzenia**

Podczas ruszania urządzenia z modułu parametrów wczytywane są konfiguracja oraz wartości parametrów, znaczniki i wartości sygnałów. Następnie uruchamiana jest konfiguracja. Podczas obu kroków mogą być generowane szczegółowe komunikaty błędów. Jeżeli podczas wczytywania danych z modułu parametrów wystąpi błąd, w górnym wierszu pojawia się napis "\*ParaModul ERROR". Jeżeli wystąpi błąd podczas uruchamiania konfiguracji, pokazywany jest "\*ConfigStrtERROR". Te błędy są usuwane przez wyłączenie i włączenie lub przez transmisję konfiguracji.

#### **…po zatrzymaniu przez POSITool**

Jeżeli konfiguracja została zatrzymana przez POSITool, na wyświetlaczu pojawia się logo firmy STÖBER ANTRIEBSTECHNIK.

# **13.3 Zdarzenia**

# <span id="page-81-0"></span>**13.3.1 31:Zwarcie lub zwarcie do masy**

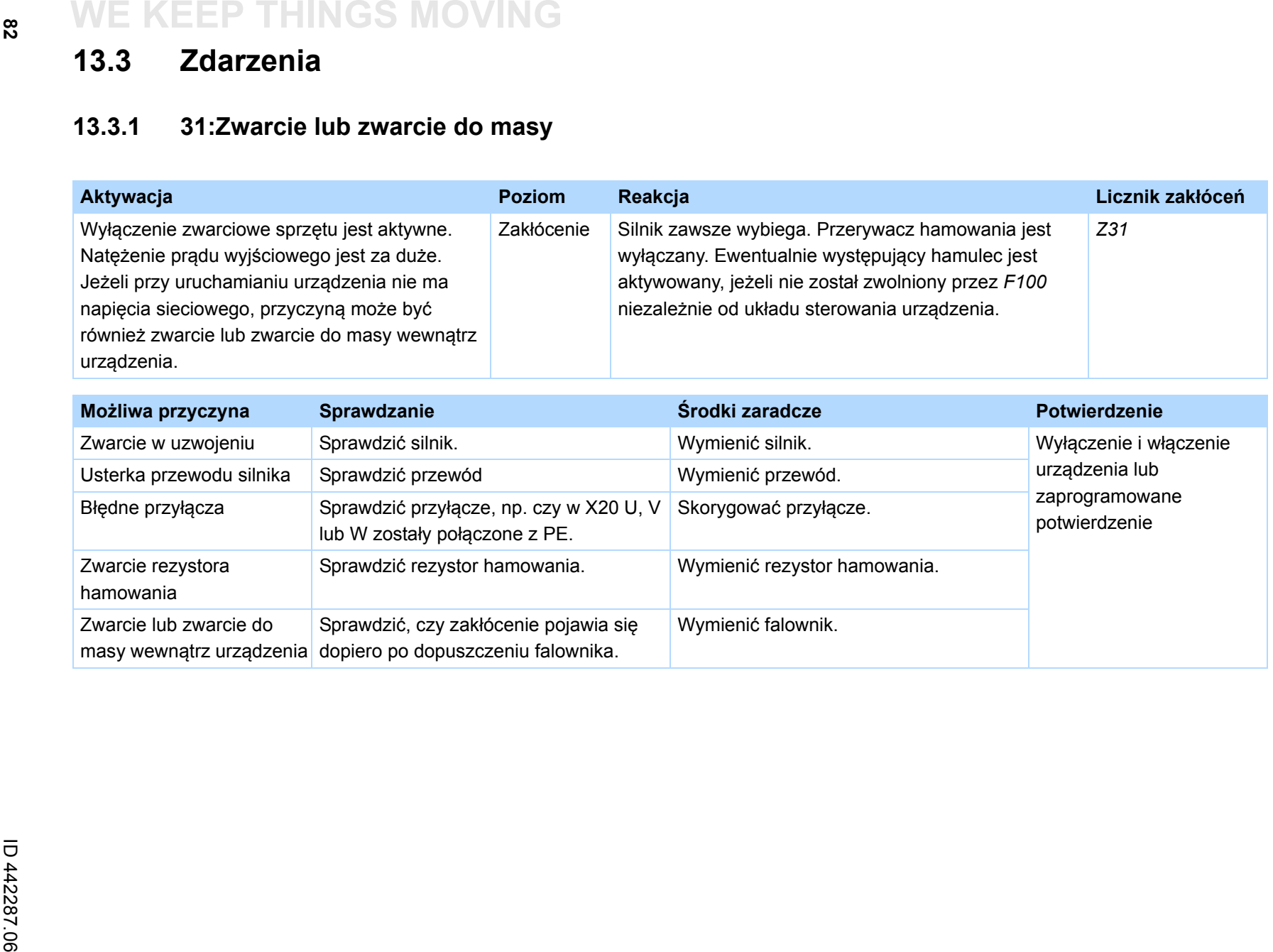

 $\begin{pmatrix} \frac{3}{2} \\ \frac{3}{2} \end{pmatrix}$ 

STOBER

 $\frac{8}{2}$ 

### **13.3.2 32:Wewn. zwarcie lub zwarcie do masy**

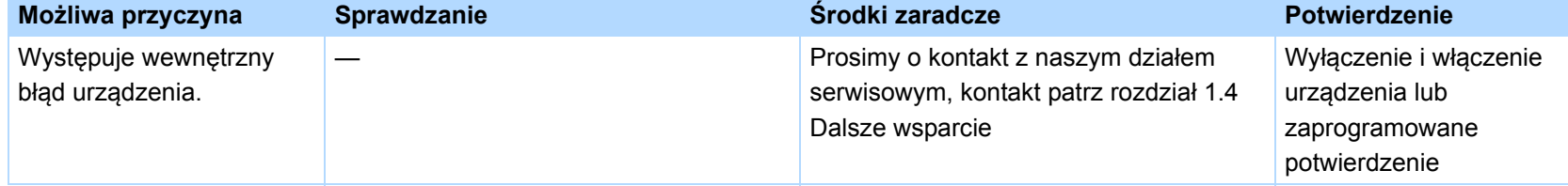

### **13.3.3 33:nadmierne natężenie prądu**

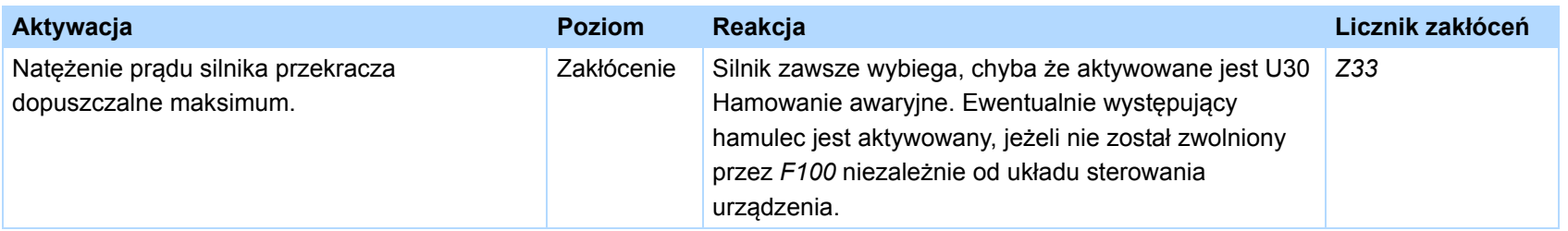

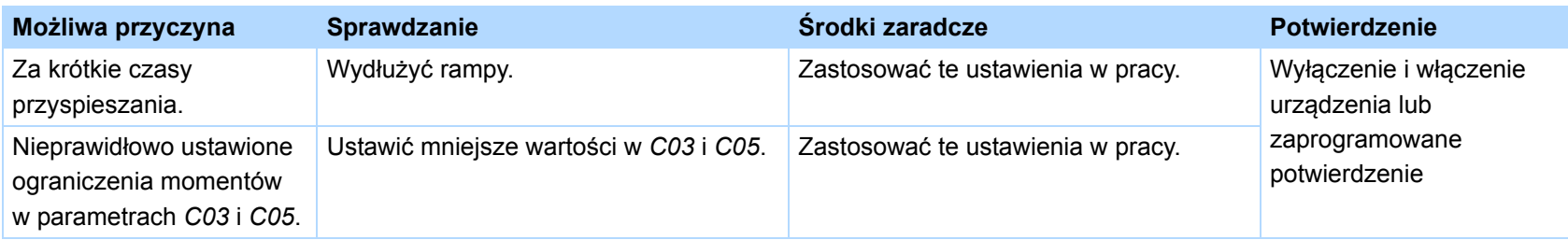

 $\binom{3}{1}$ 

STOBER

# **13.3.4 34:defekt\_sprzętu**

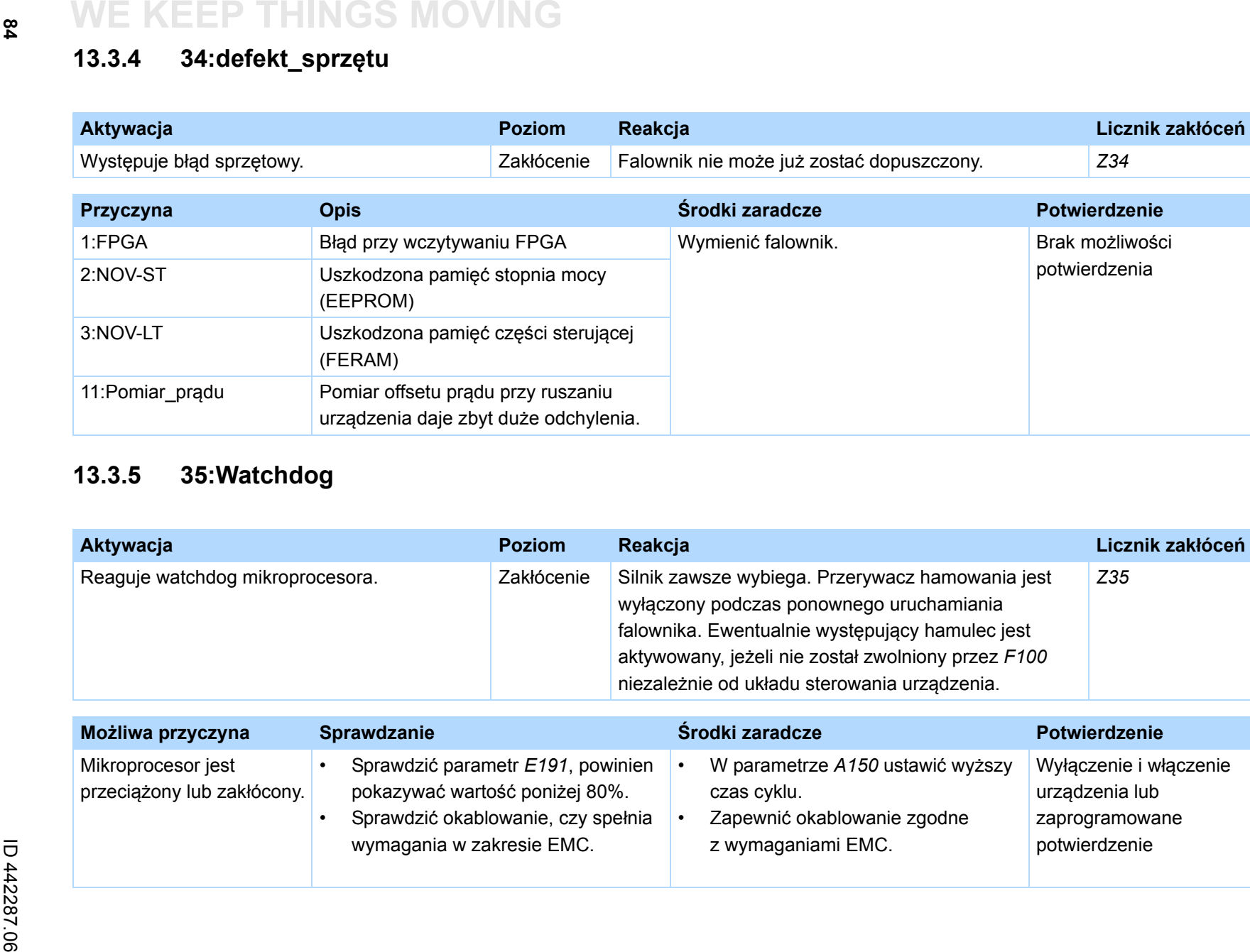

# **13.3.5 35:Watchdog**

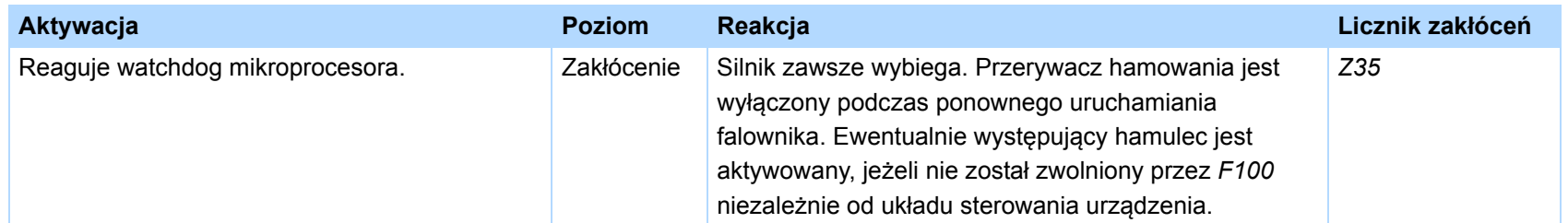

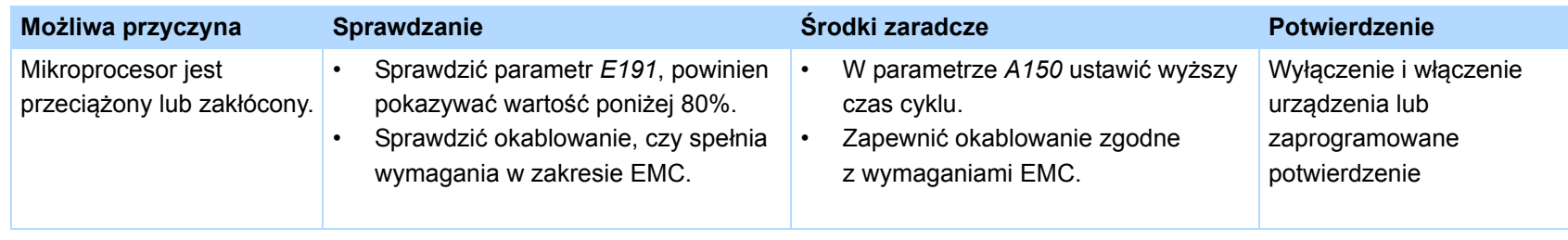

 $\binom{3}{n}$ 

STOBER

**13**

 $\frac{8}{4}$ 

# **13.3.6 36:nadmierne\_napięcie**

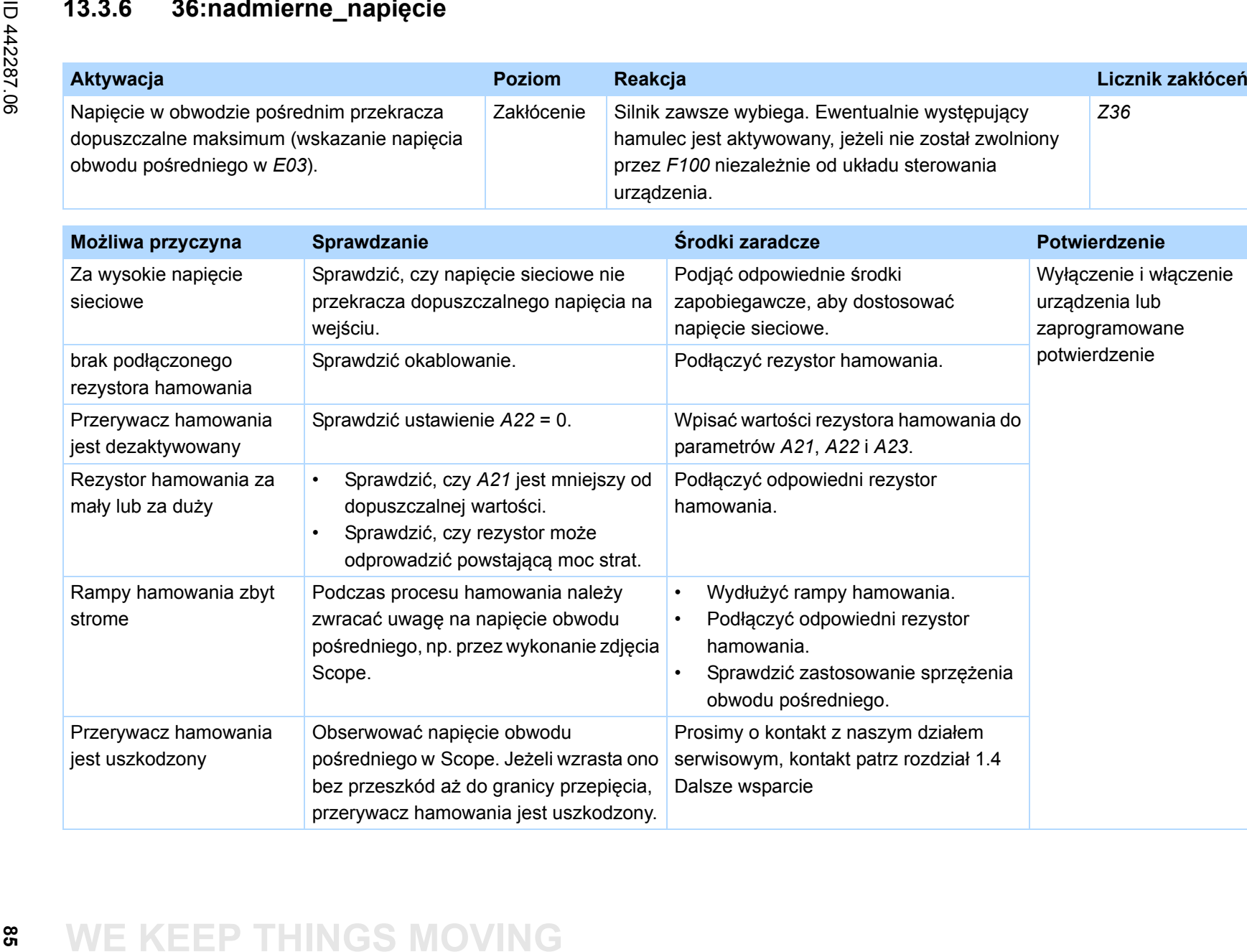

### **13.3.7 37:Enkoder**

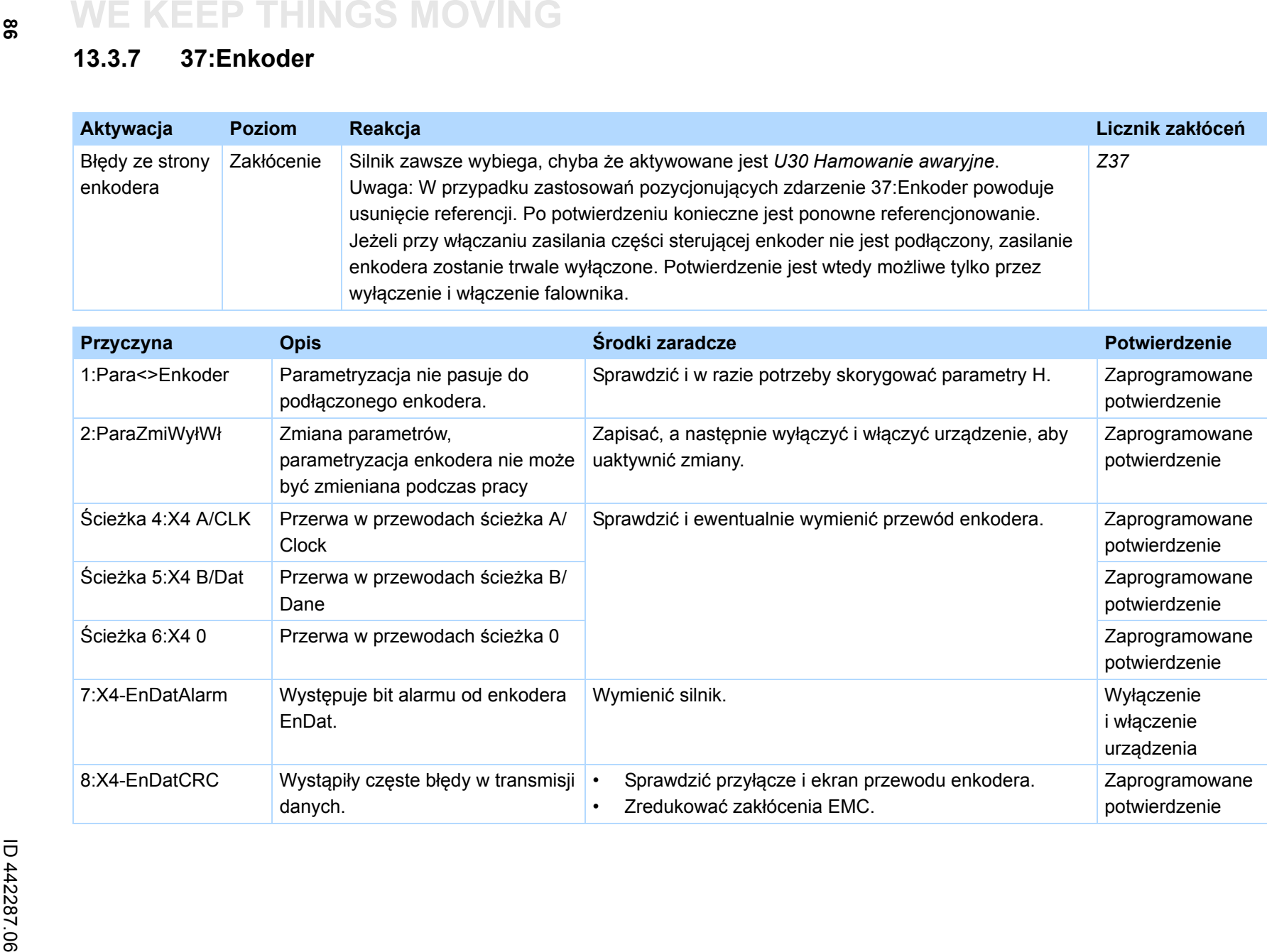

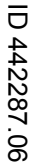

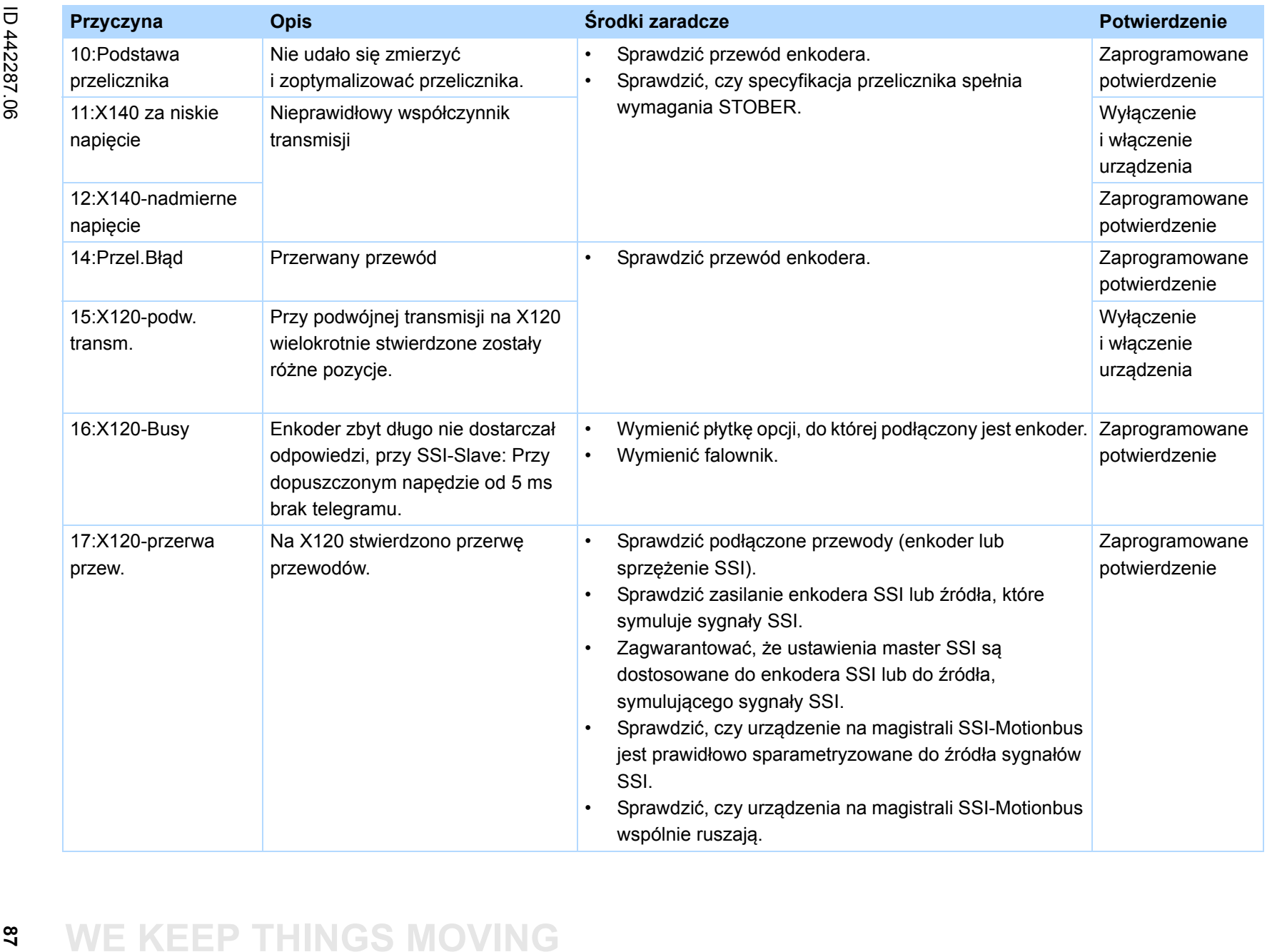

# $\binom{m}{n}$ **STOBER**

# **WE KEEP THINGS MOVING**

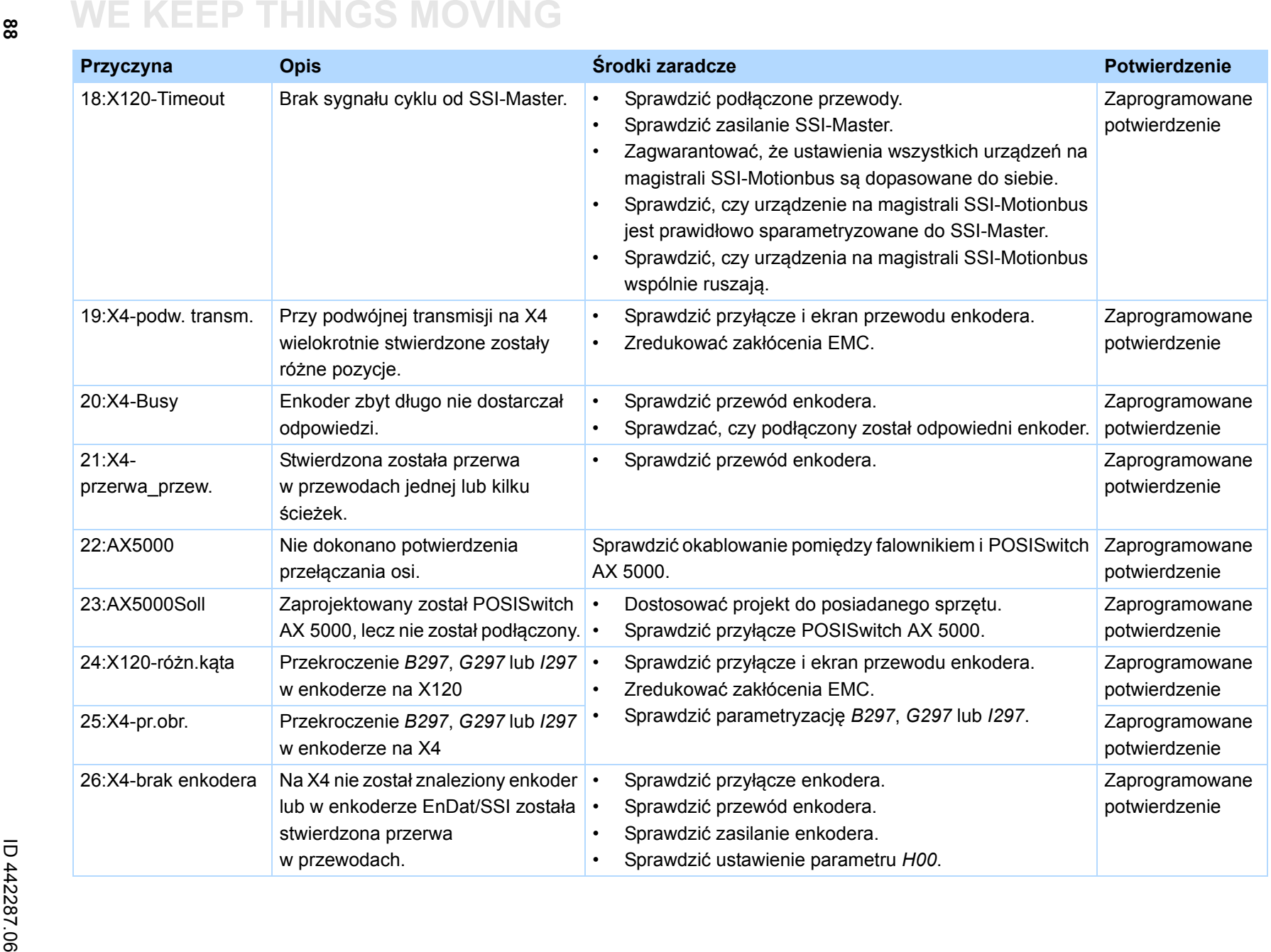

**13**

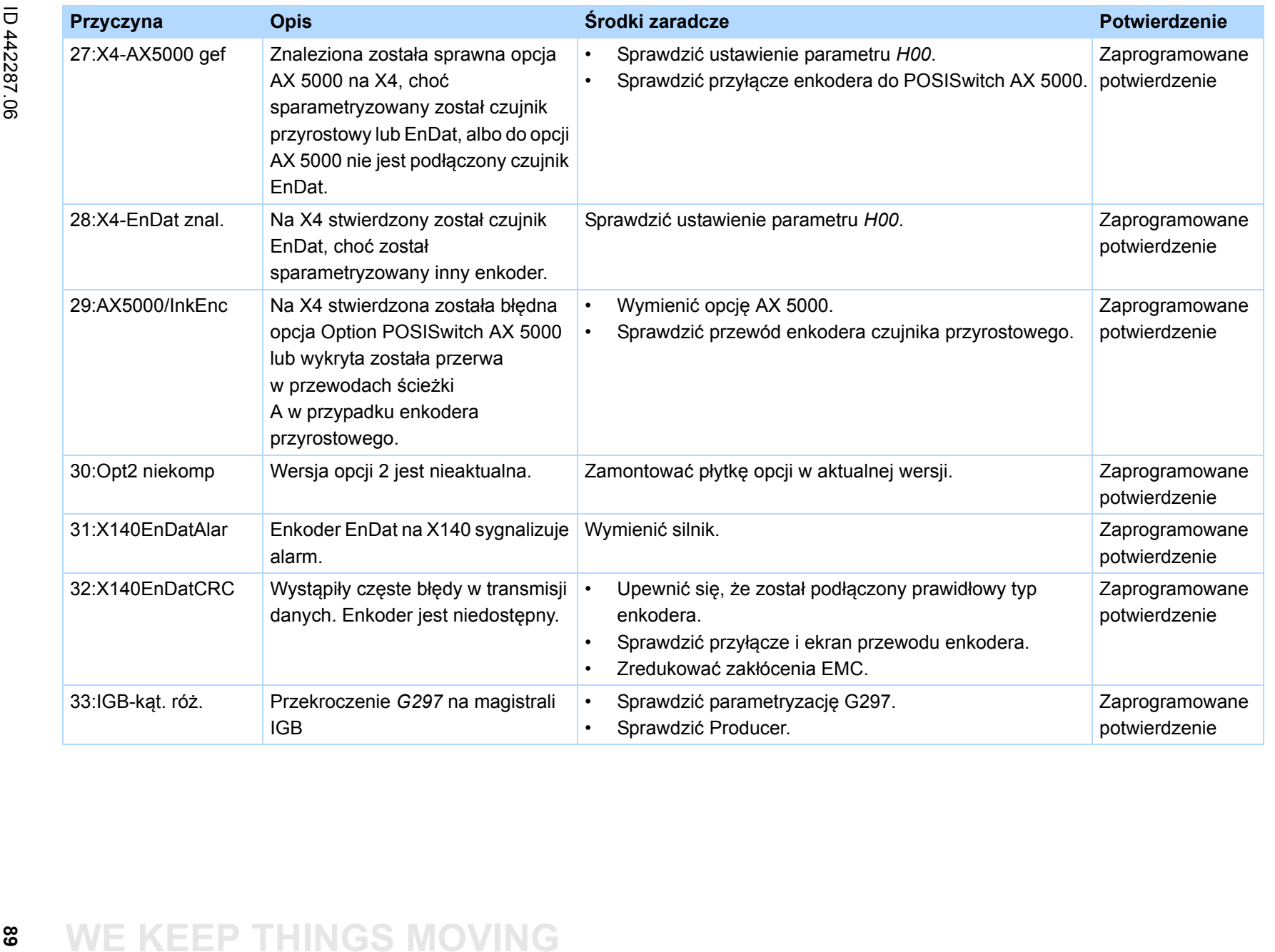

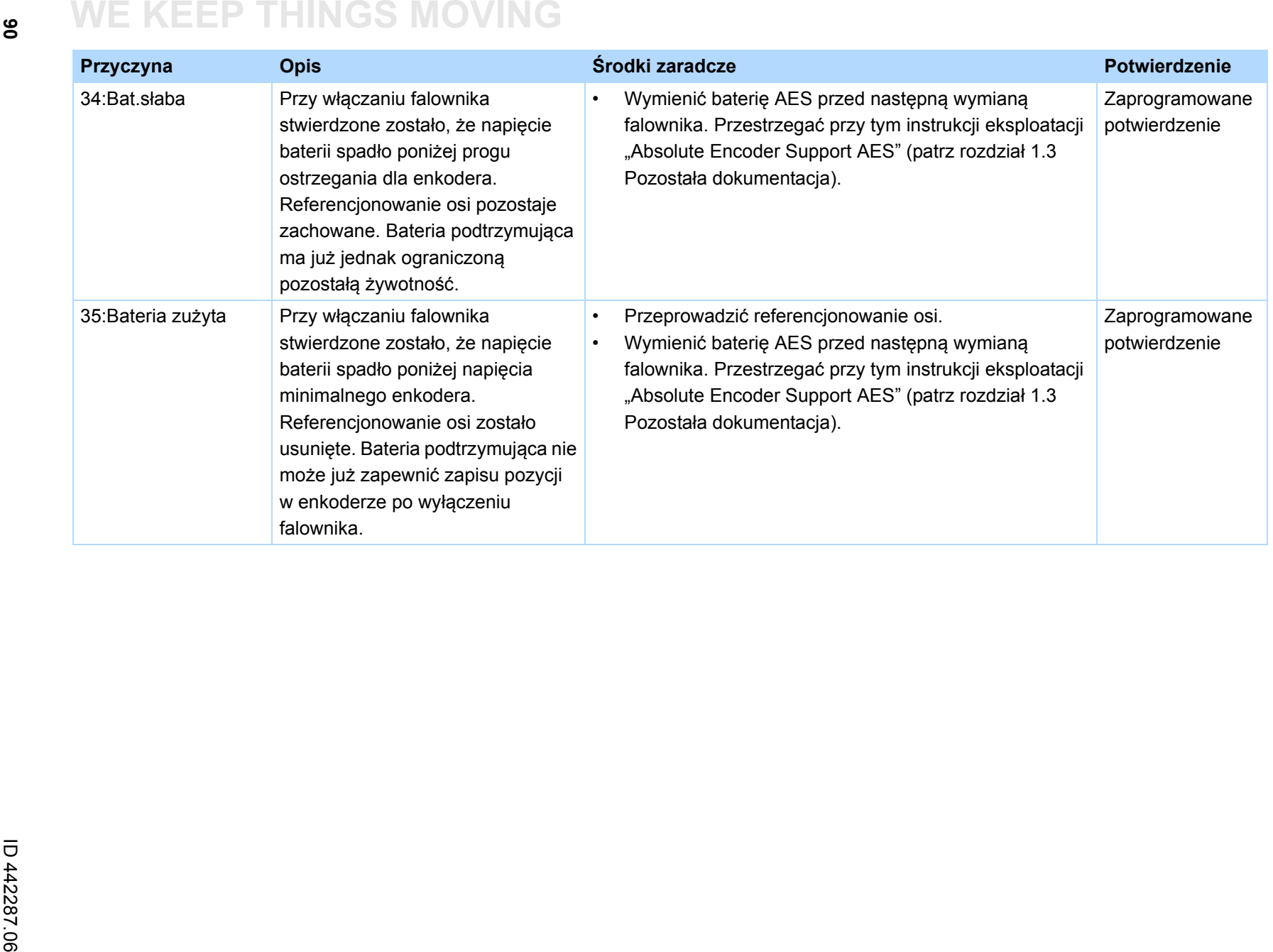

 $\binom{3}{\frac{1}{n}}$ 

STOBER

**13**

# **13.3.8 38:TempUrzCzuj**

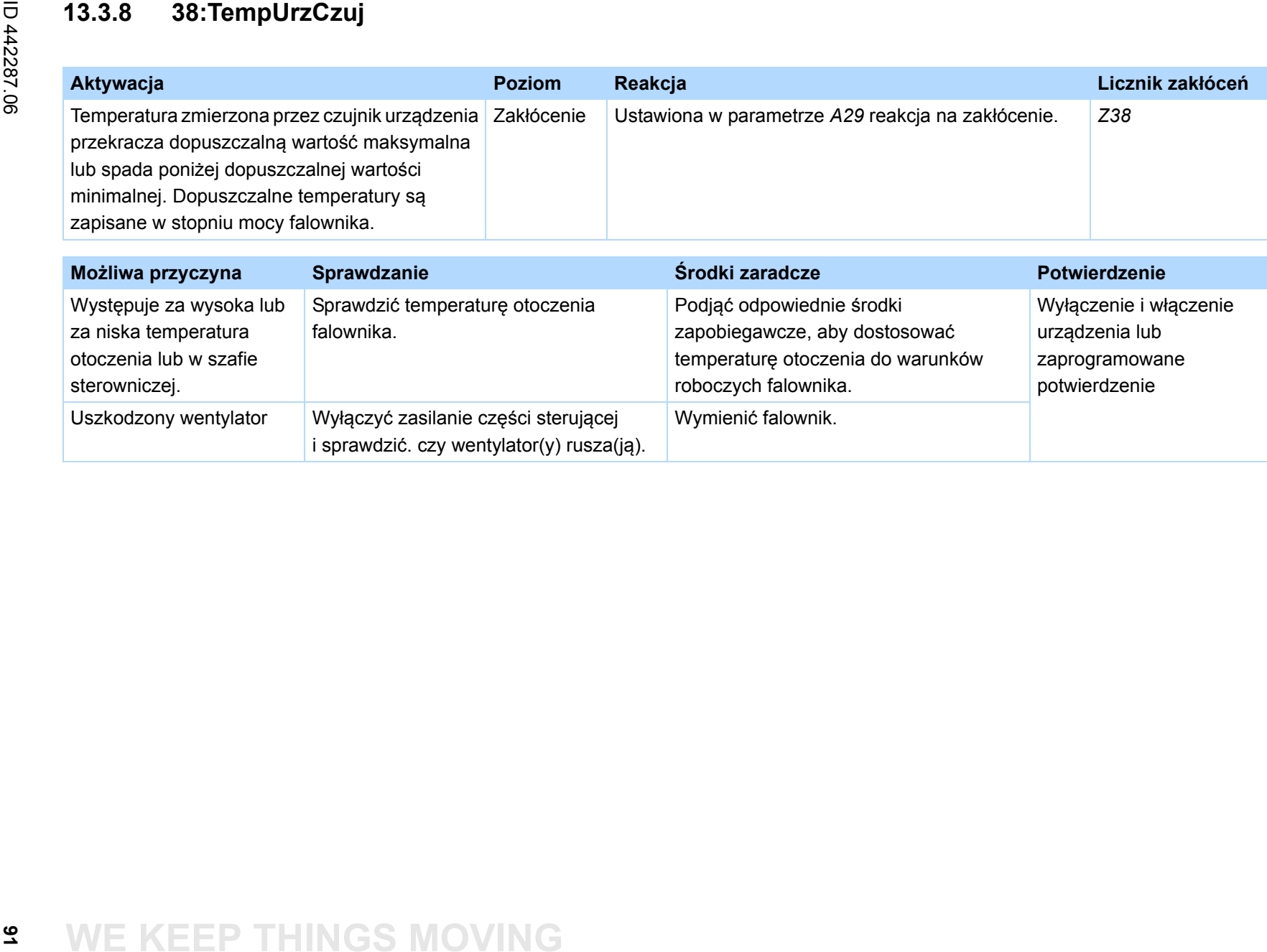

# **13.3.9 39:TempUrz i2t**

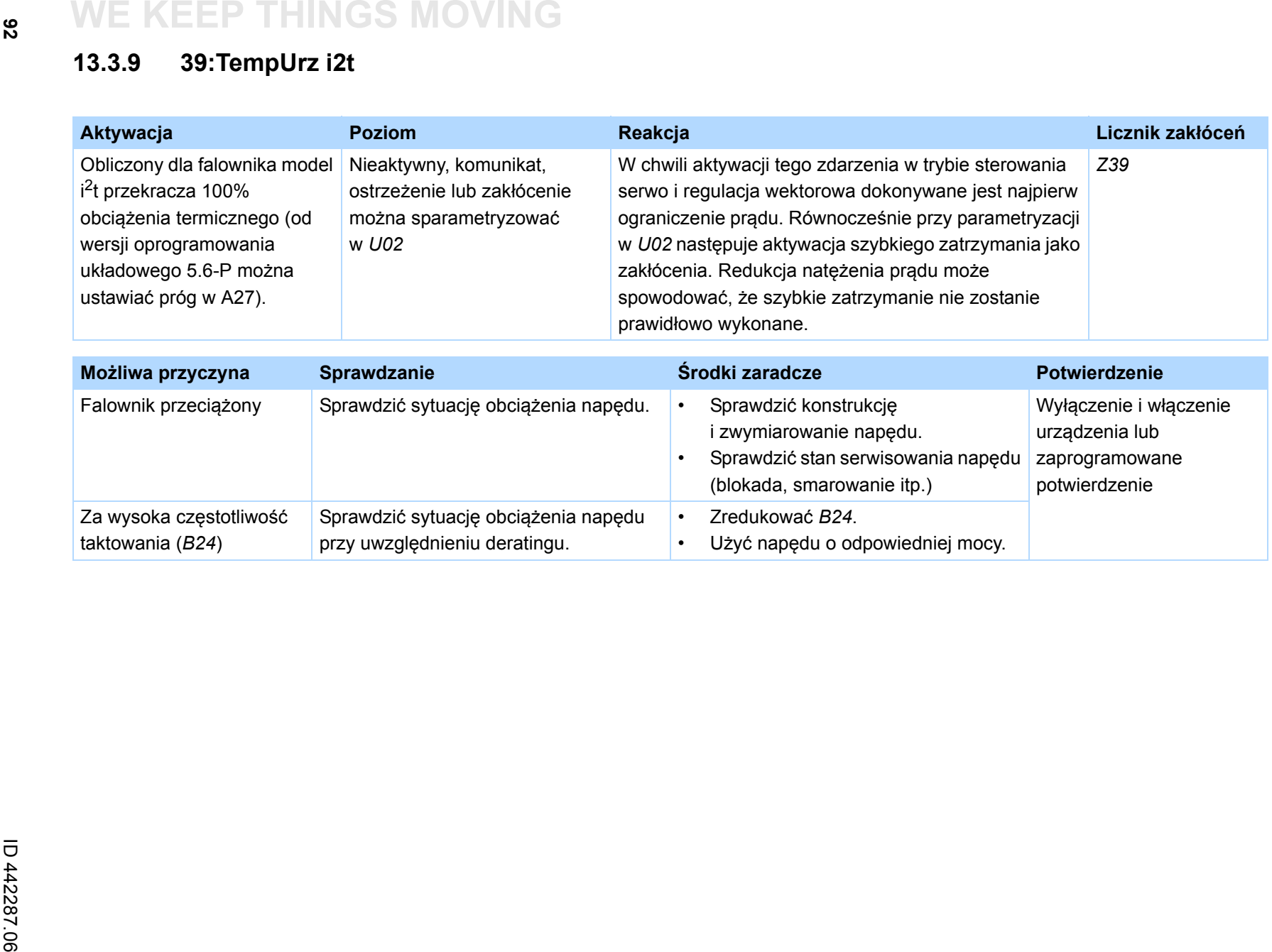

|<br>შ

# **13.3.10 40:niedop. Dane**

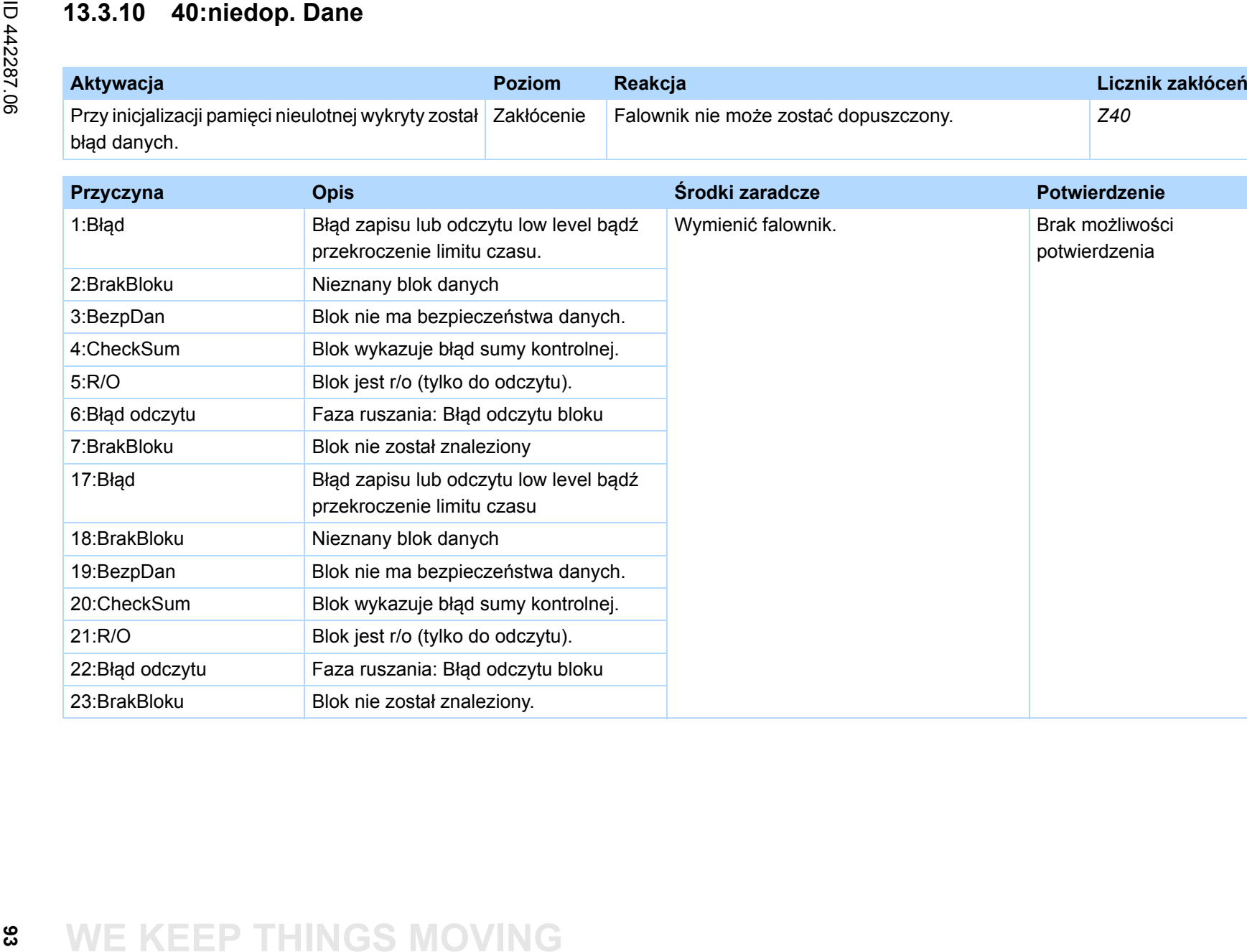

# **WE KEEP THINGS MOVING**

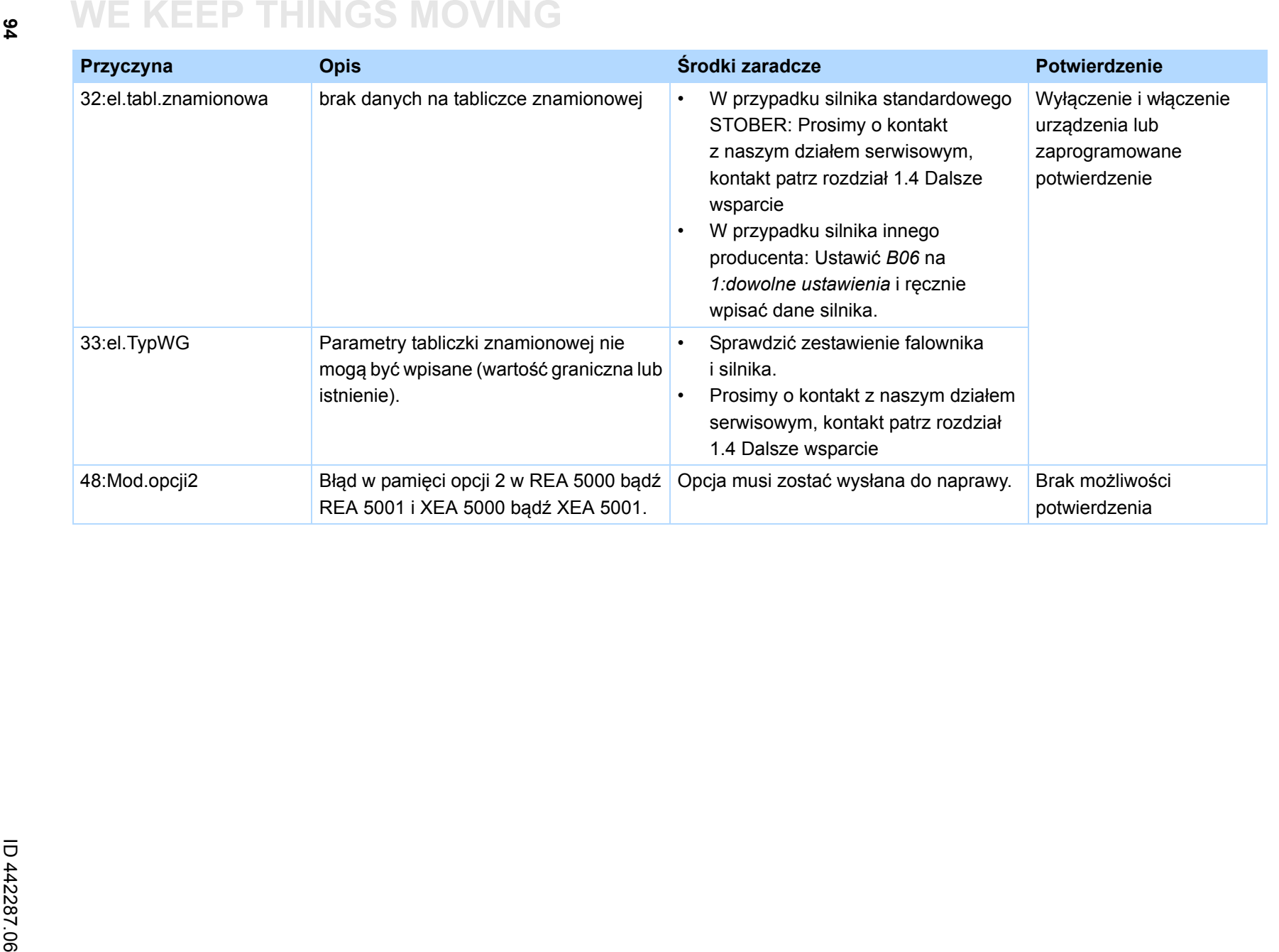

 $\binom{3}{\frac{1}{n}}$ 

STOBER

# **13.3.11 41:Temp.Siln.TMS**

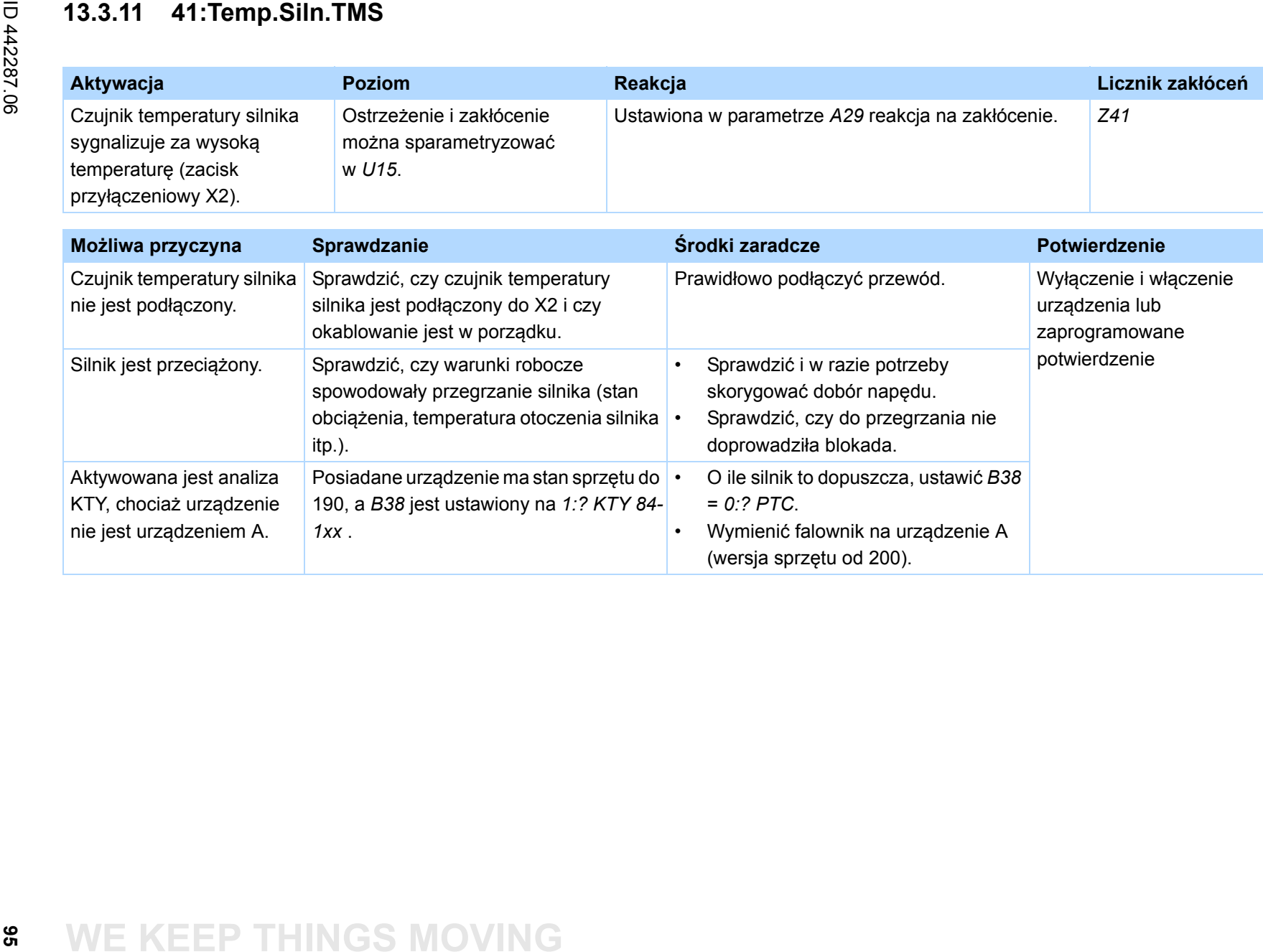

# **WE KEEP THINGS MOVING**

# **13.3.12 42:Temp.RezHam**

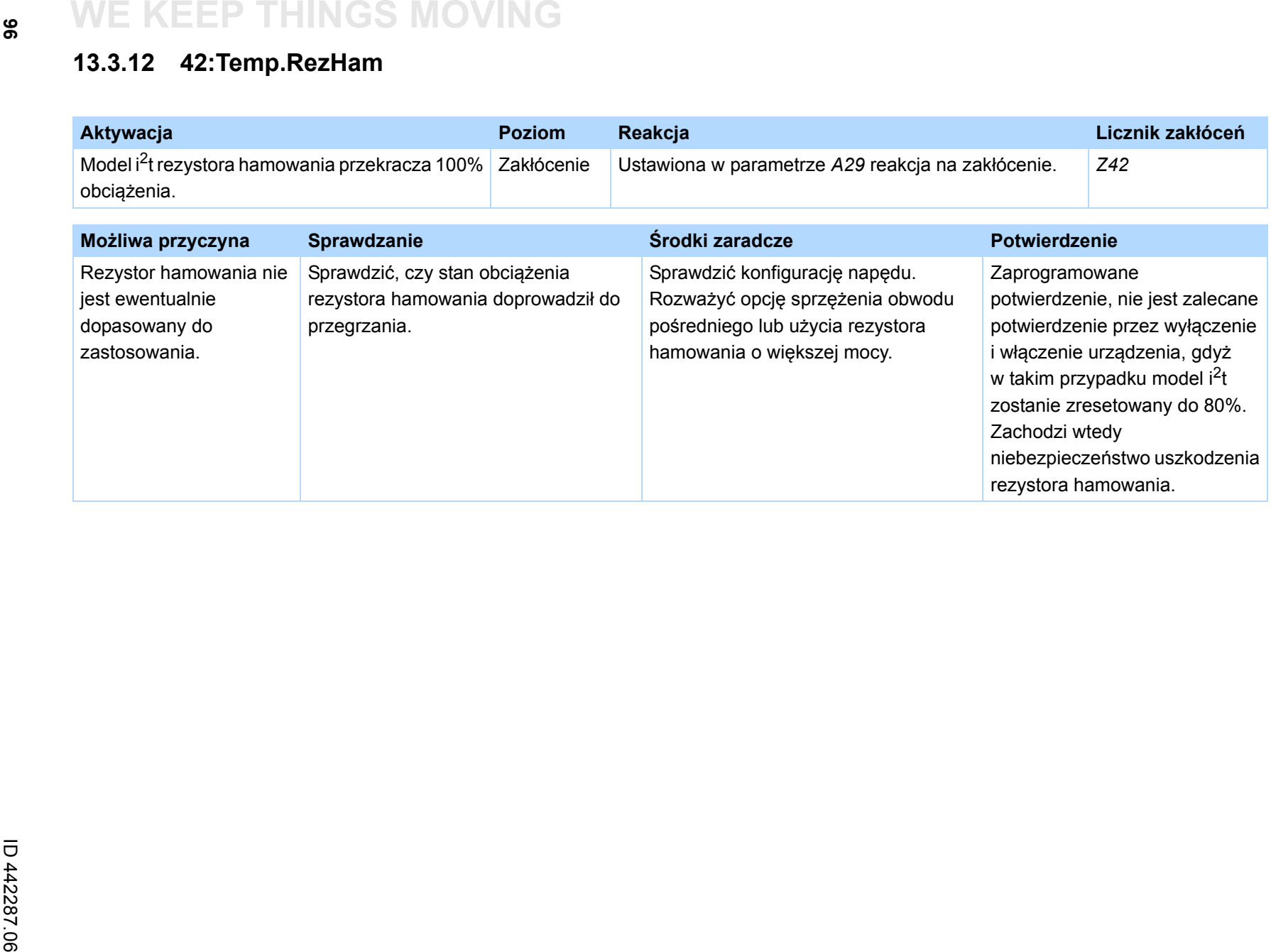

# **13.3.13 44:zakłócenie zewnętrzne**

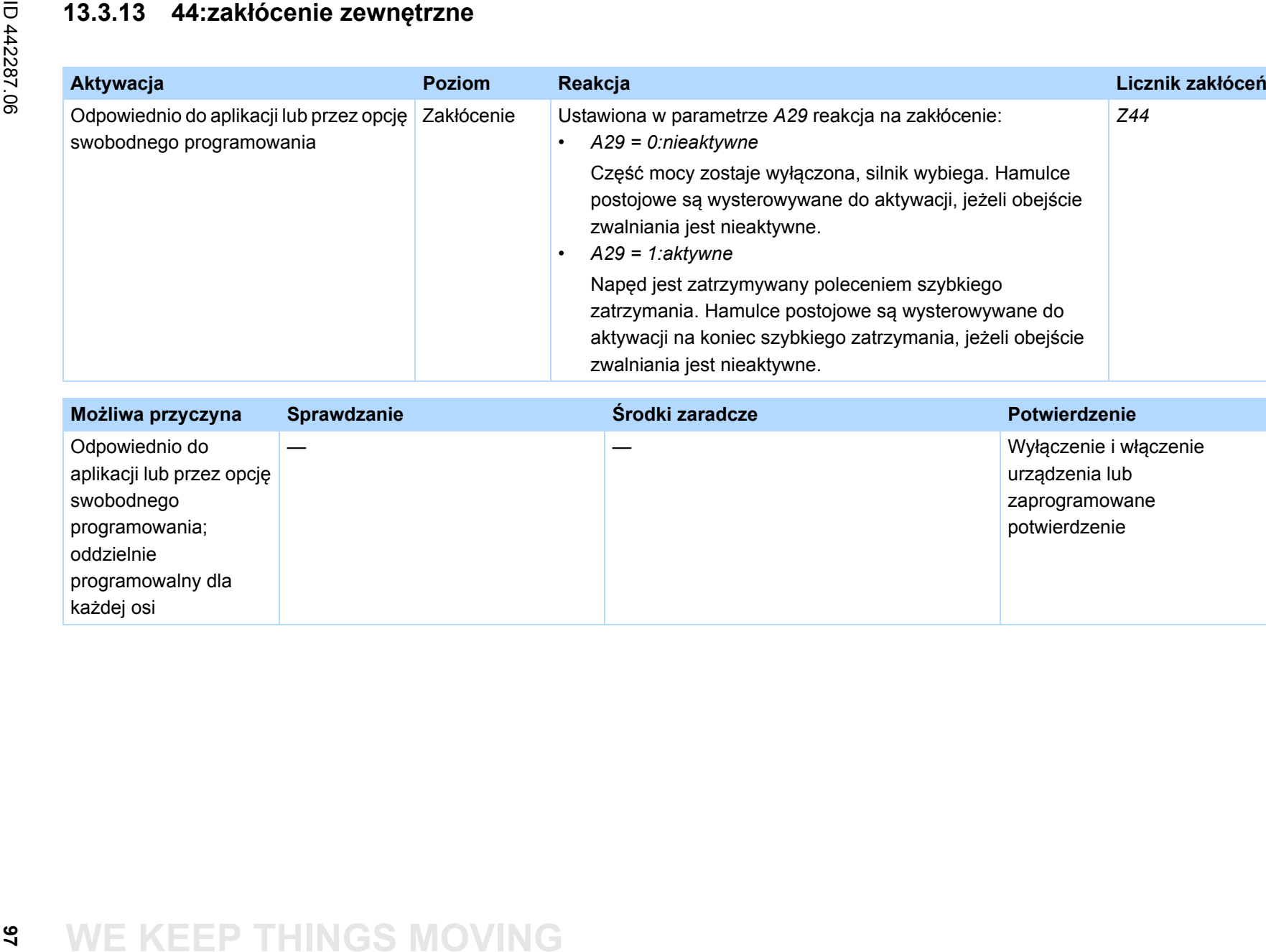

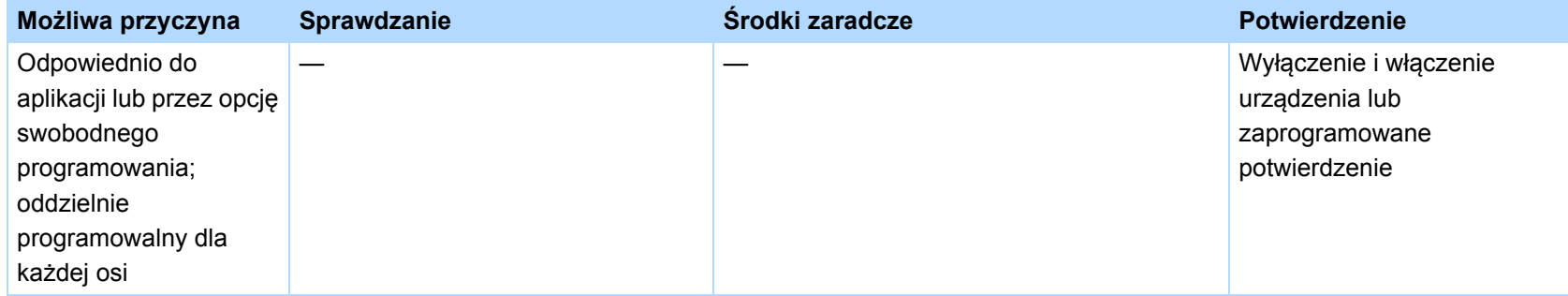

# **13.3.14 45:NadTempSil. i2t**

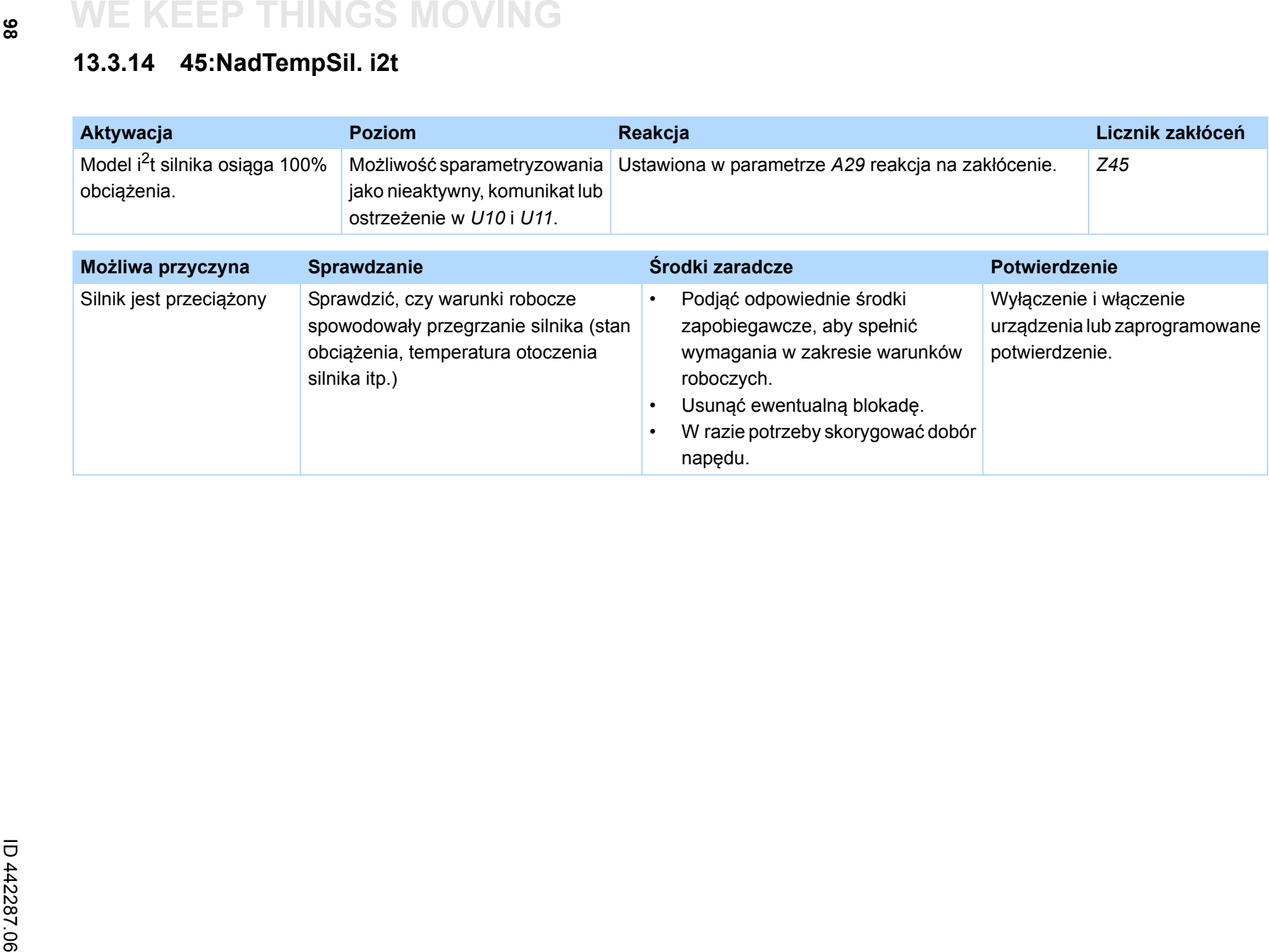

Instrukcja obsługi POSIDRIVE® MDS 5000 **Instrukcja obs Diagnoza**<br>Piagnoza **Diagnoza** 

 $\begin{pmatrix} \frac{3}{2} \\ \frac{3}{2} \end{pmatrix}$ 

STOBER

### **13.3.15 46:za\_niskie\_napięcie**

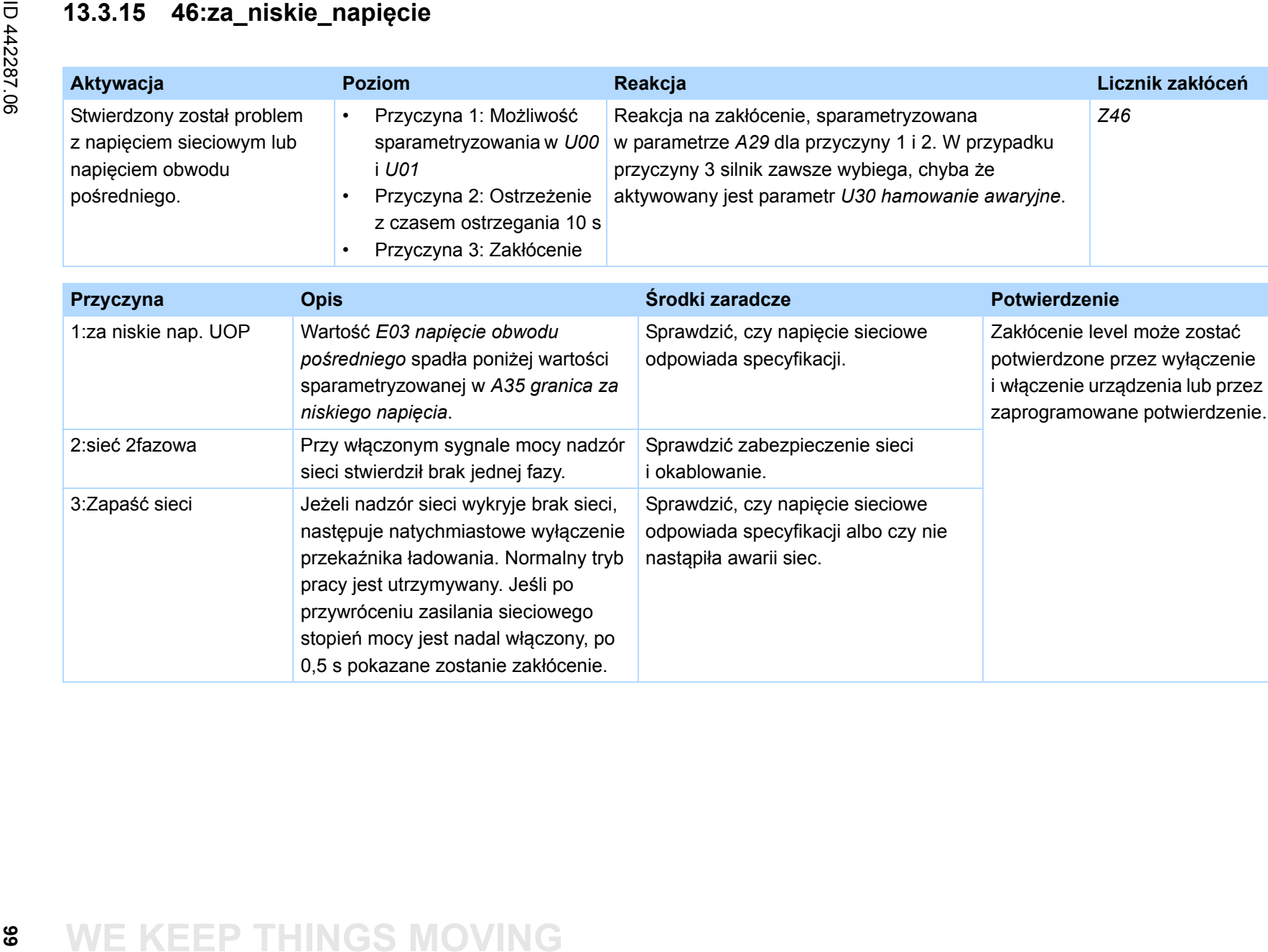

# **WE KEEP THINGS MOVING**

stopień mocy jest nadal włączony, po 0,5 s pokazane zostanie zakłócenie.

### **13.3.16 47:M-Maks.Limit**

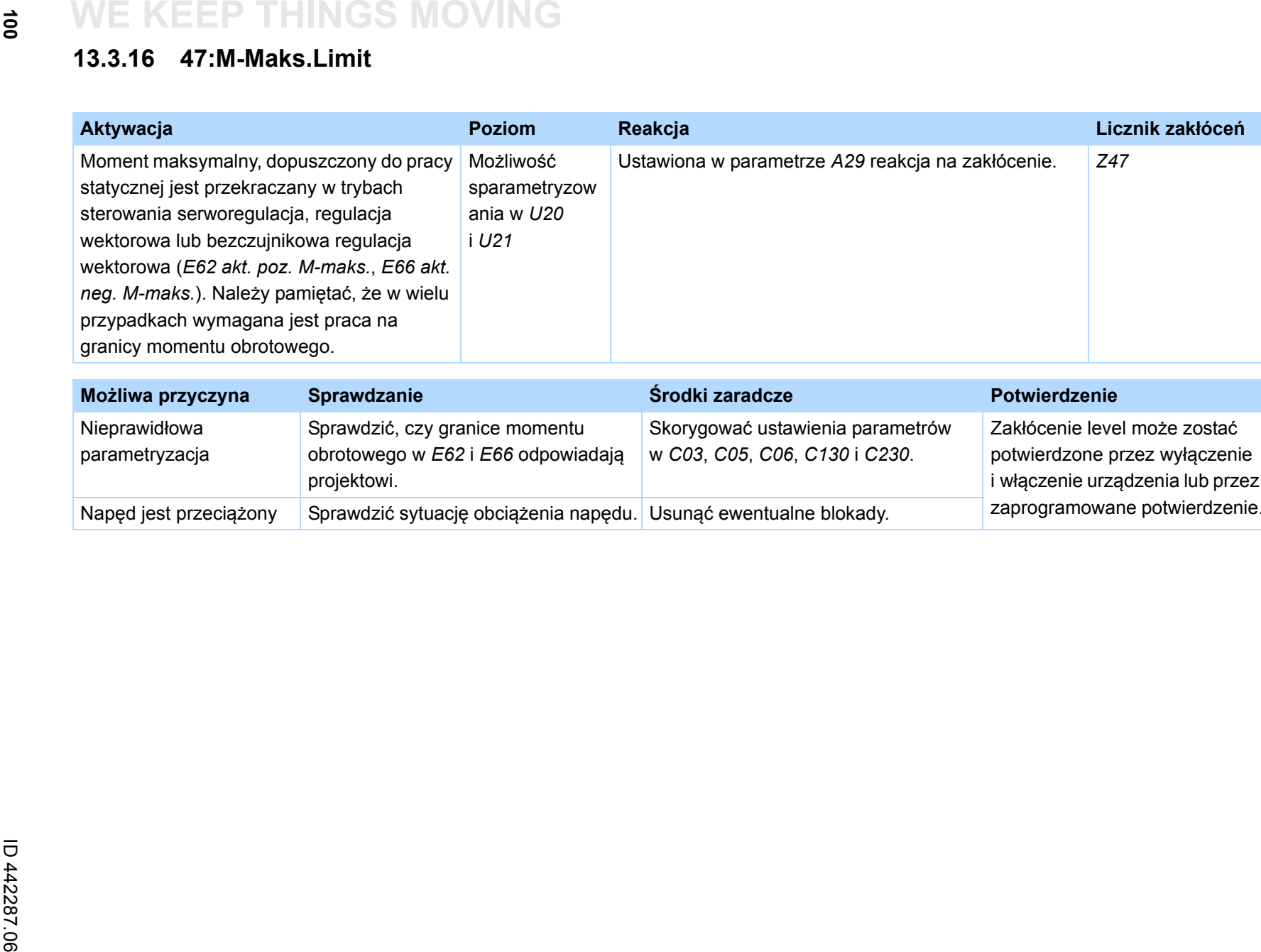

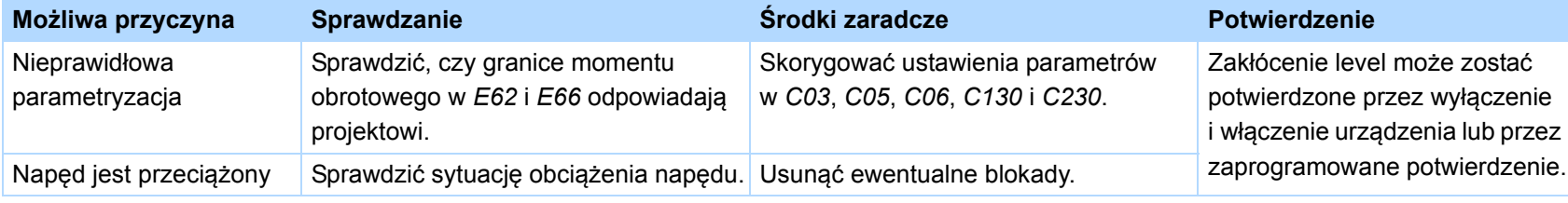

 $\binom{3}{n}$ 

STOBER

 $\left| \vec{e} \right|$ 

# **13.3.17 52:komunikacja**

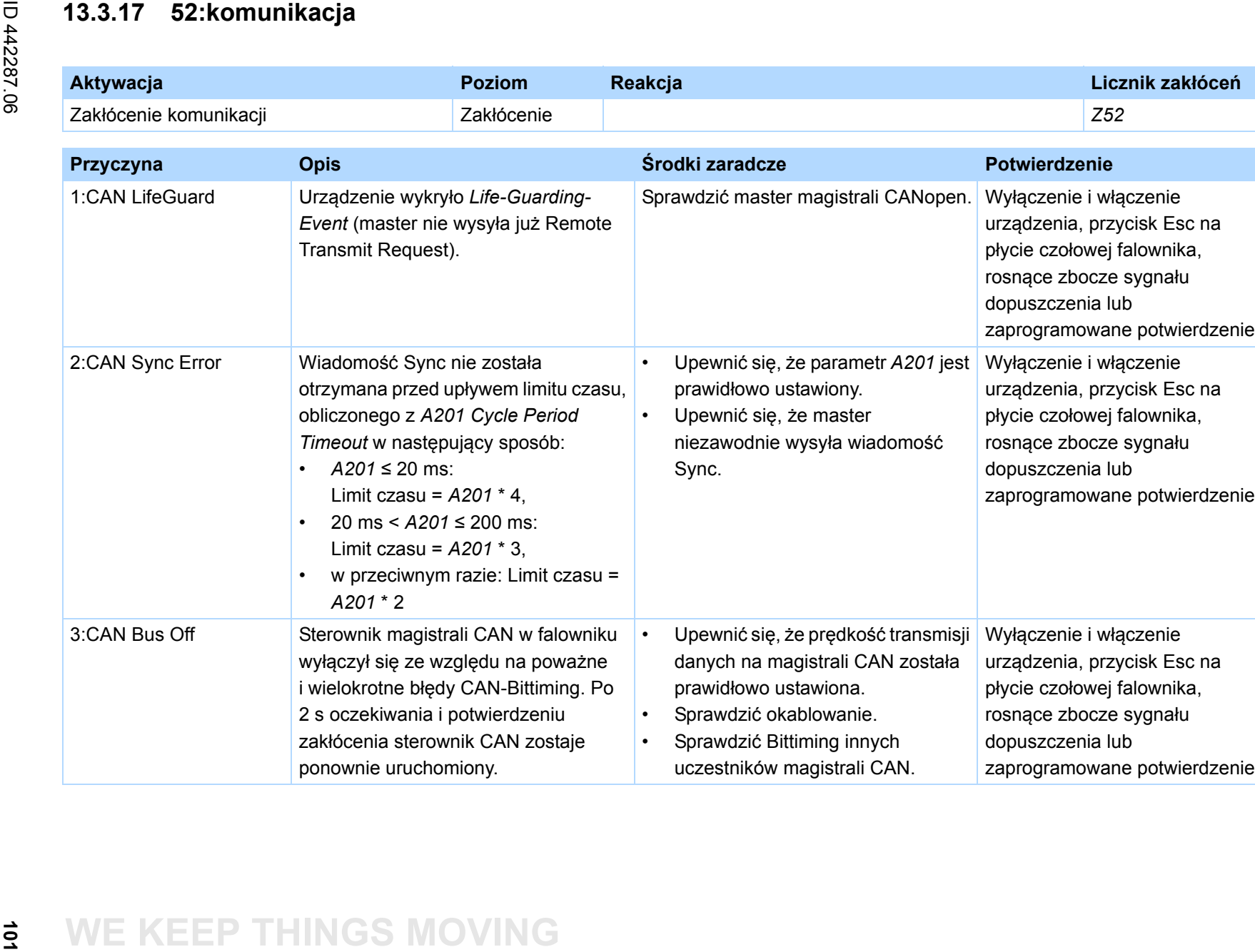

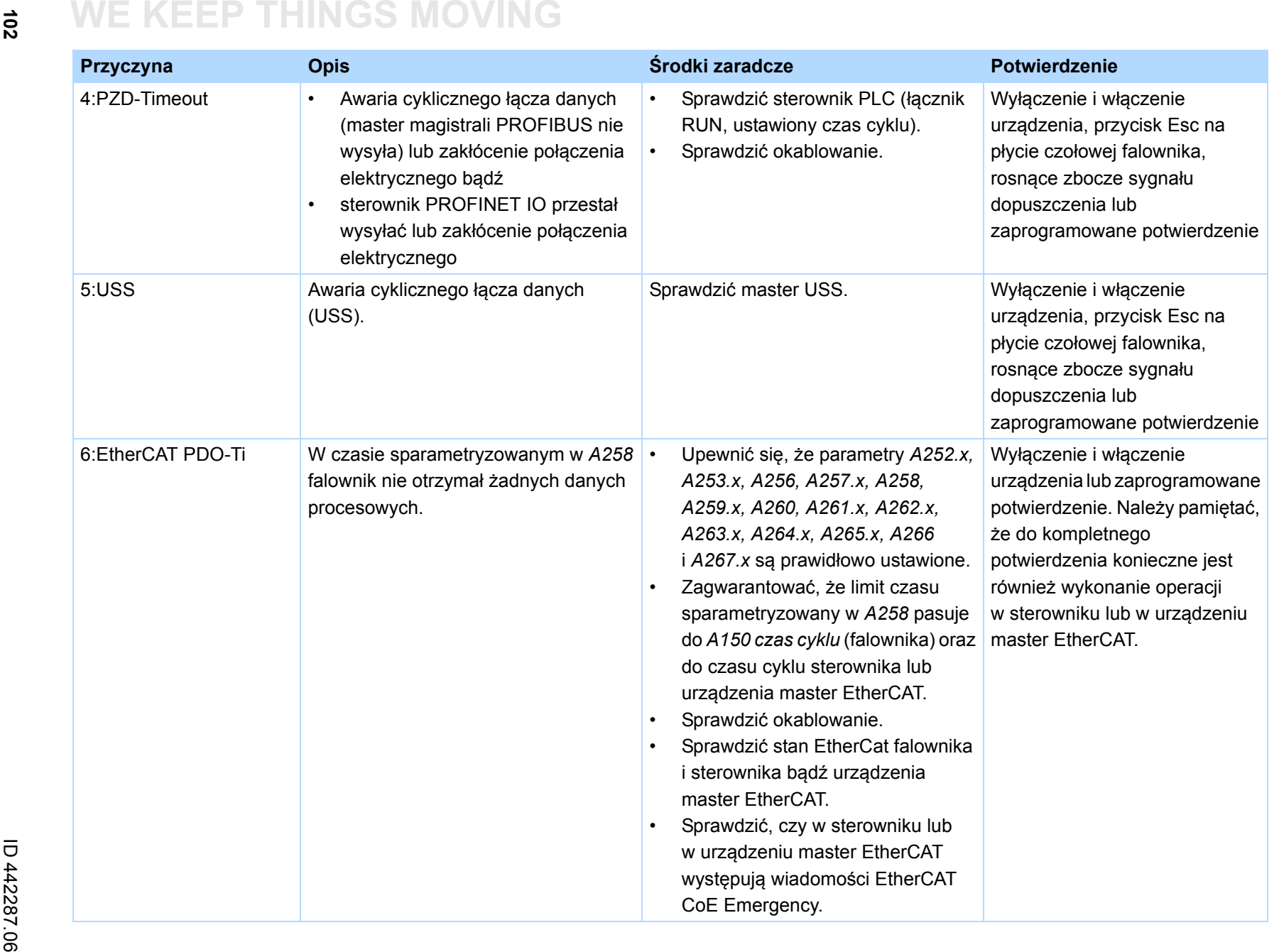

**13**

 $\binom{3}{\frac{1}{n}}$ STOBER

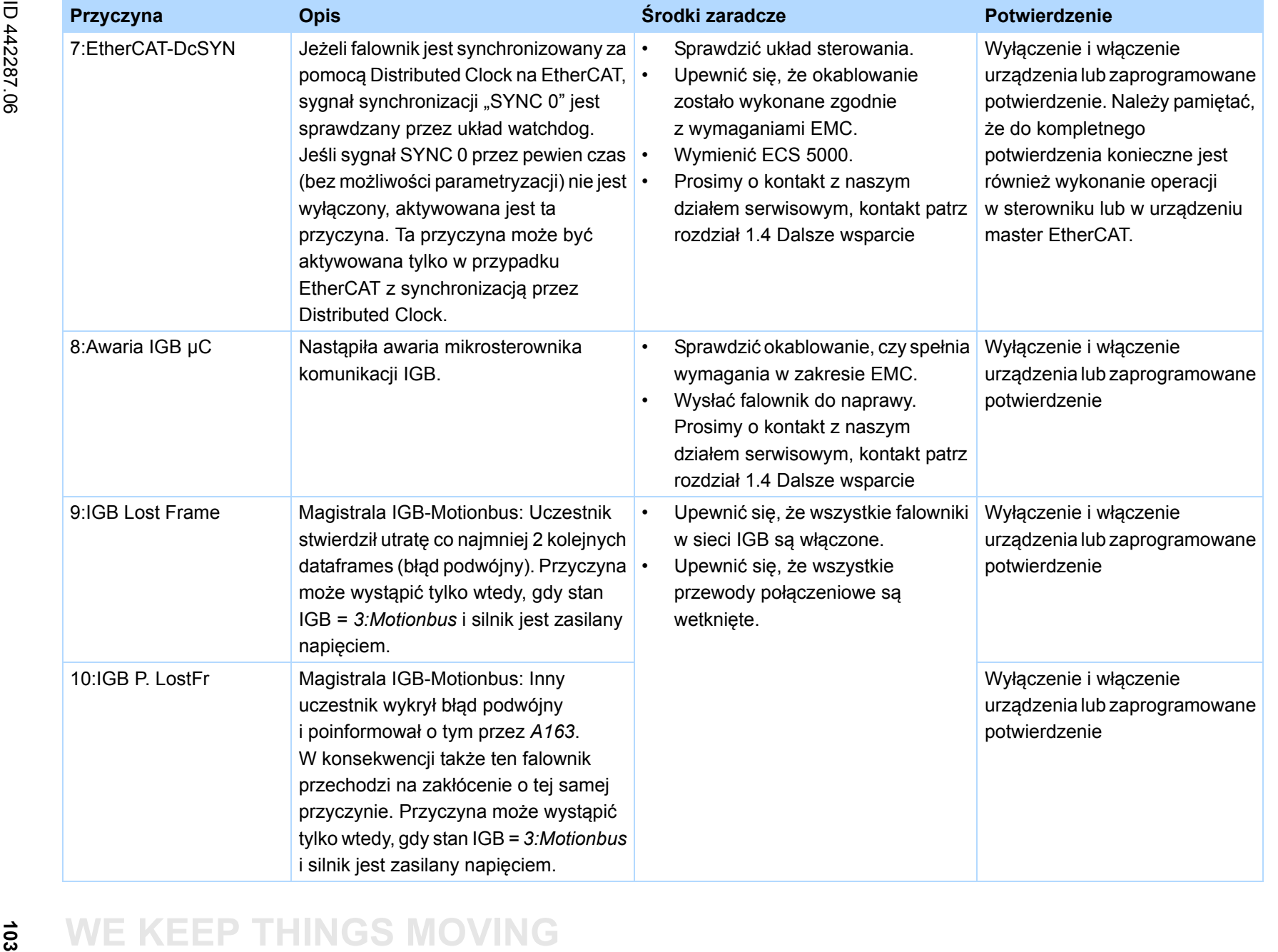

Instrukcja obsługi POSIDRIVE® MDS 5000 **Instrukcja obs ługi POSIDRIVE® MDS 5000 Diagnoza**

 $\binom{m}{n}$ 

**STOBER** 

# **104**

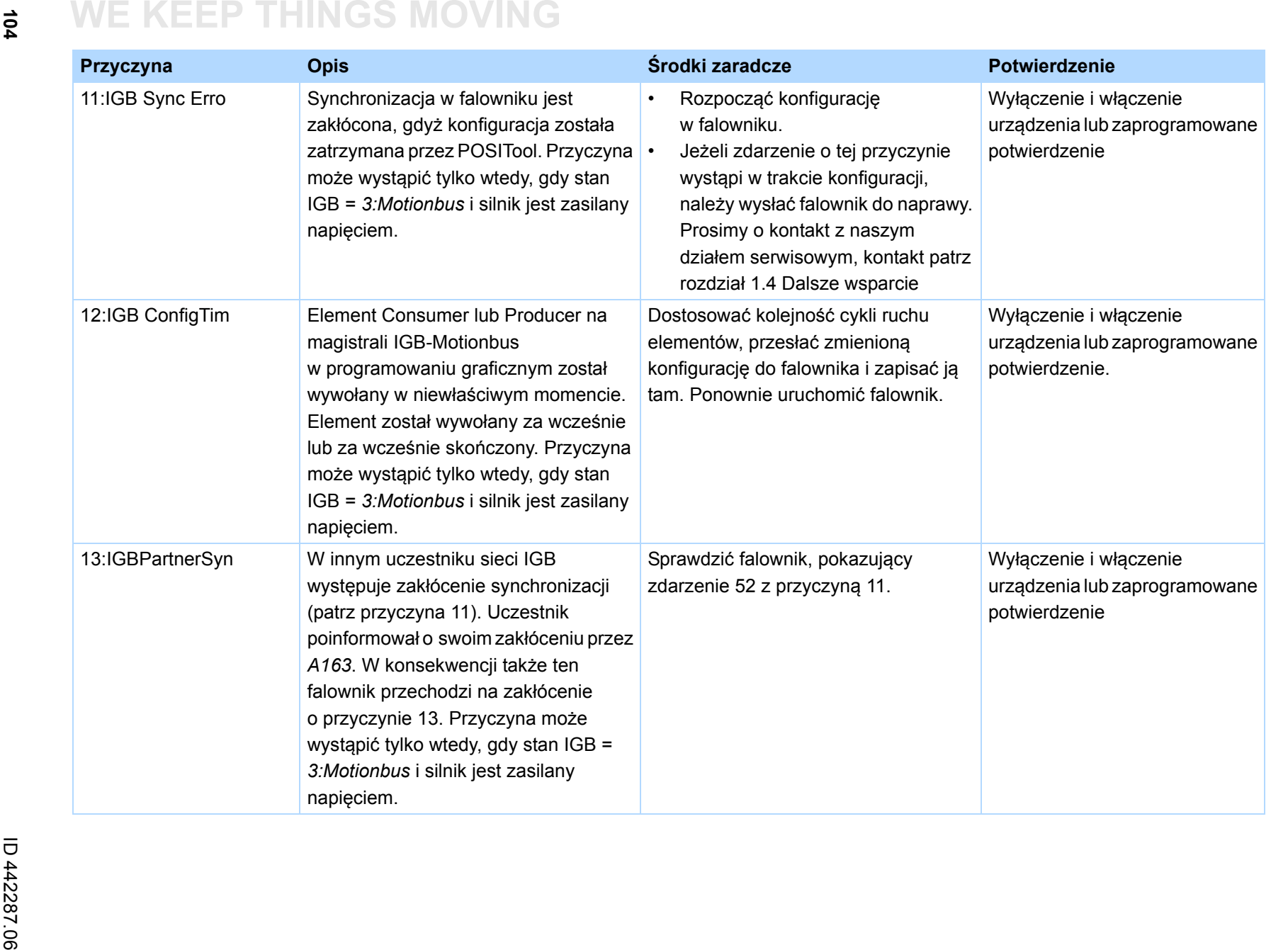

Instrukcja obsługi POSIDRIVE® MDS 5000 **Instrukcja obs Diagnoza**<br>Piagnoza **Diagnoza** 

 $\binom{3}{\frac{1}{n}}$ 

STOBER

# **13.3.18 55:Płytka opcji**

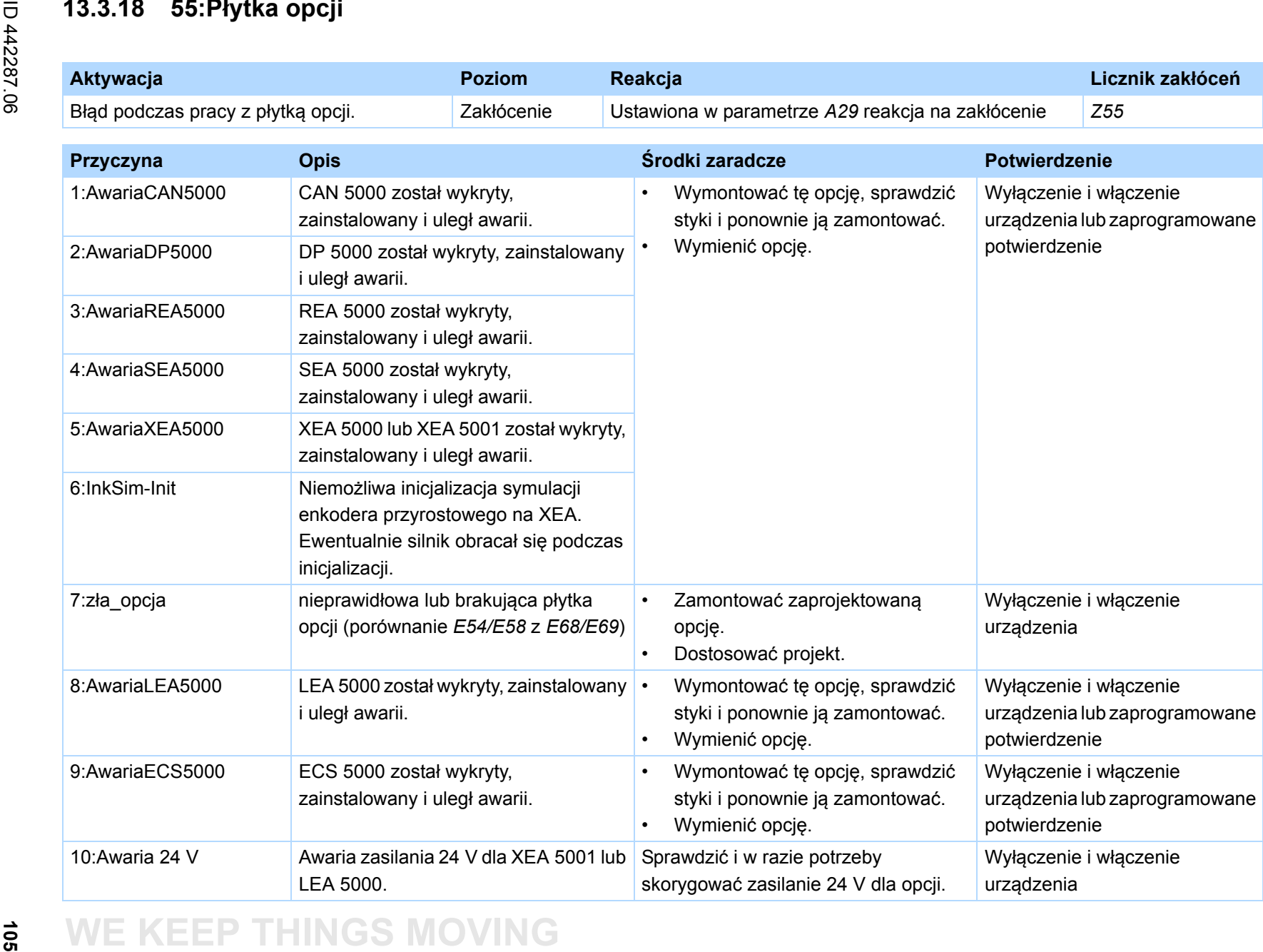

# $\frac{1}{9}$

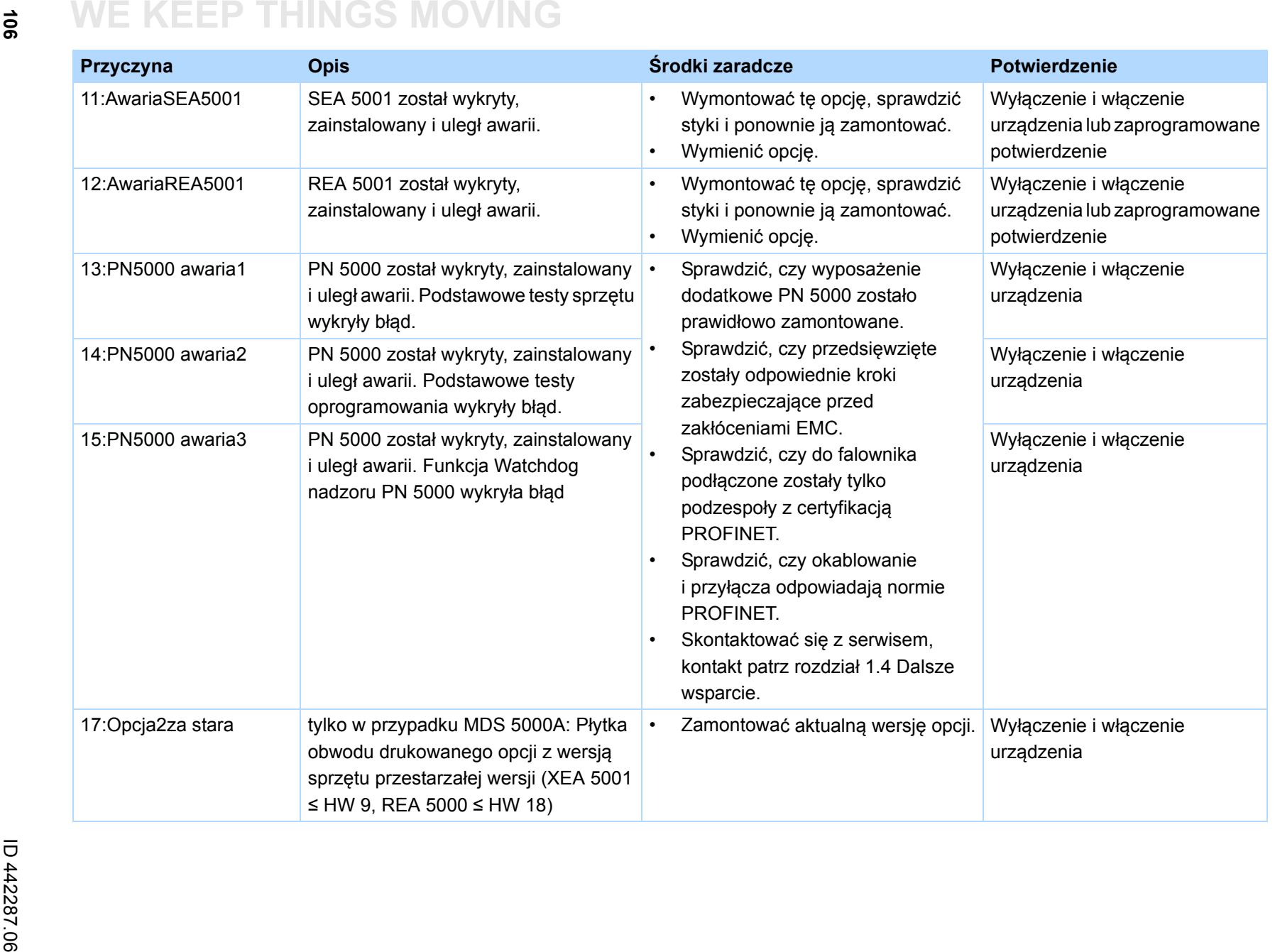

# **13.3.19 56:Overspeed**

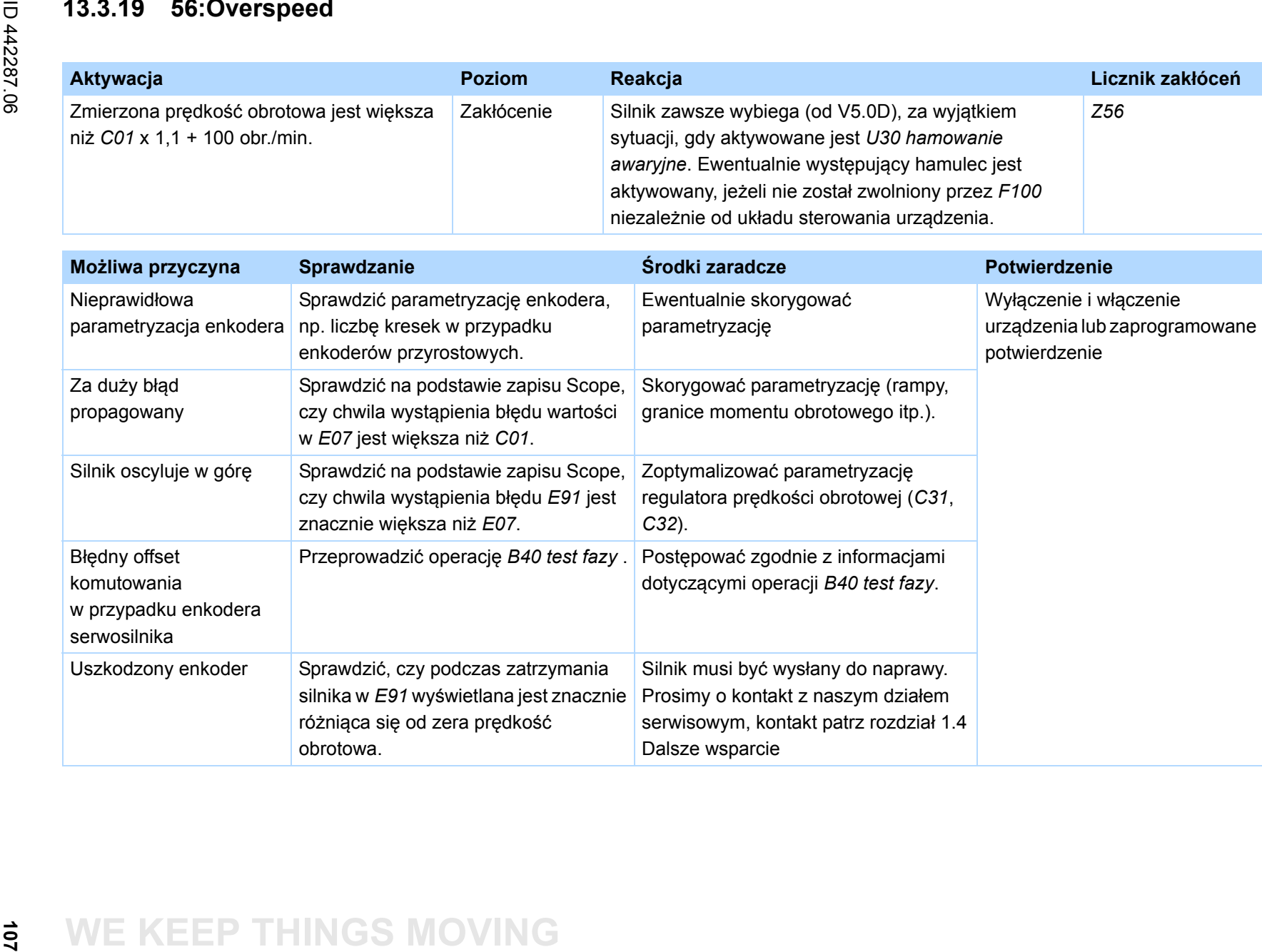

# **13.3.20 57:obciążenie czasem pracy**

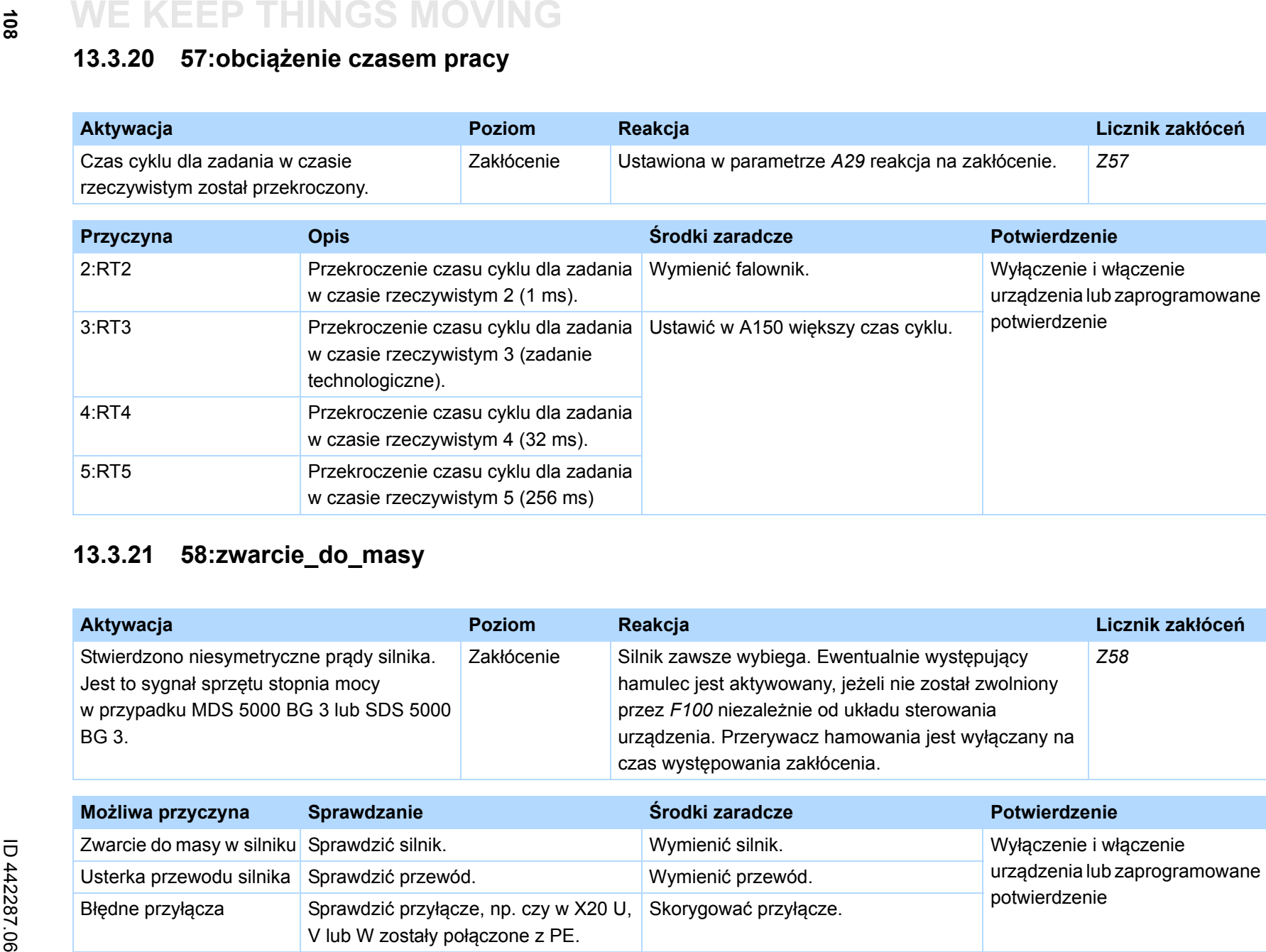

# **13.3.21 58:zwarcie\_do\_masy**

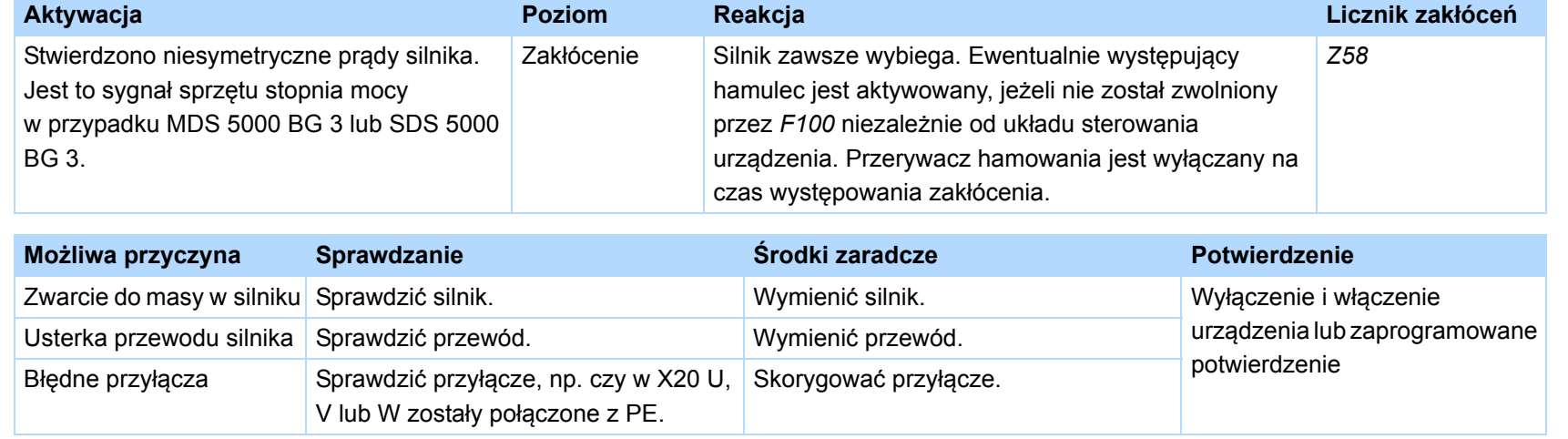

 $\binom{3}{\frac{1}{n}}$ 

STOBER
### **13.3.22 59:temp. urządzenia i2t**

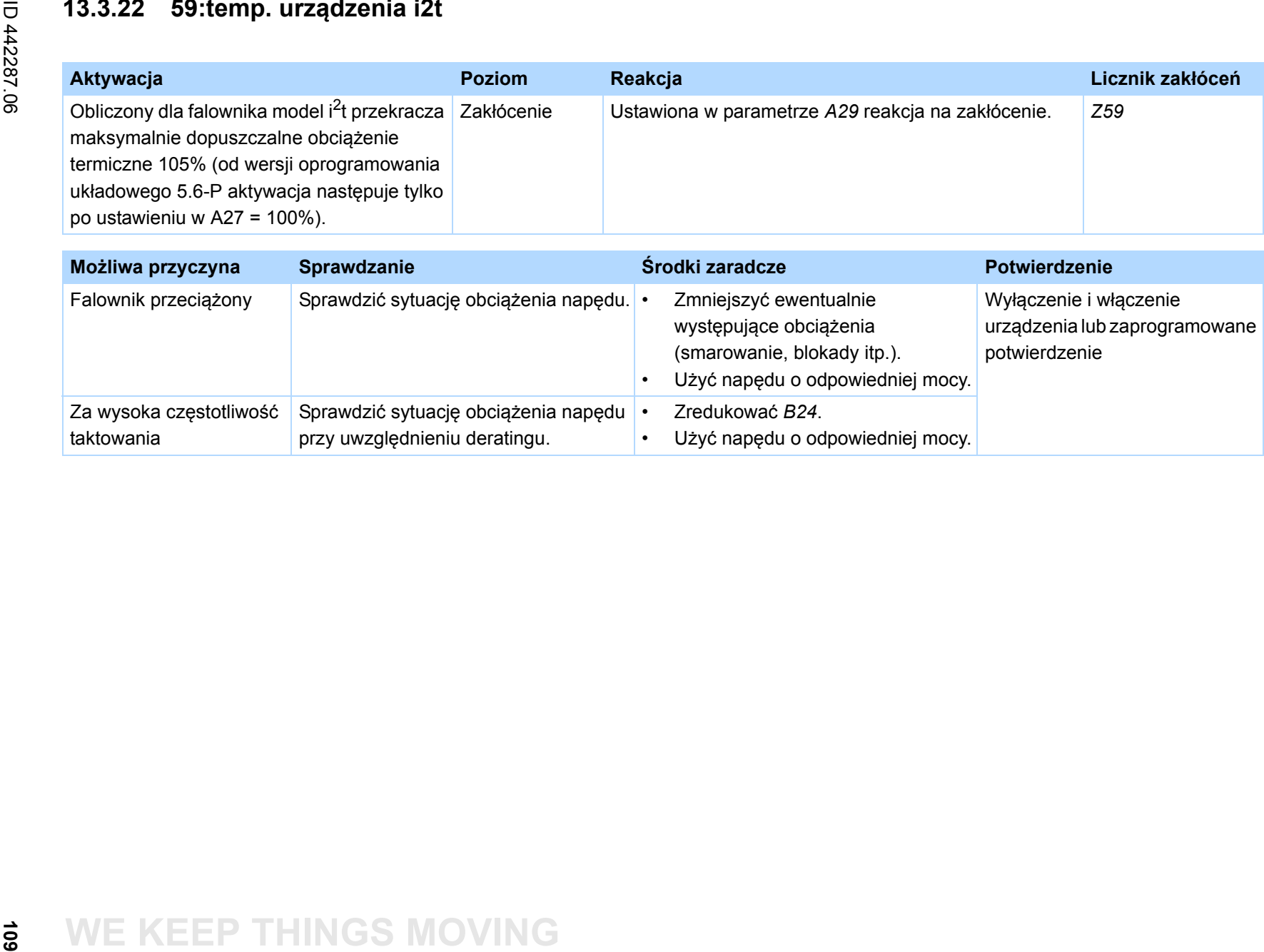

•

•

występujące obciążenia (smarowanie, blokady itp.).

Zredukować *B24*.

Użyć napędu o odpowiedniej mocy.

Użyć napędu o odpowiedniej mocy.

urządzenia lub zaprogramowane

potwierdzenie

Za wysoka częstotliwość |Sprawdzić sytuację obciążenia napędu |•

przy uwzględnieniu deratingu.

taktowania

## **13.3.23 60-67:zdarzenia dotyczące aplikacji 0-7**

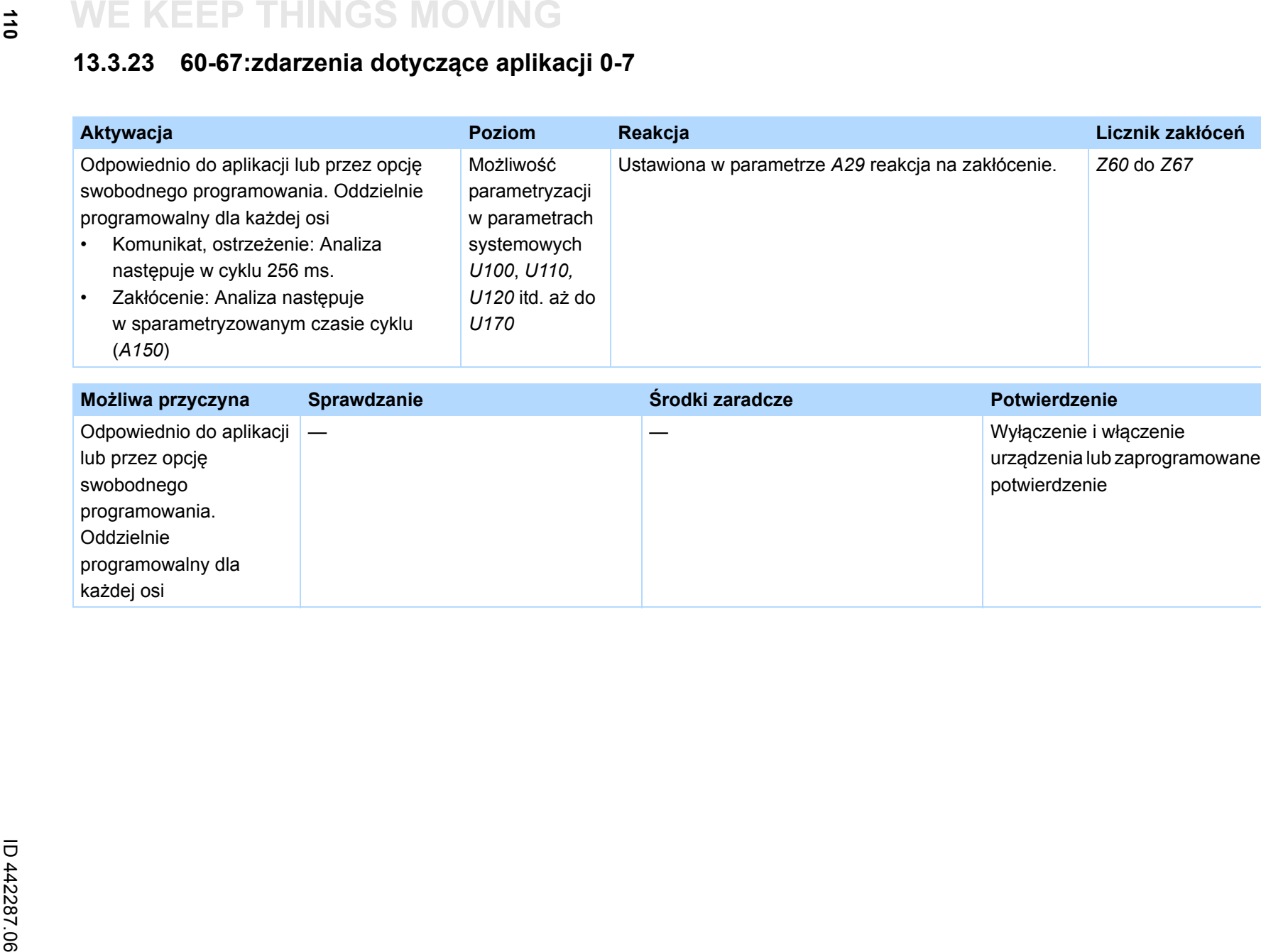

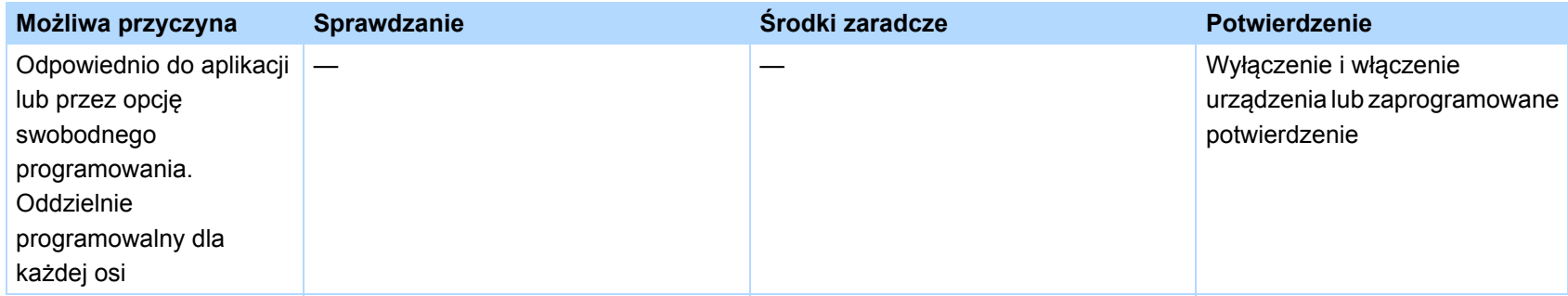

 $\frac{1}{6}$ 

## **13.3.24 68:Zakłócenie zewnętrzne 2**

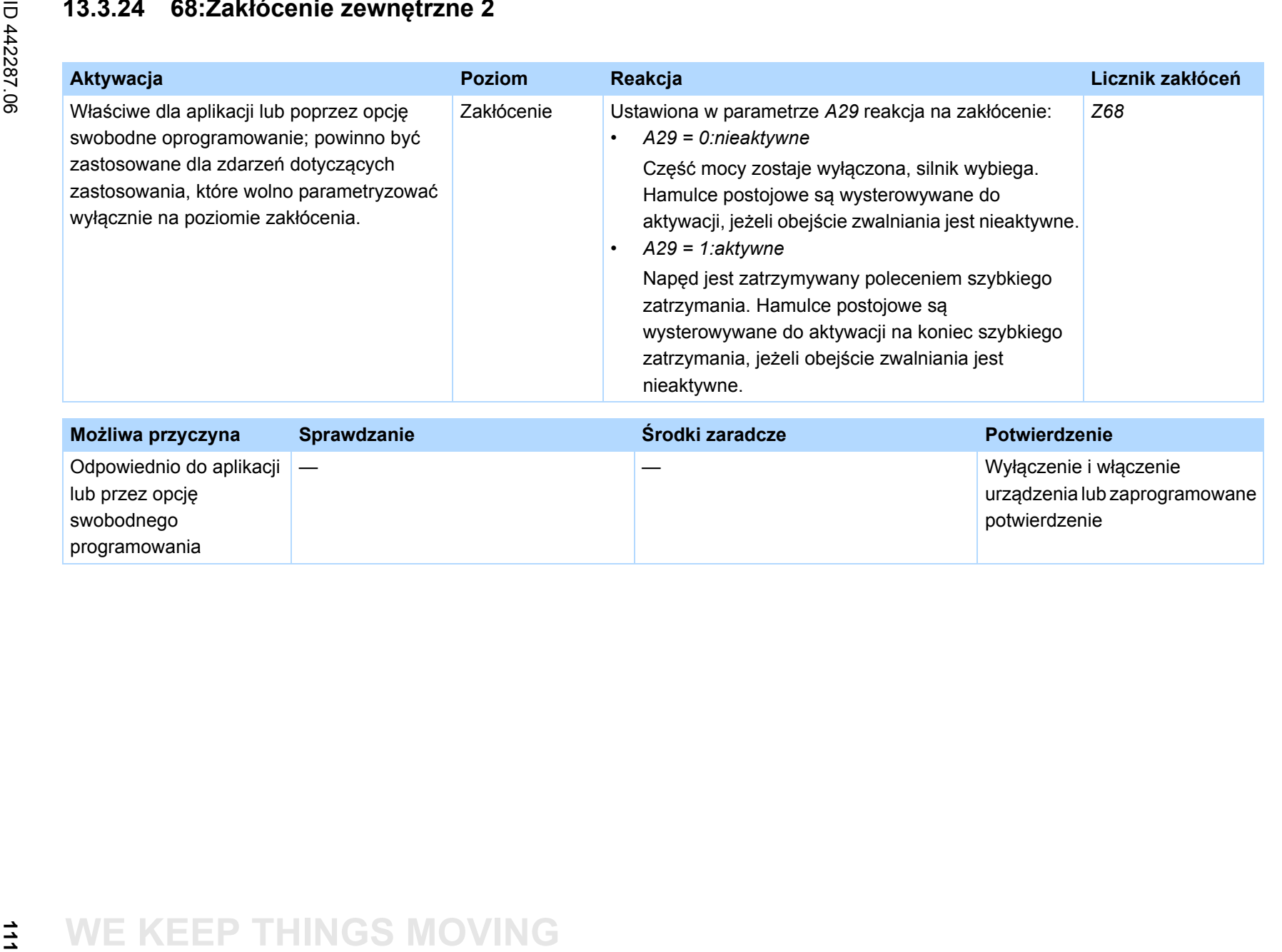

Instrukcja obsługi POSIDRIVE® MDS 5000 **Instrukcja obs ługi POSIDRIVE® MDS 5000 Diagnoza**

 $\binom{m}{n}$ 

STOBER

## **13.3.25 69:przył. siln.**

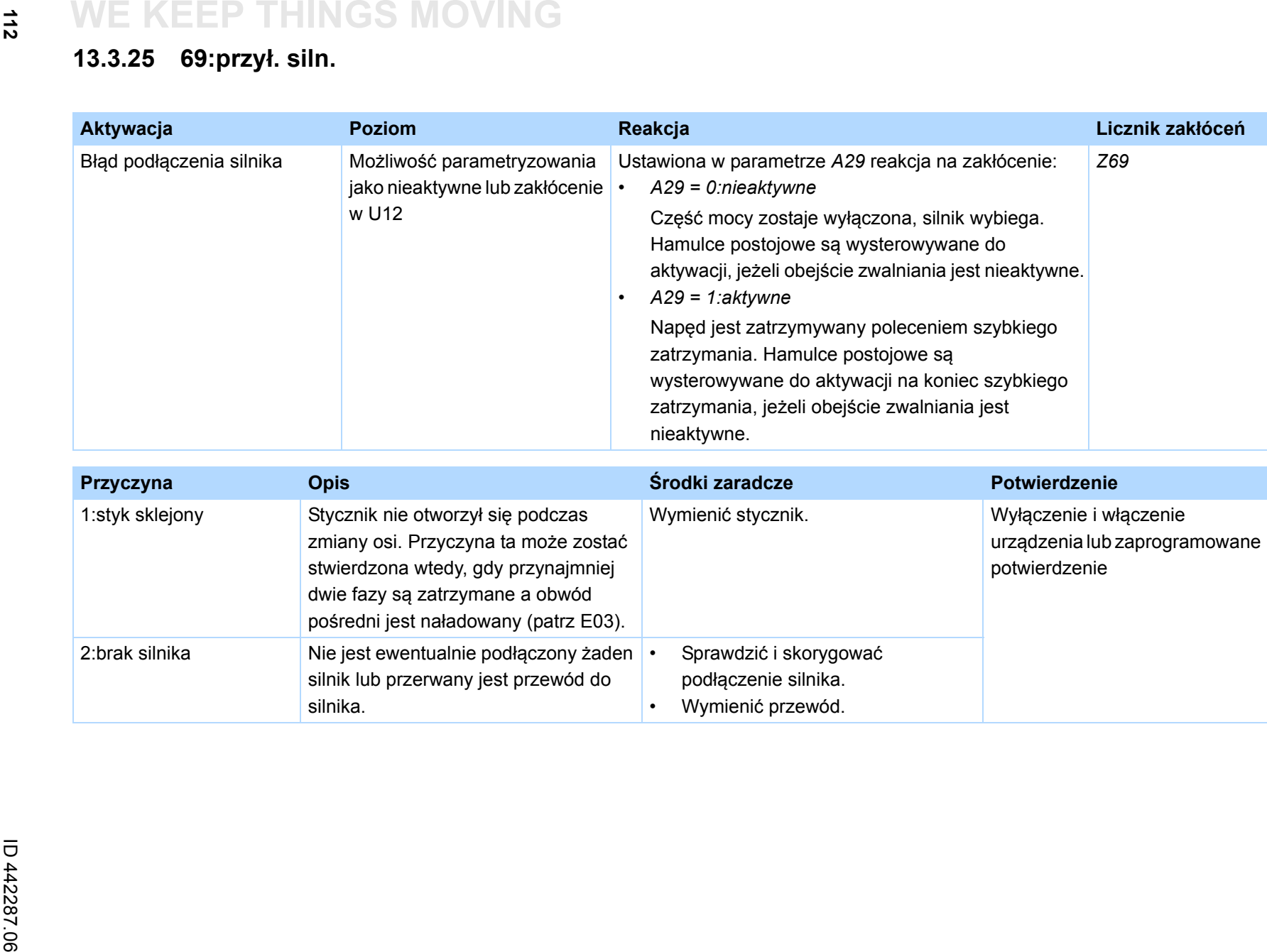

 $\binom{3}{\frac{1}{n}}$ 

STOBER

 $\frac{11}{2}$ 

## **13.3.26 70:param.zgodne**

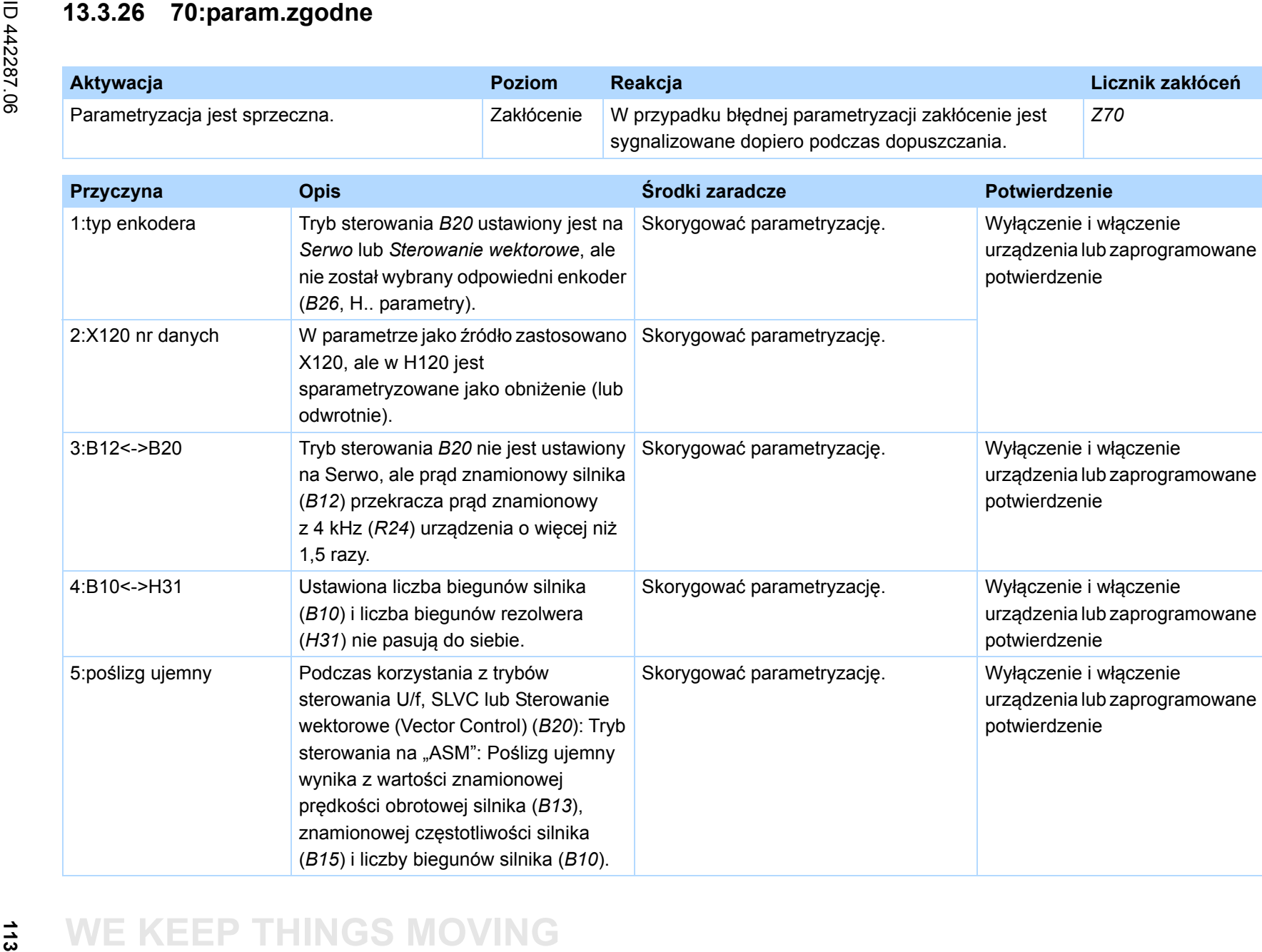

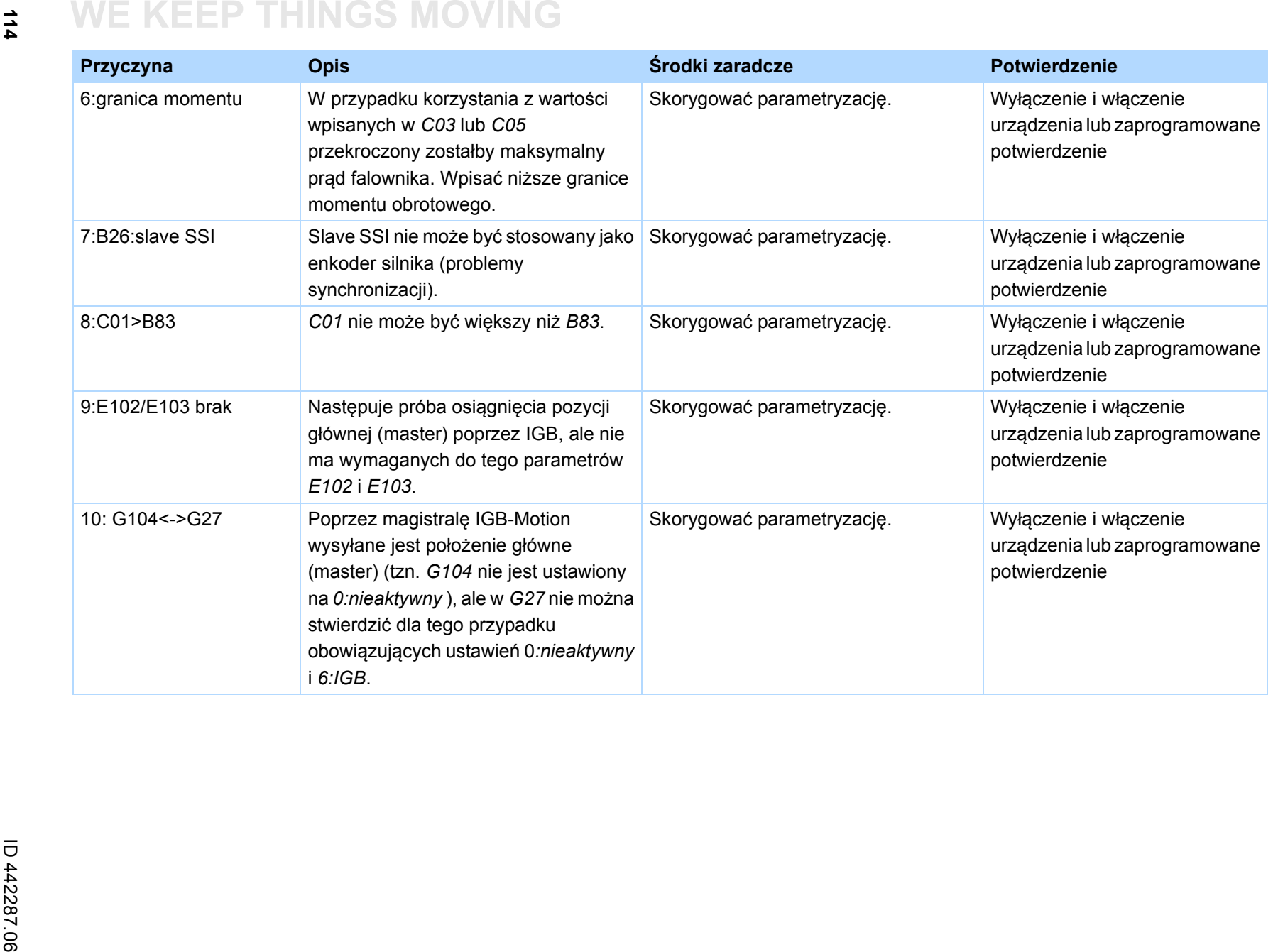

 $\binom{3}{\frac{1}{n}}$ 

**STOBER** 

## **13.3.27 71:oprogramowanie sprzętowe**

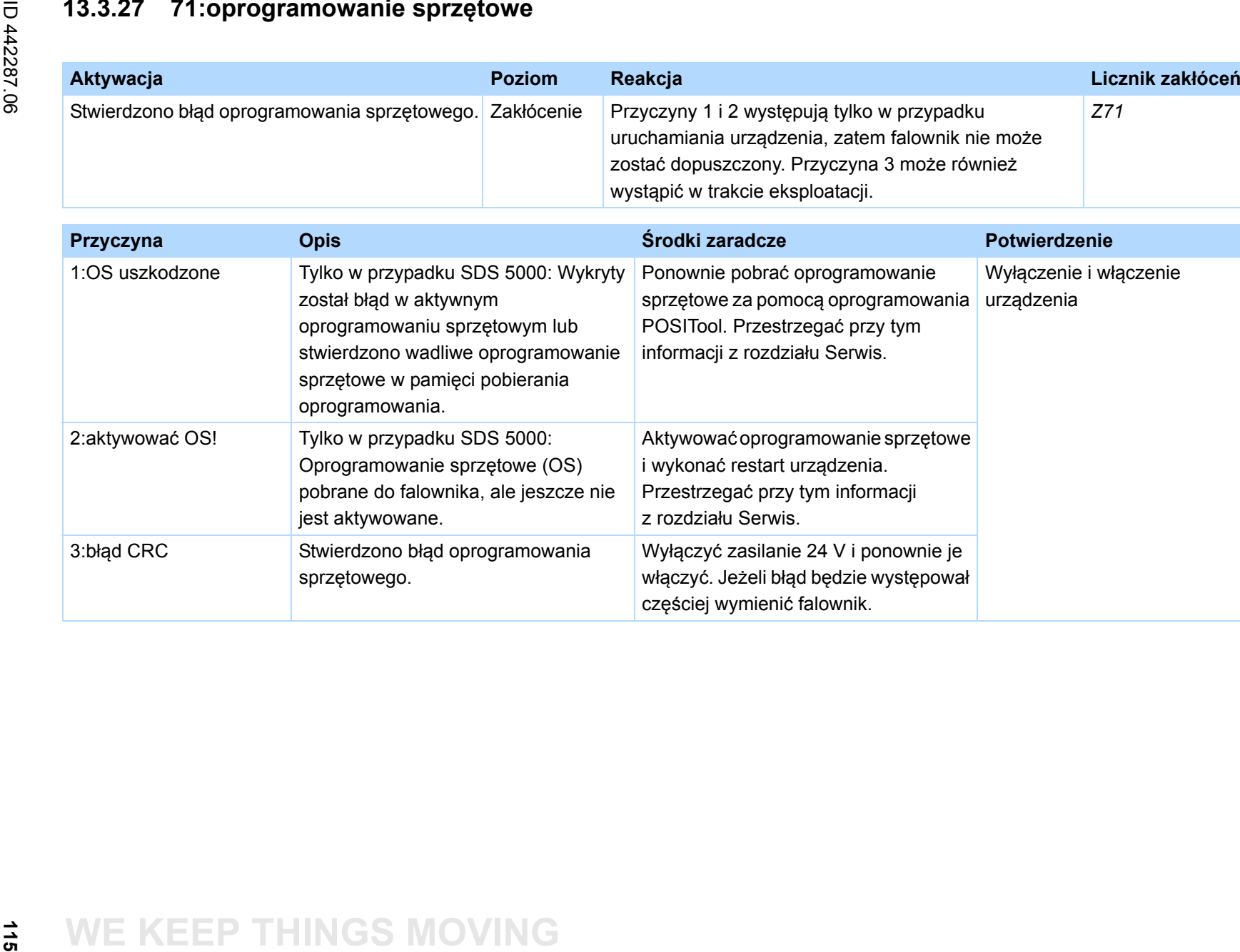

### **13.3.28 72:test hamulców**

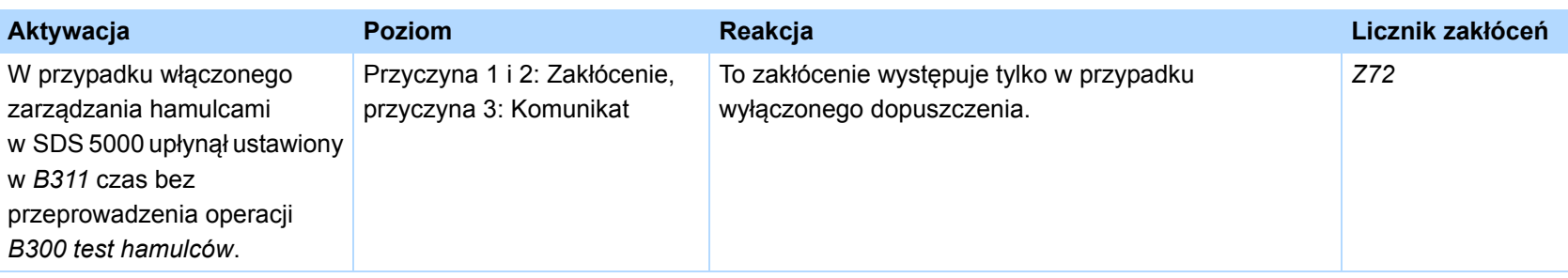

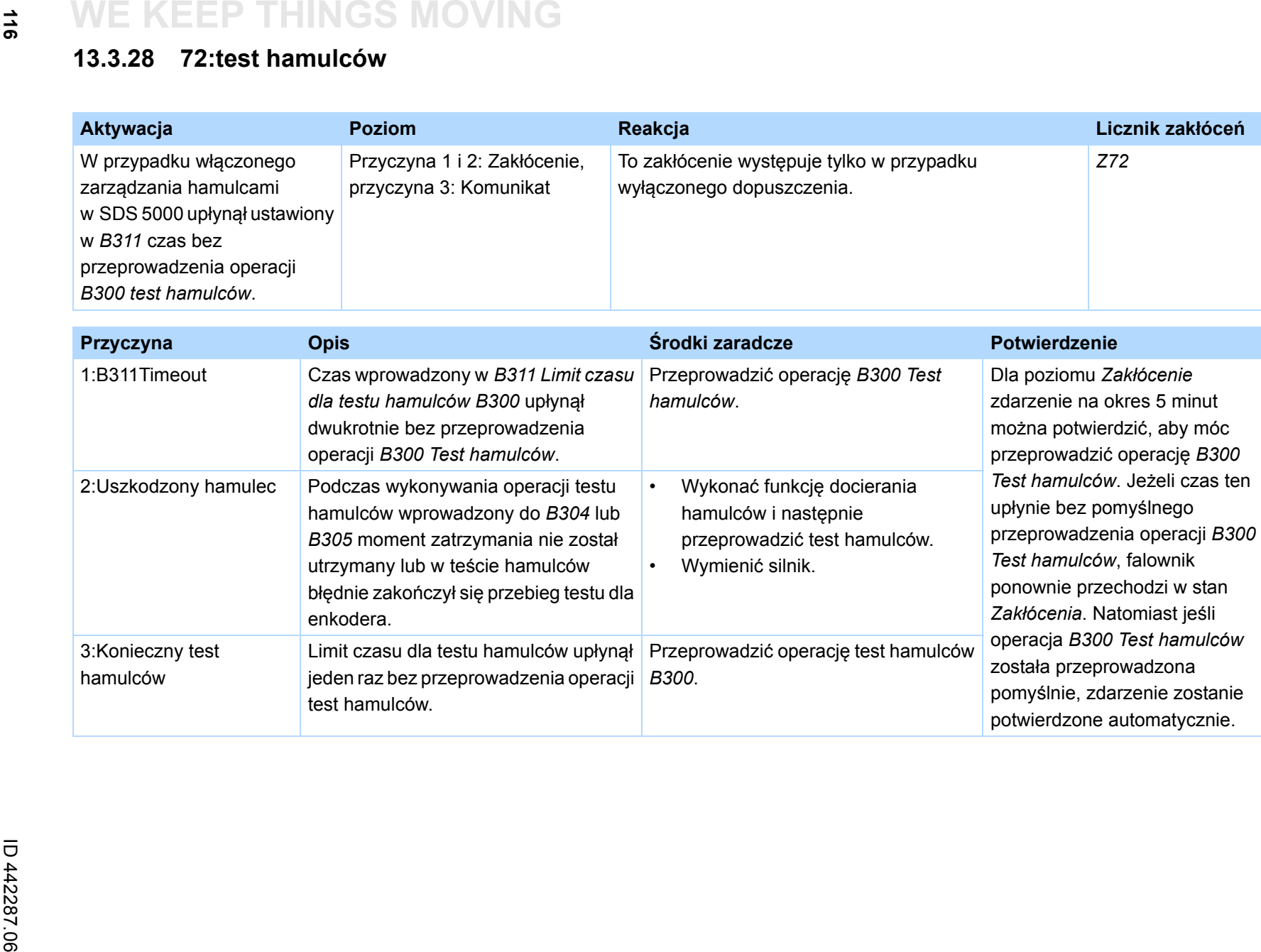

 $\frac{1}{6}$ 

### **13.3.29 73:Ax2test hamulców**

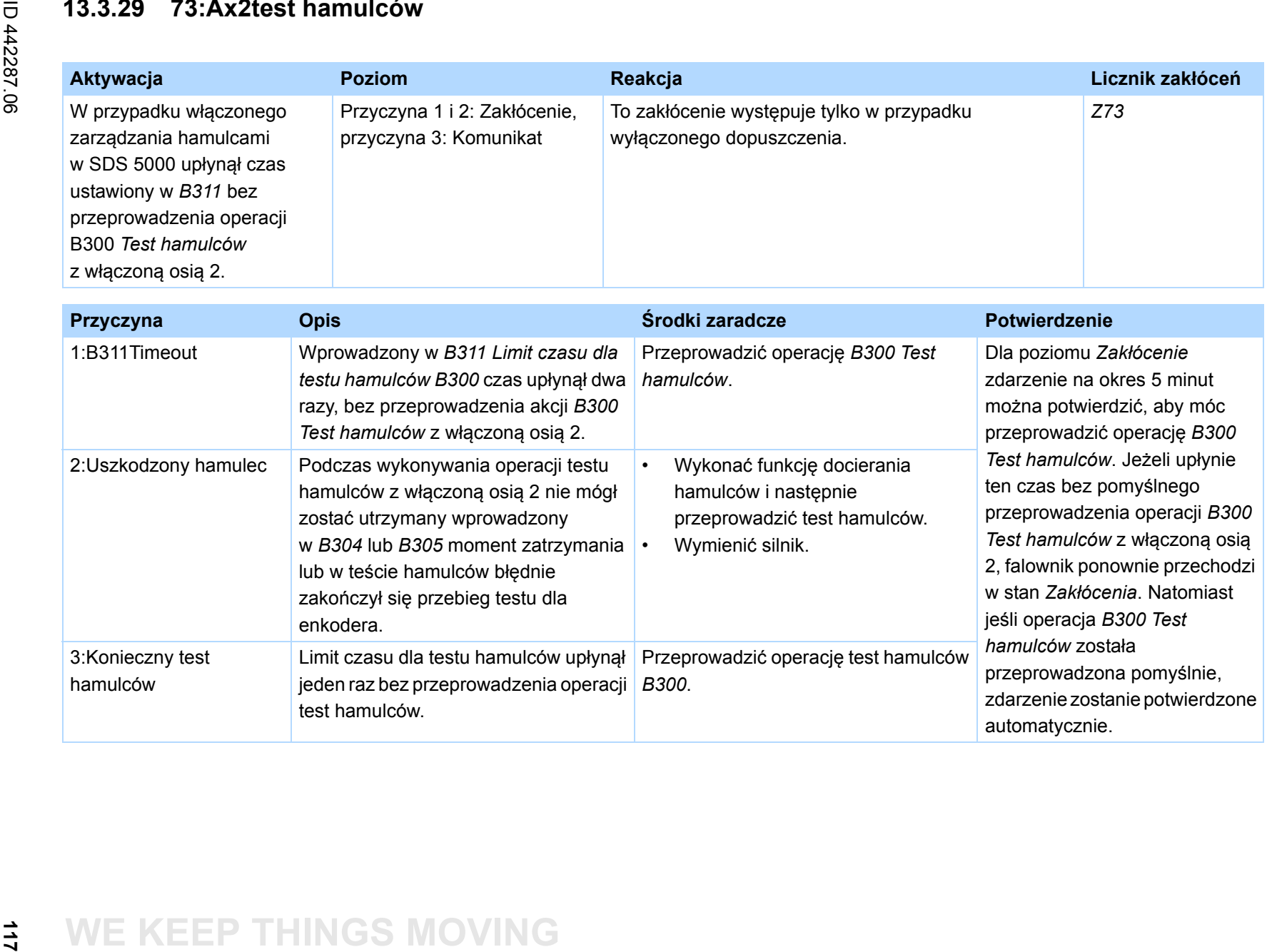

### **13.3.30 74:Ax3test hamulców**

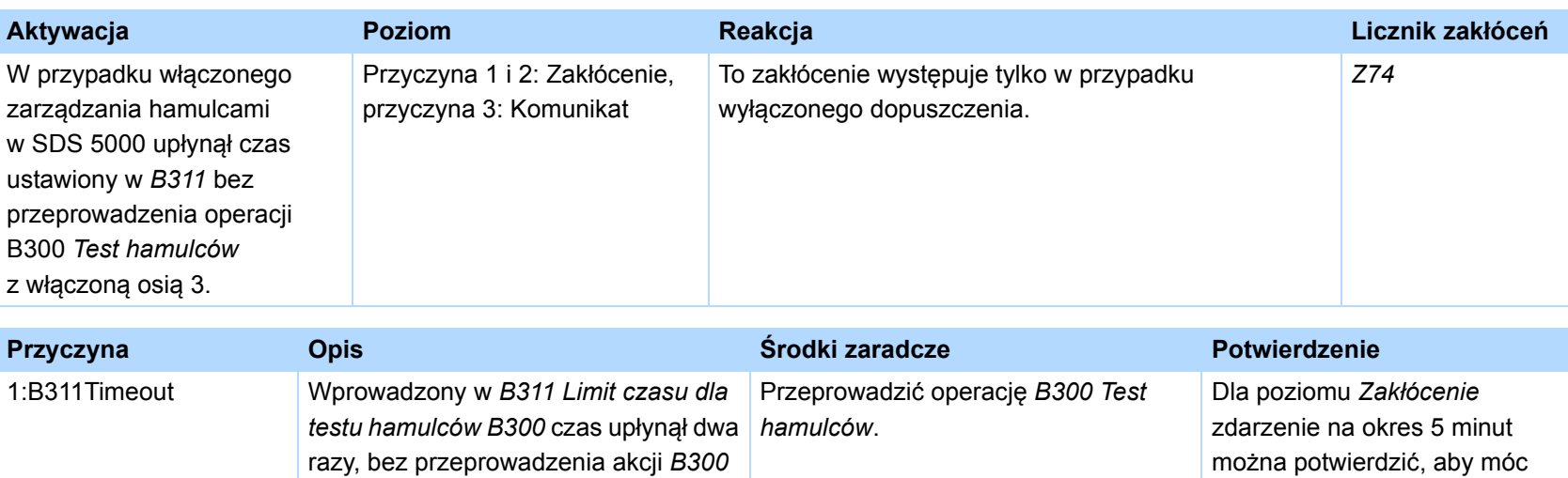

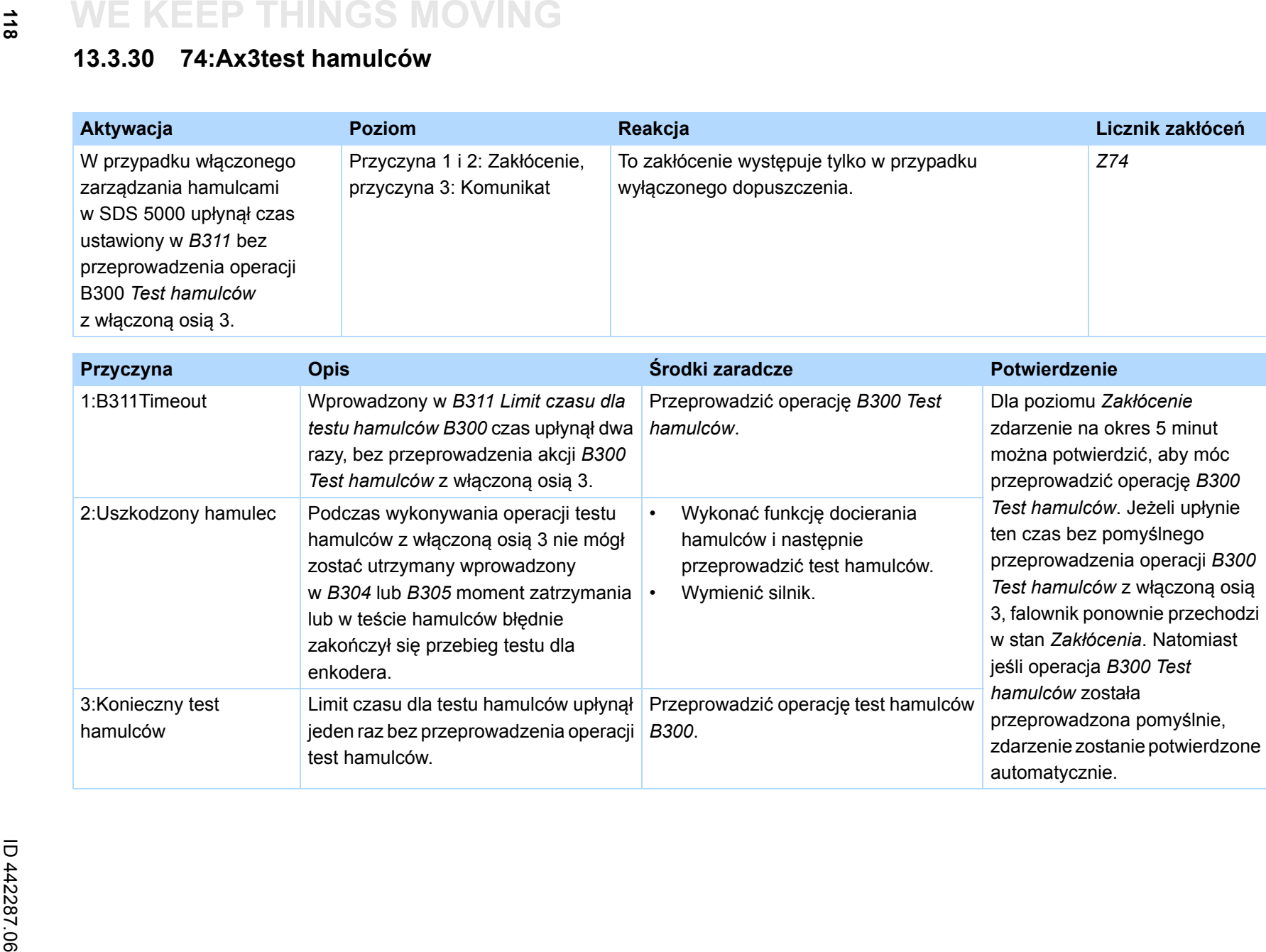

 $\binom{3}{\frac{1}{n}}$ 

STOBER

 $\frac{1}{8}$ 

### **13.3.31 75:Ax4test hamulców**

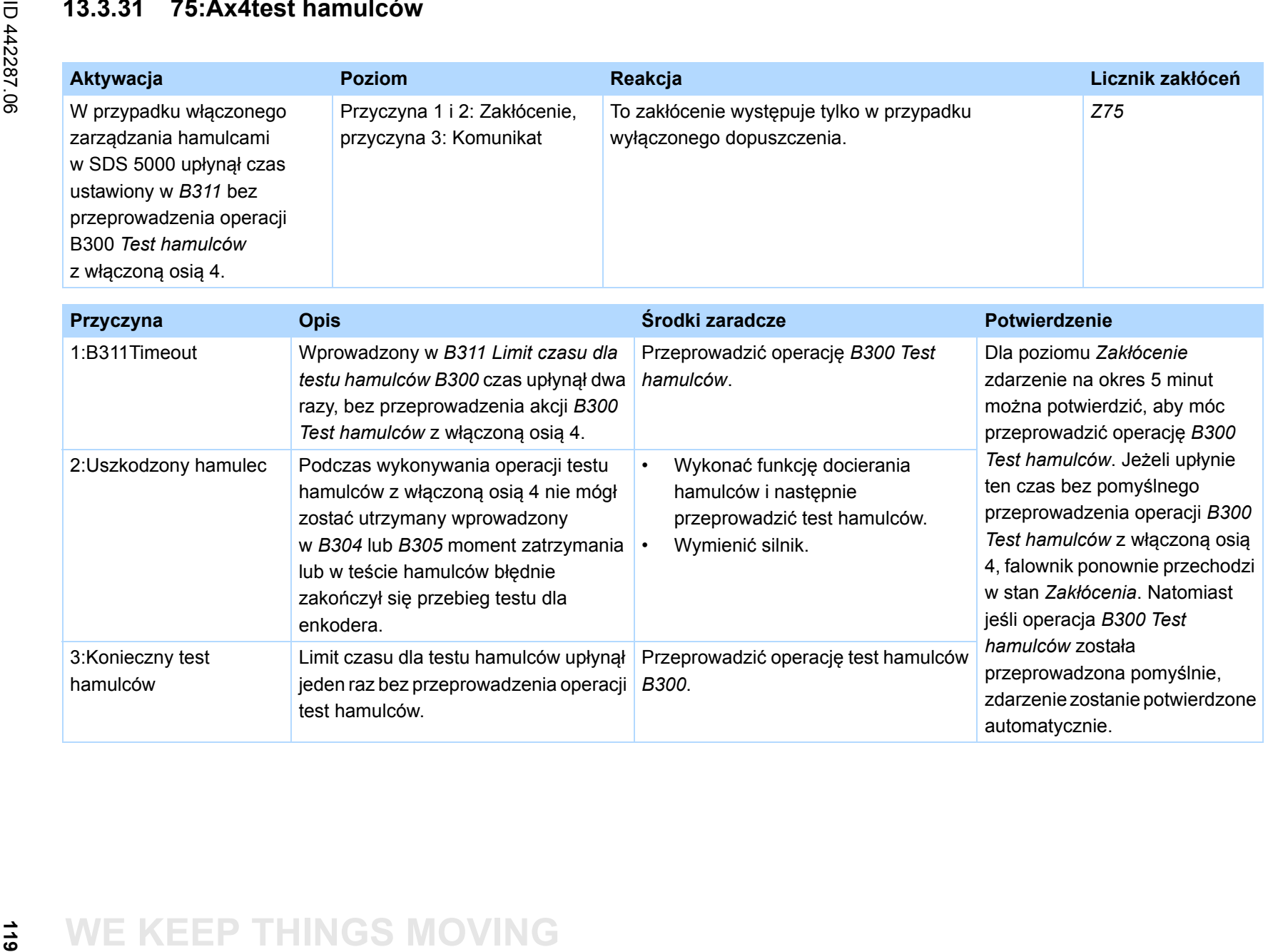

## **13.3.32 85:Znaczny skok wartości zadanej**

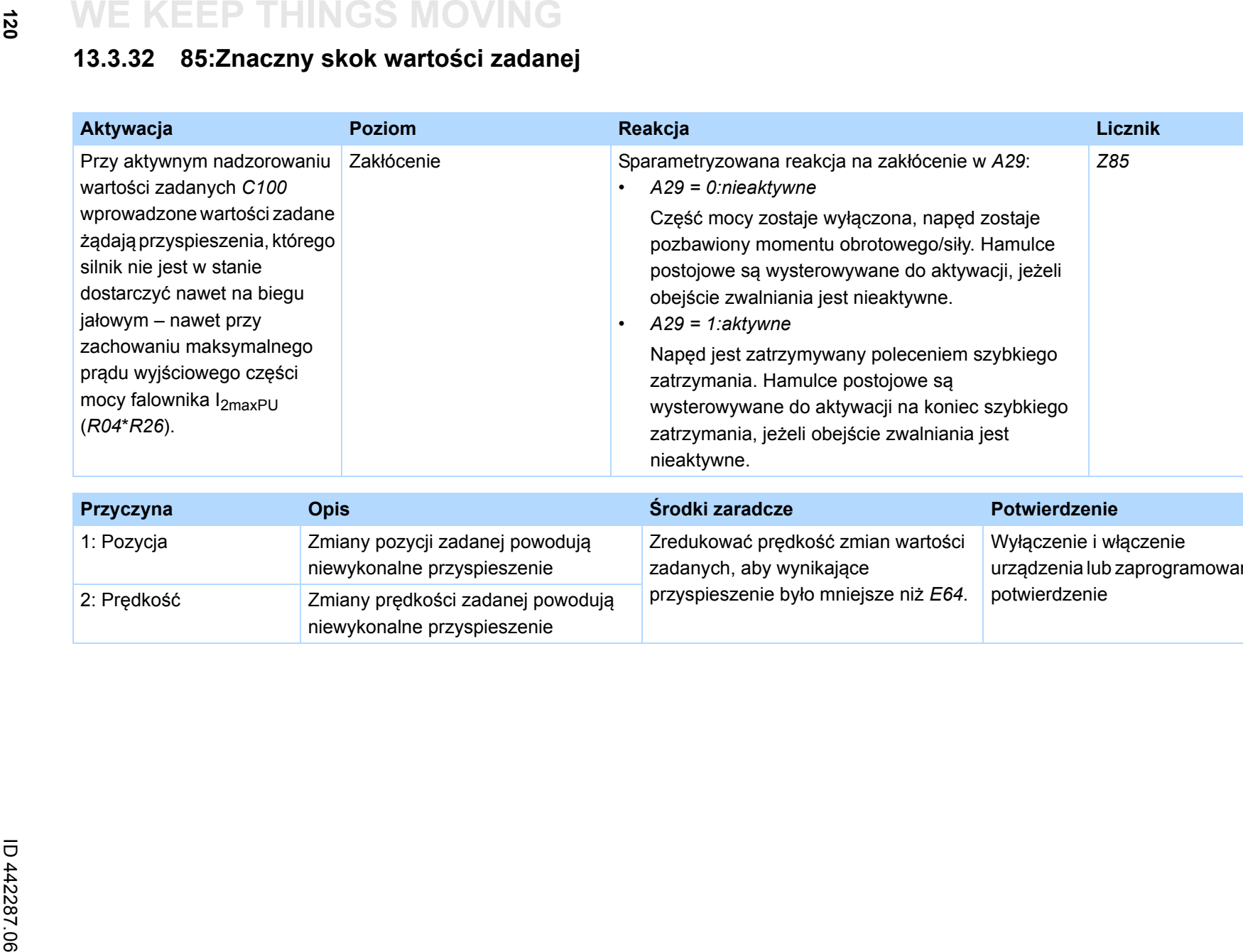

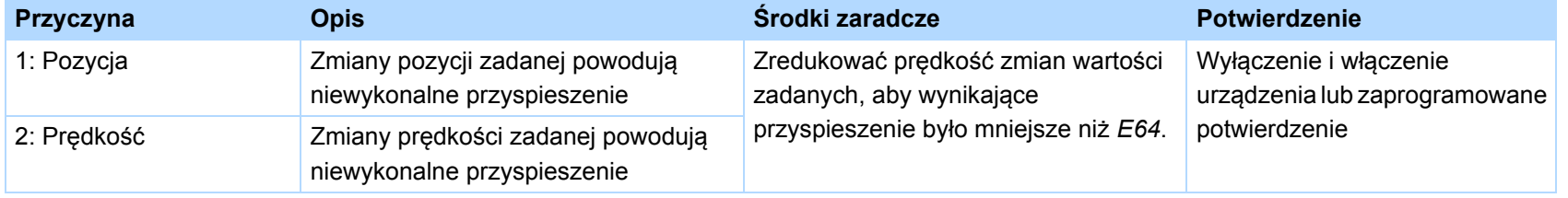

**13**

### **13.3.33 #004:nieleg. instr.**

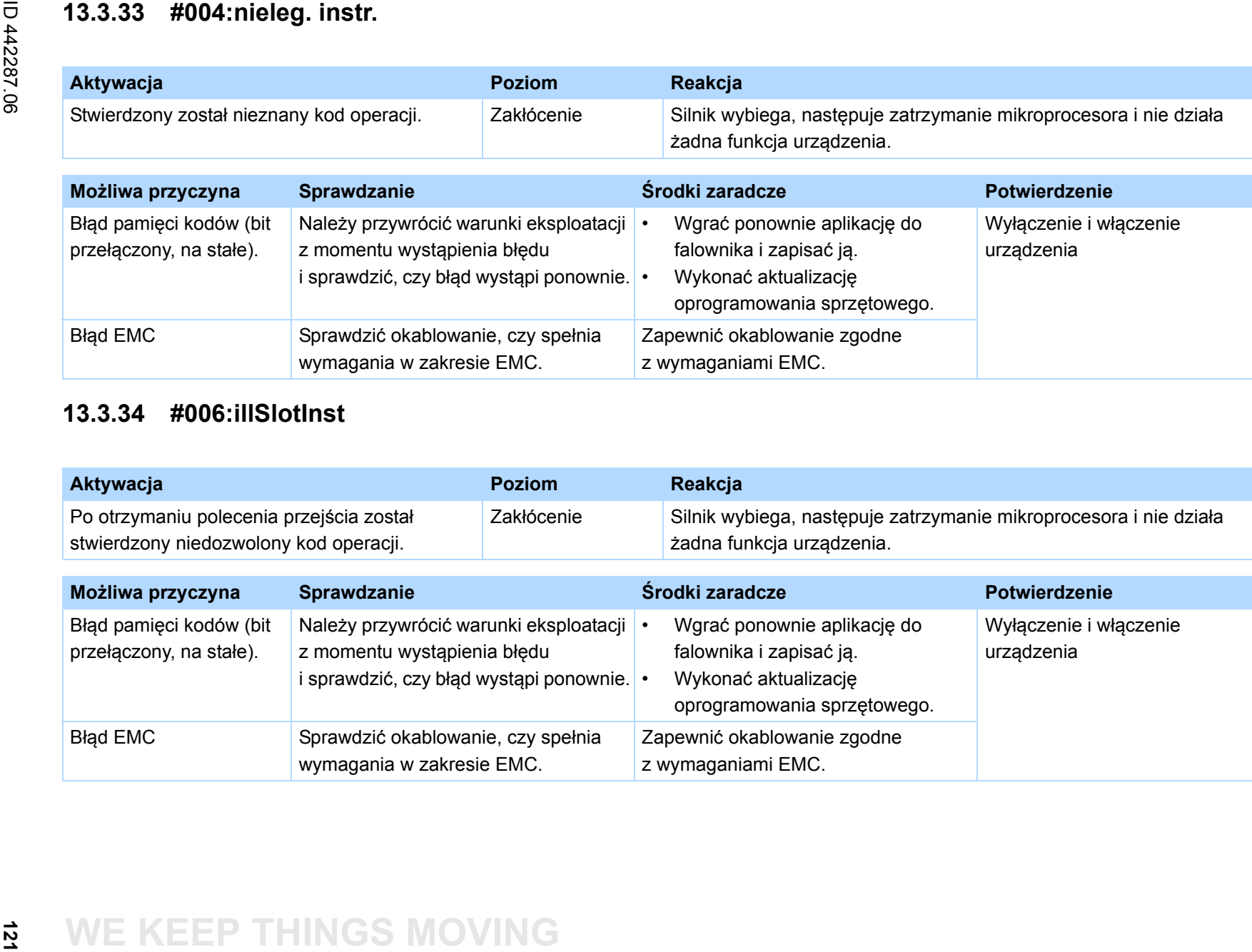

### **13.3.34 #006:illSlotInst**

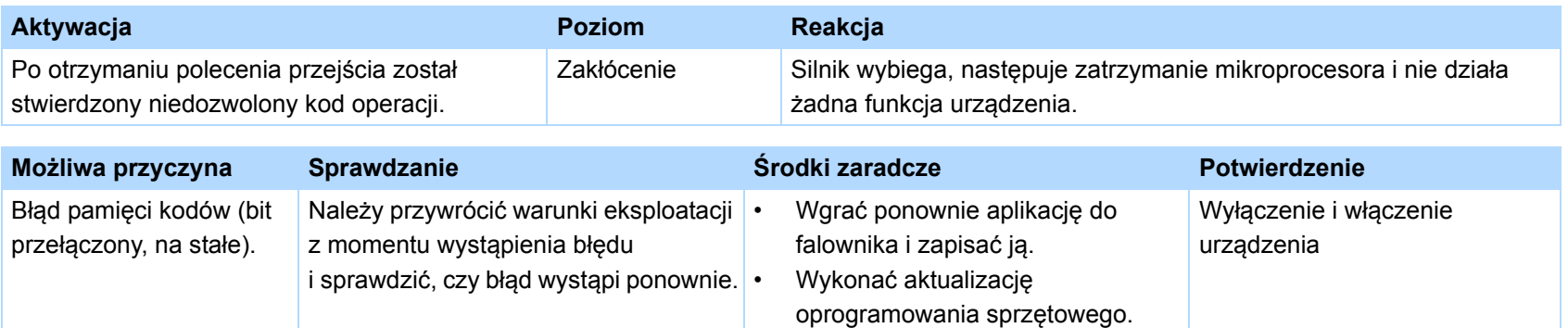

Zapewnić okablowanie zgodne

z wymaganiami EMC.

Błąd EMC Sprawdzić okablowanie, czy spełnia

wymagania w zakresie EMC.

### **13.3.35 #009:CPU AddrErr**

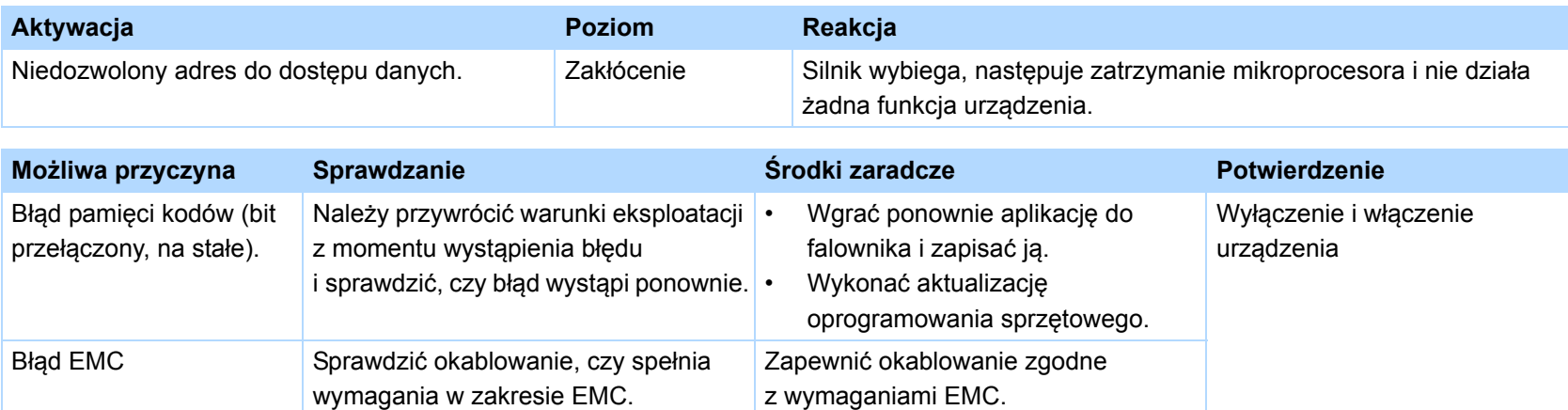

### **13.3.36 #00c:StackOverfl**

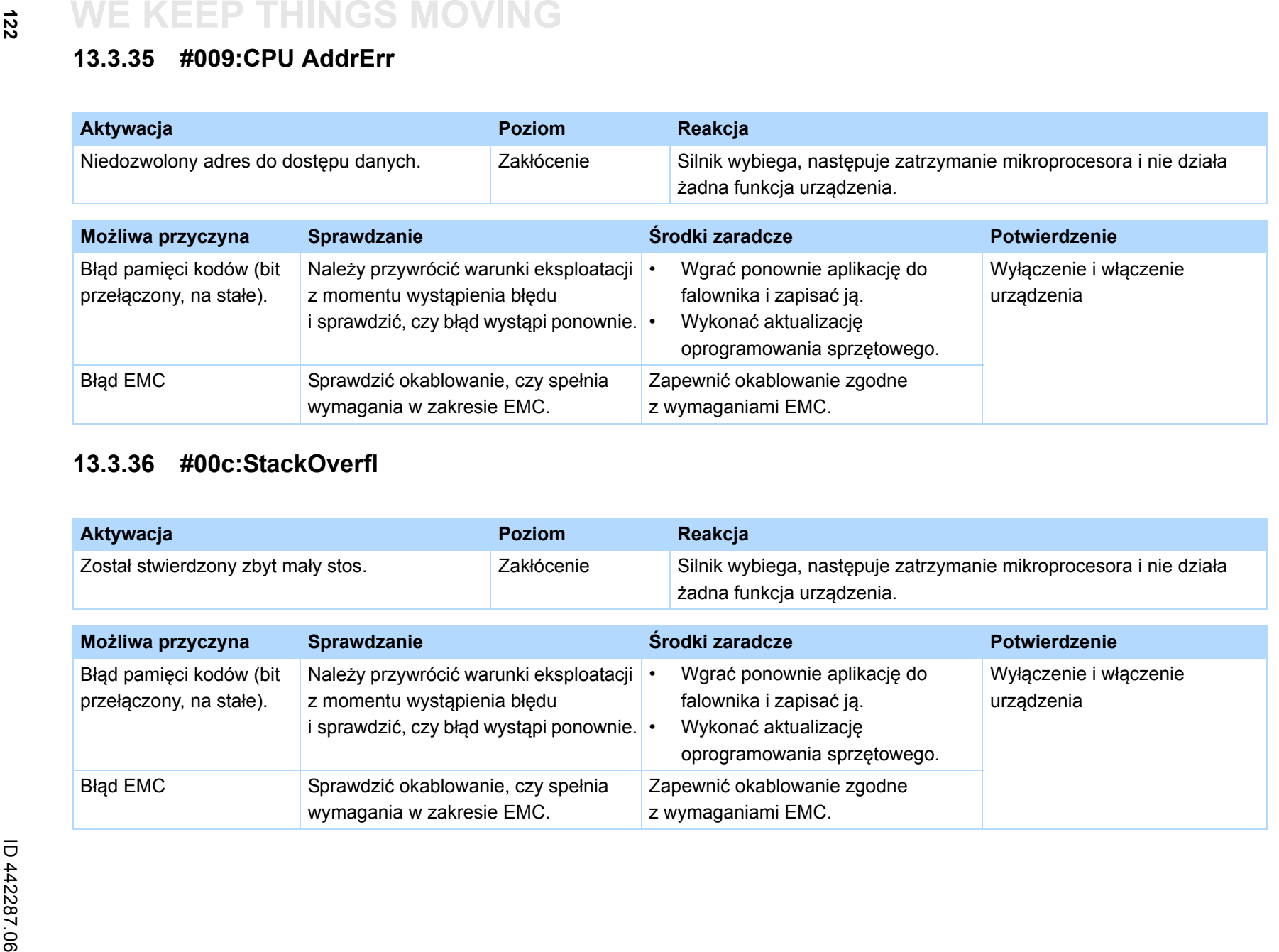

 $\binom{3}{\frac{1}{n}}$ 

STOBER

**13**

## **13.3.37 \*ParaModul ERROR:update firmware!**

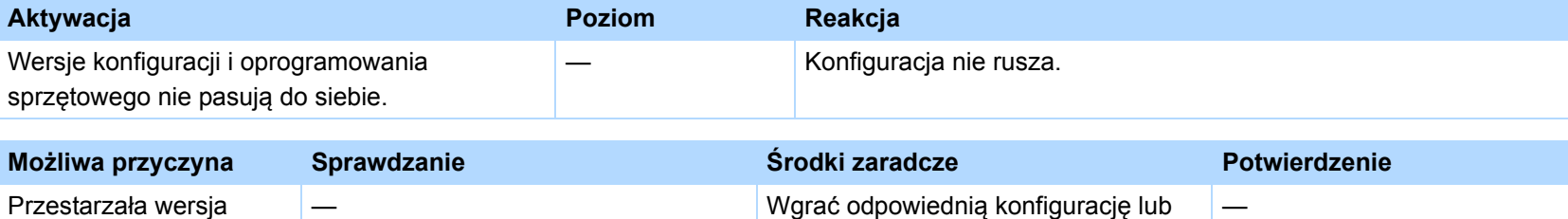

oprogramowanie sprzętowe.

—

### **13.3.38 \*ParaModul ERROR: file not found**

oprogramowania sprzętowego

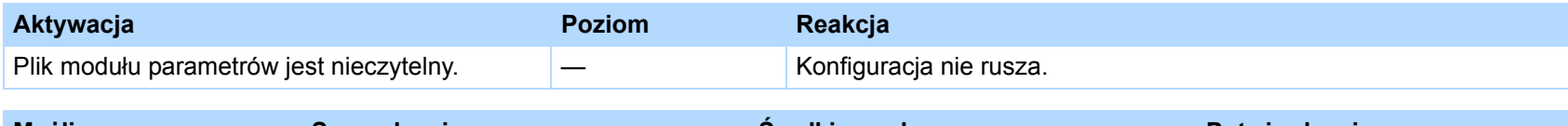

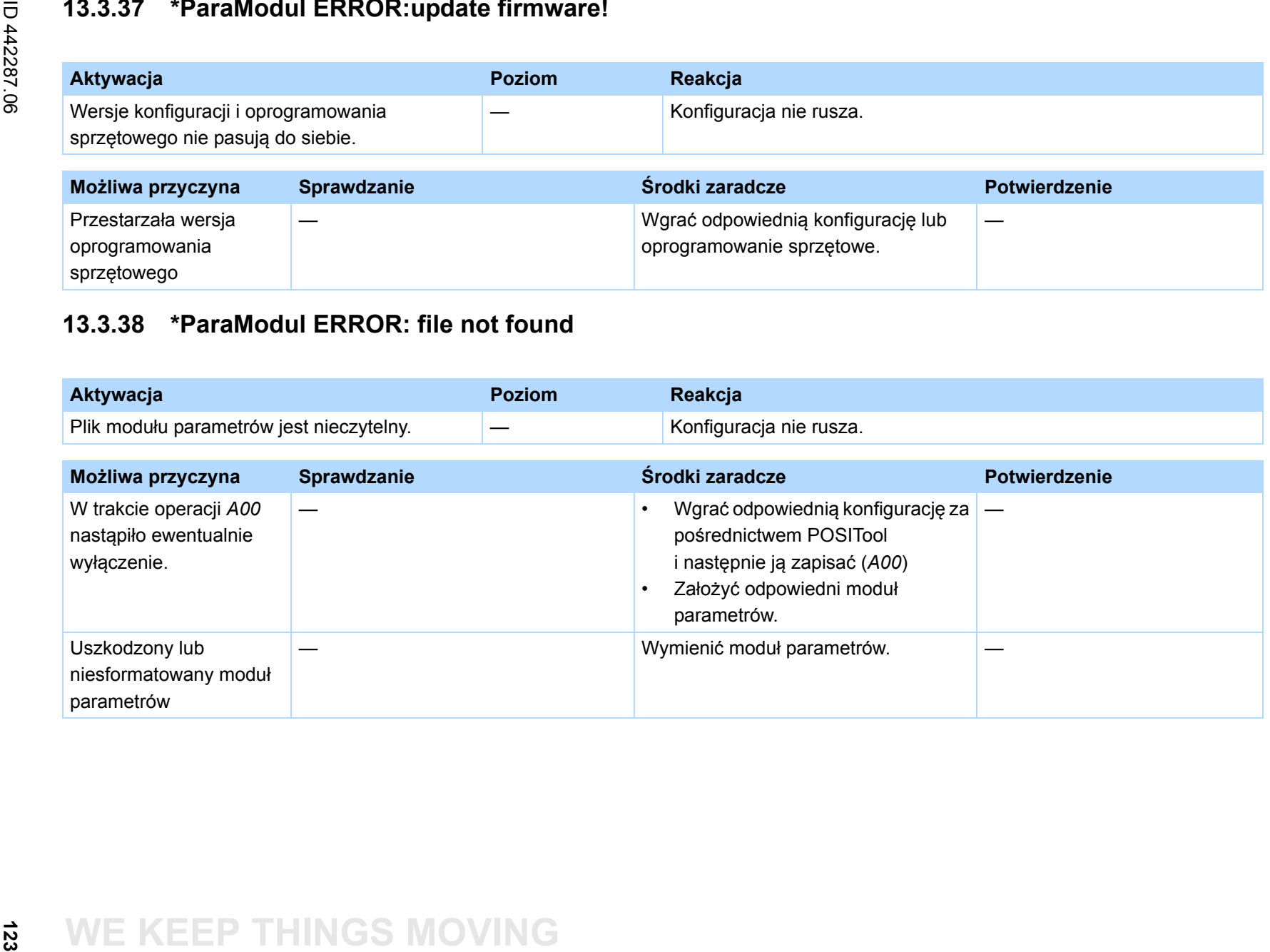

<span id="page-122-0"></span>

## **13.3.39 \*ParaModul ERROR: Błąd sumy kontrolnej**

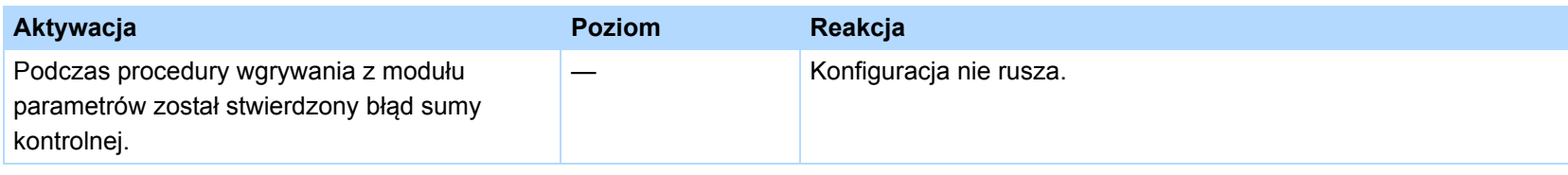

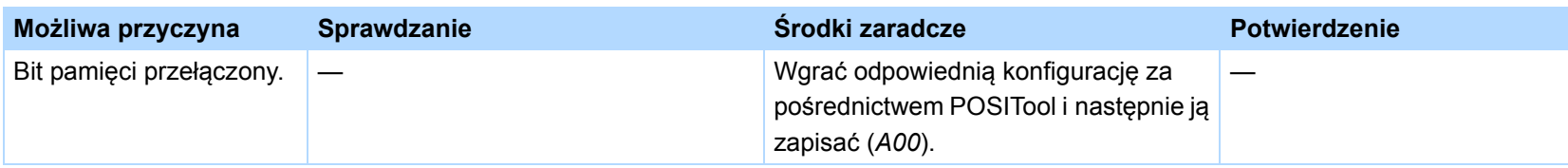

### **13.3.40 \*ParaModul ERROR: ksb write error**

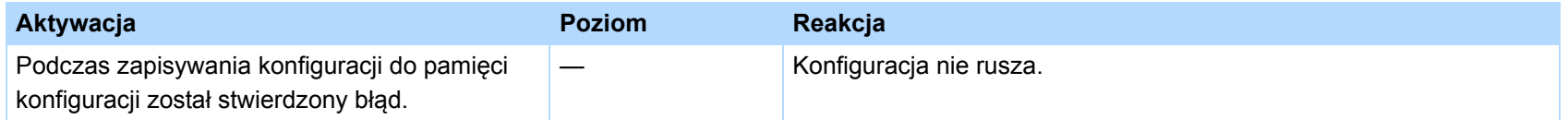

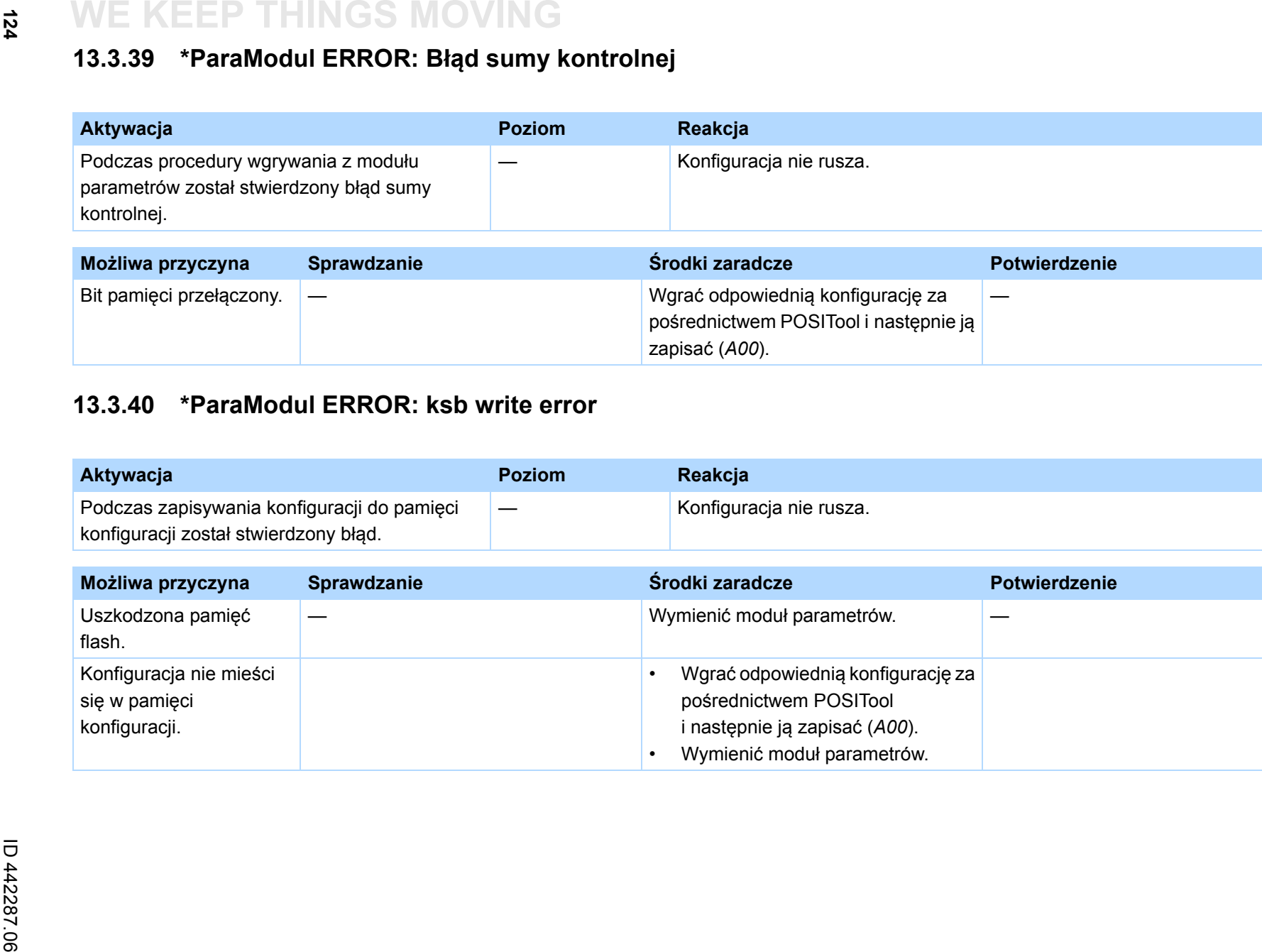

<span id="page-123-0"></span>

 $\binom{3}{n}$ 

STOBER

## **13.3.41 \*ConfigStartERROR parameters lost**

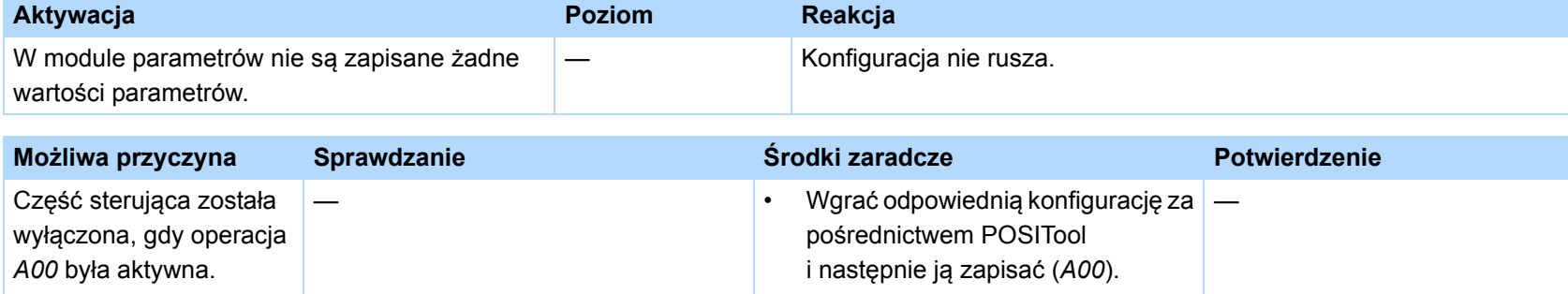

• Wymienić moduł parametrów.

## <span id="page-124-0"></span>**13.3.42 \*ConfigStartERROR remanents lost**

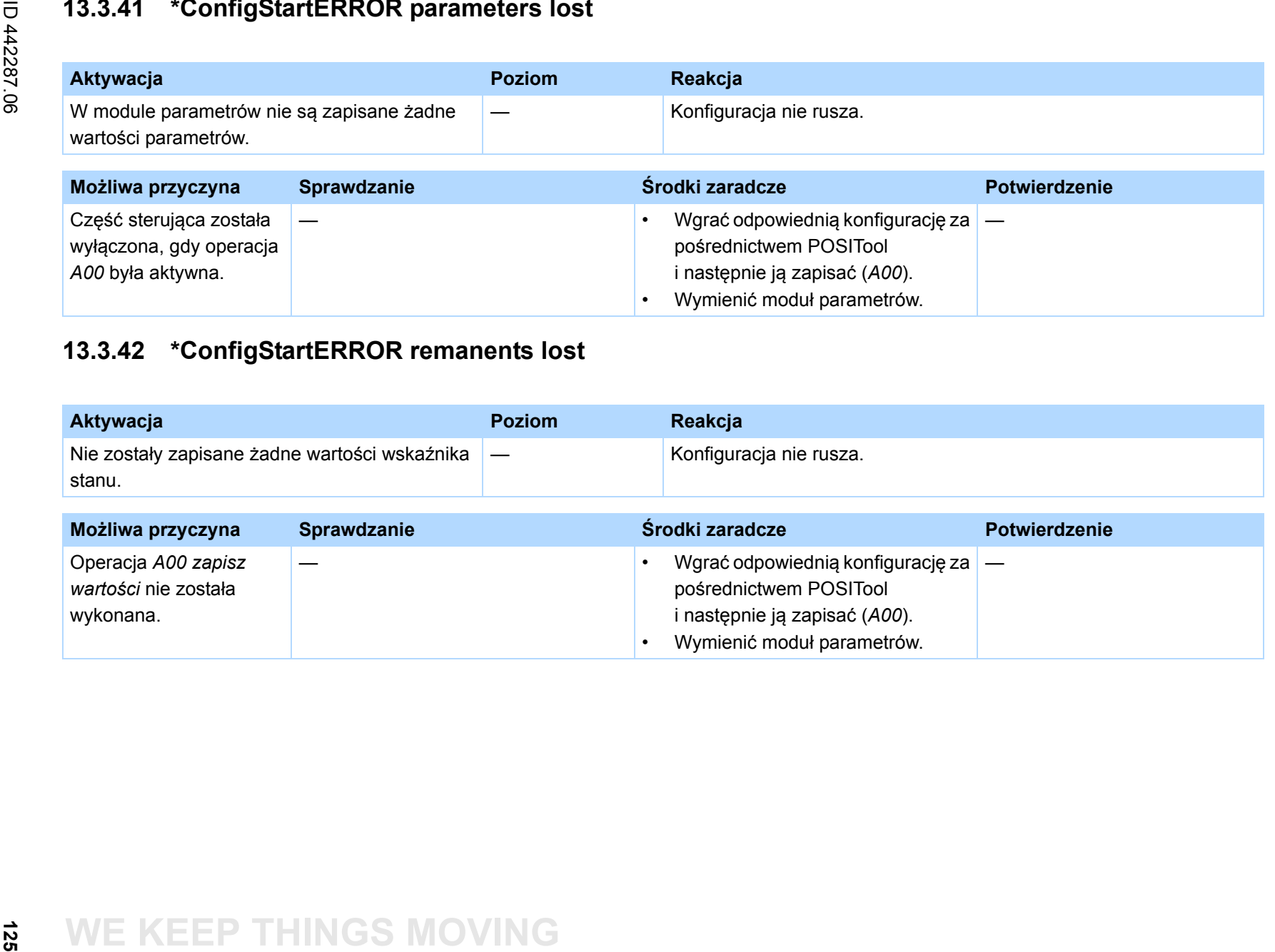

## **13.3.43 \*ConfigStartERROR unknown block**

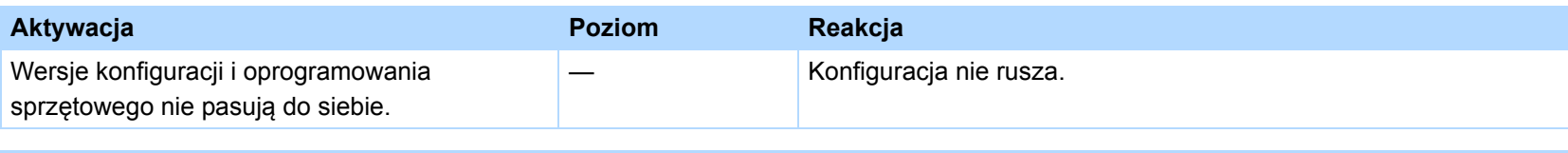

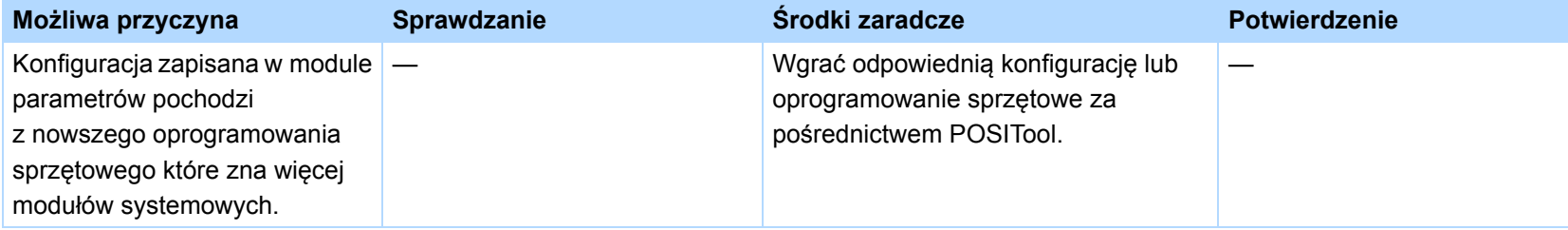

## **13.3.44 \*ConfigStartERROR unknown string**

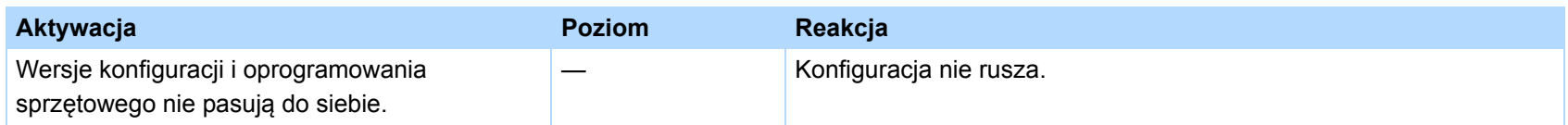

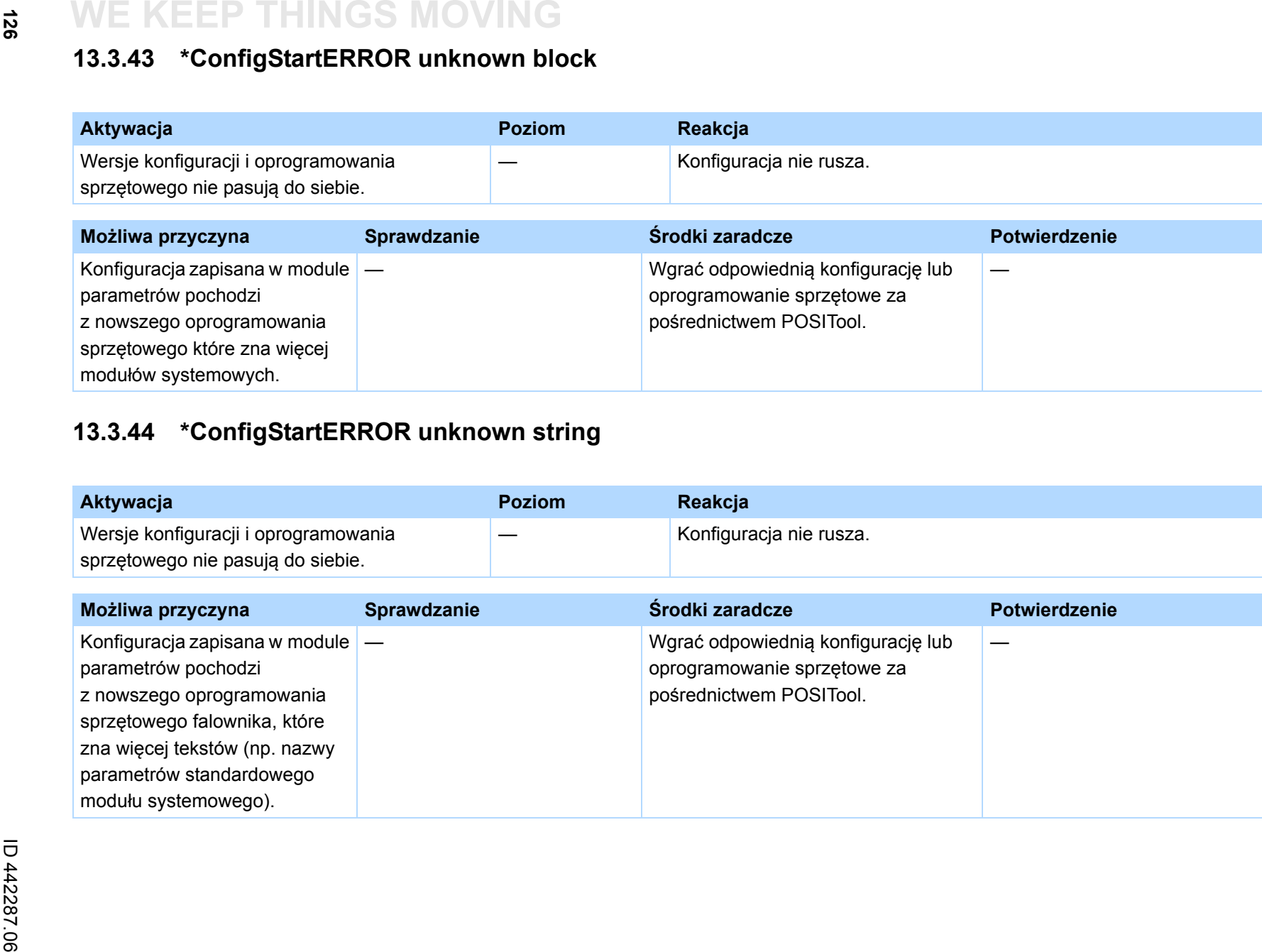

**126**

## **13.3.45 \*ConfigStartERROR unknown scale**

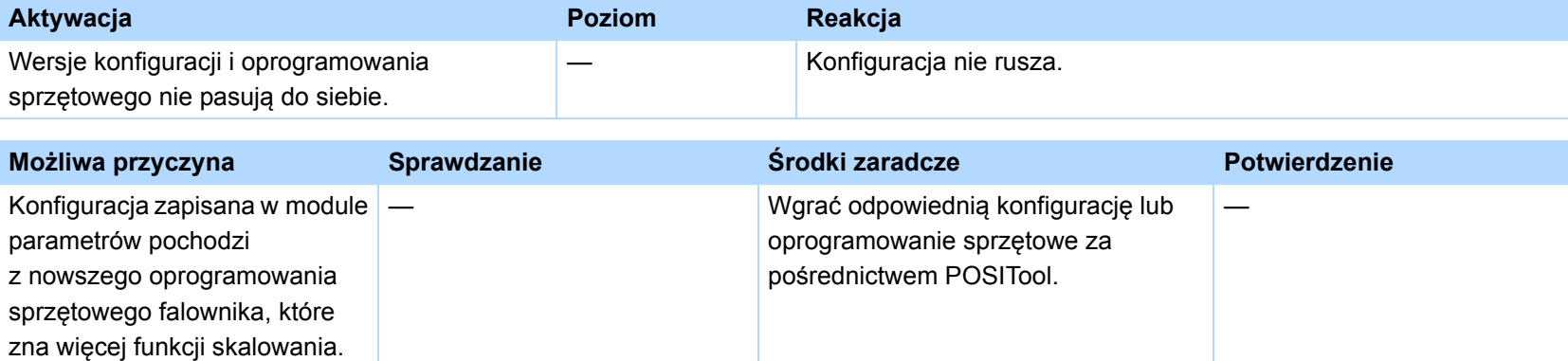

## **13.3.46 \*ConfigStartERROR unknown limit**

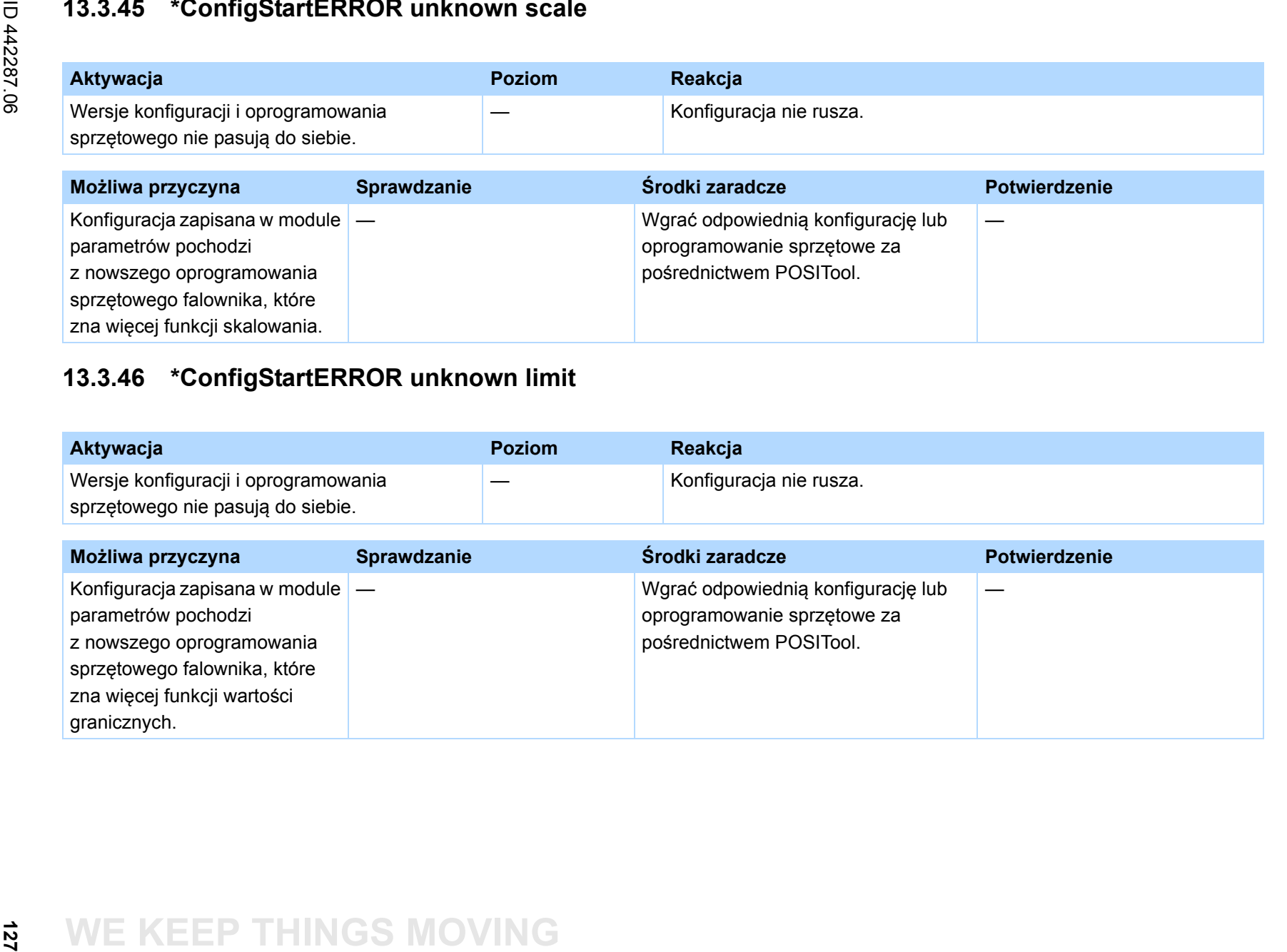

## **13.3.47 \*ConfigStartERROR unknown post-wr**

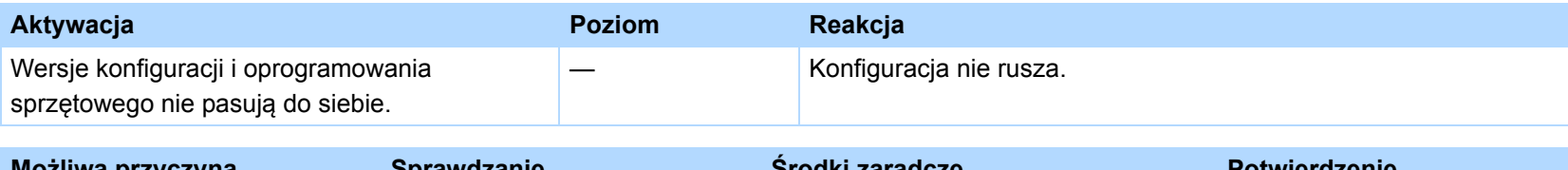

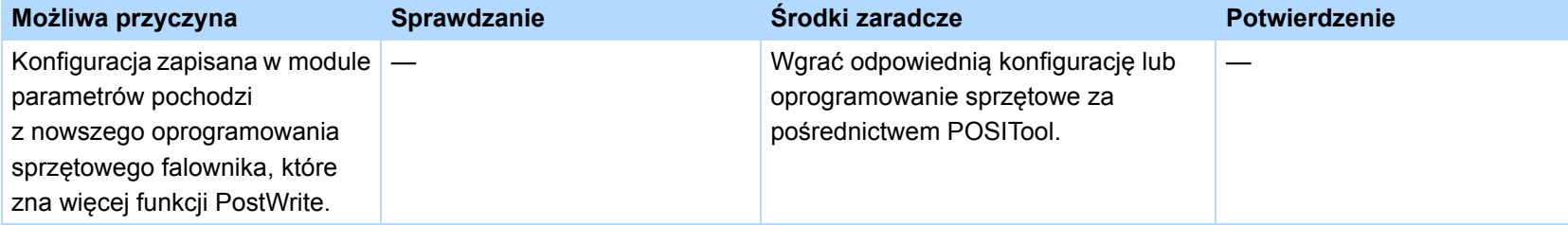

## **13.3.48 \*ConfigStartERROR unknown pre-rd**

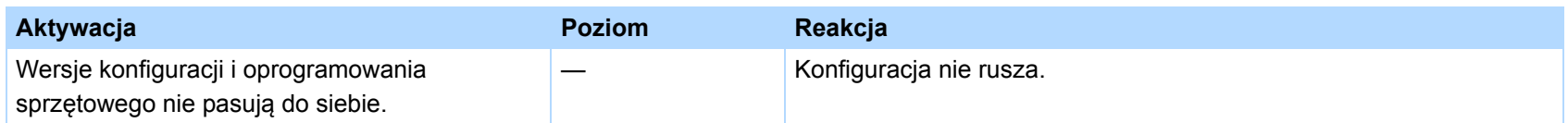

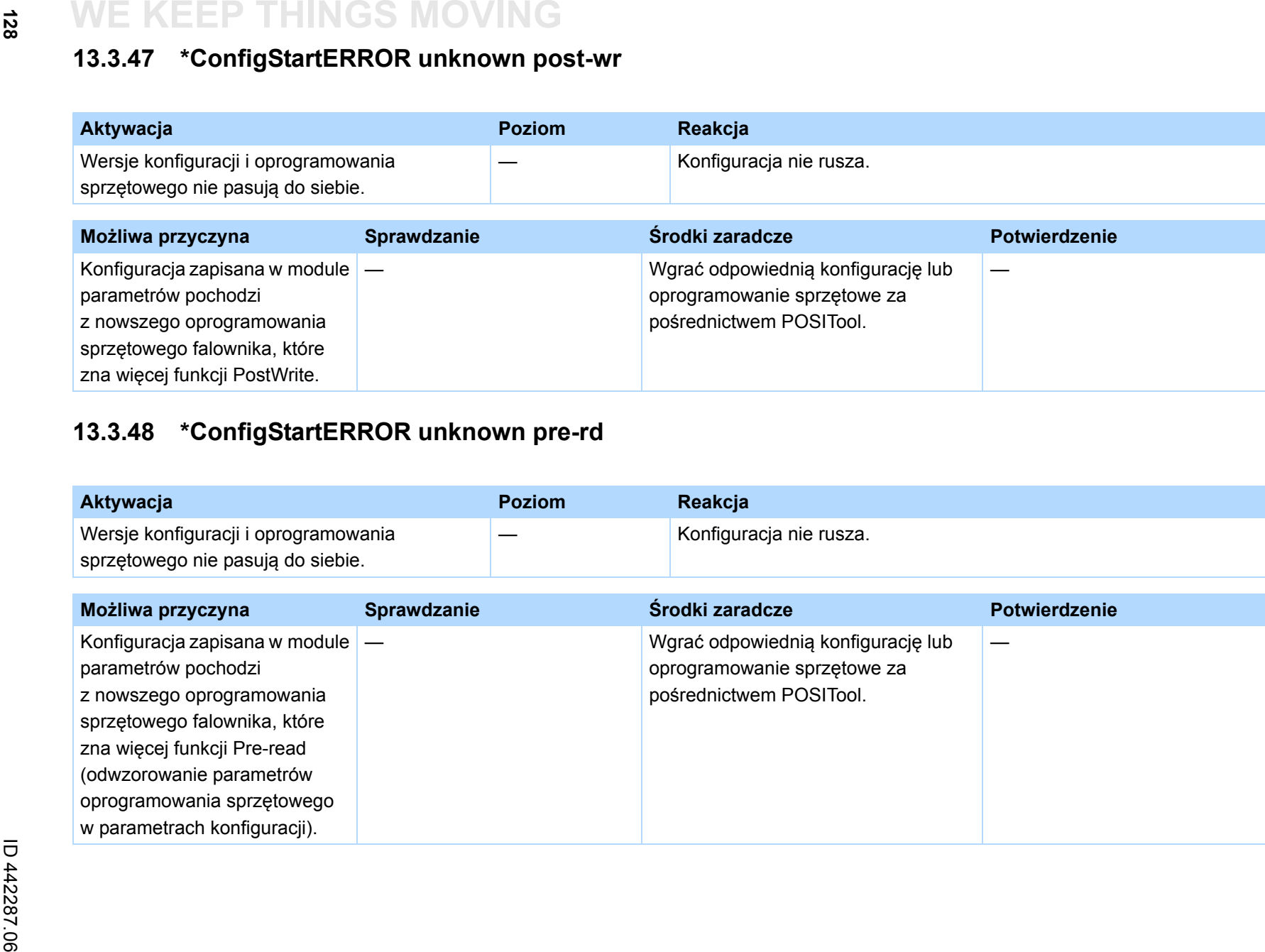

 $\binom{3}{\frac{1}{n}}$ 

STOBER

**128**

## **13.3.49 \*ConfigStartERROR unknown hiding**

<span id="page-128-0"></span>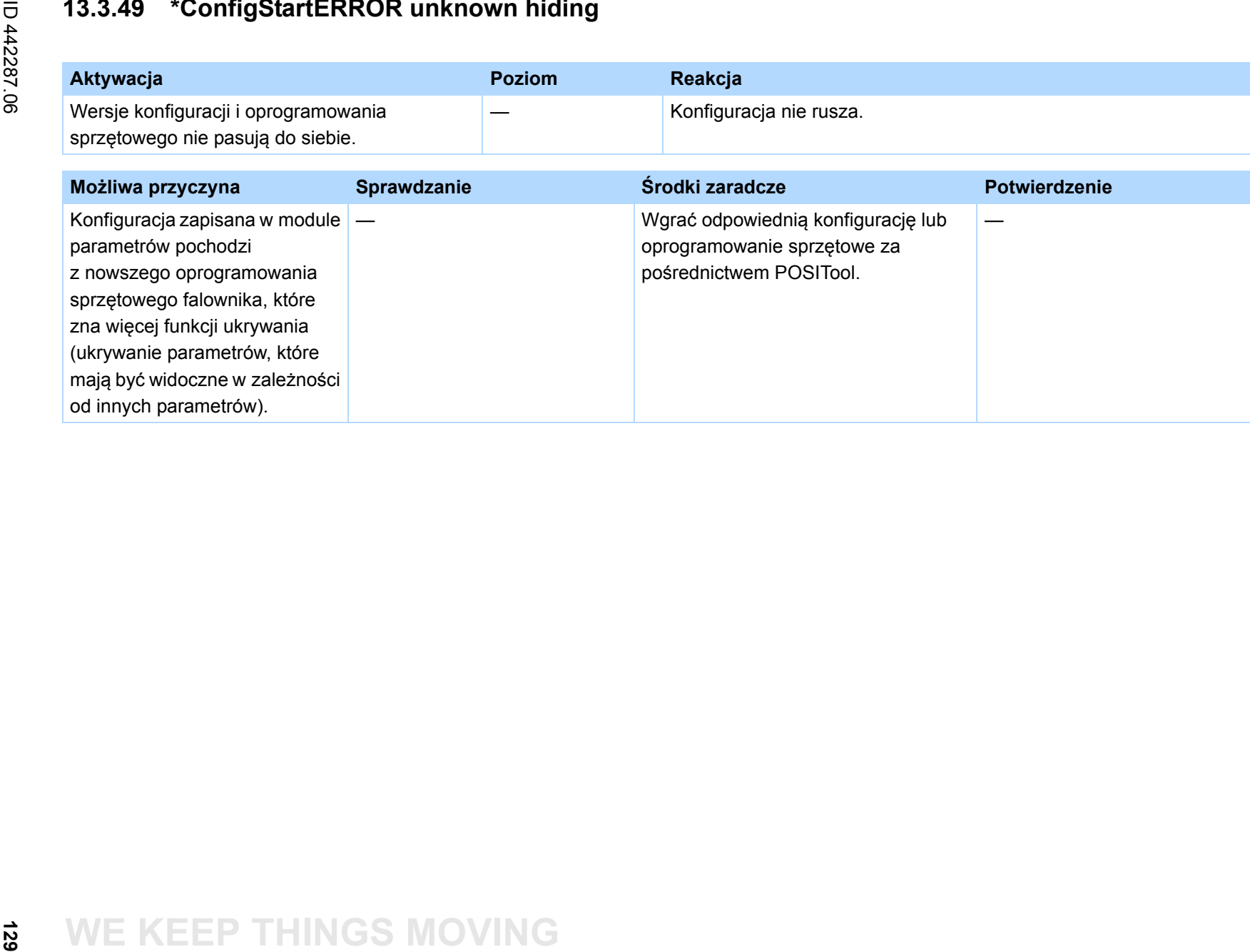

**Instrukcja obsługi POSIDRIVE® MDS 5000**

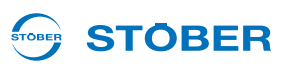

### **13.3.50 no configuration paramodul error**

W przypadku wyświetlenia błędu *no configuration paramodul error* następuje zakończenie rozruchu urządzenia, a podczas rozruchu moduł parametrów stwierdził błąd. Należy uwzględnić zdarzenia opisane w rozdziałach [13.3.37 \\*ParaModul ERROR:update firmware!](#page-122-0) do [13.3.40 \\*ParaModul ERROR: ksb write error.](#page-123-0) Na zmianę z wyświetlaniem zdarzeń na wyświetlaczu pojawia się logo firmy STÖBER ANTRIEBSTECHNIK.

### **13.3.51 no configuration start error**

W przypadku wyświetlenia błędu *no configuration start error* następuje zakończenie rozruchu urządzenia, a podczas uruchomienia konfiguracji został stwierdzony błąd. Należy uwzględnić zdarzenia opisane w rozdziałach [13.3.41 \\*ConfigStartERROR parameters lost](#page-124-0) do [13.3.49 \\*ConfigStartERROR unknown hiding](#page-128-0). Na zmianę z wyświetlaniem zdarzeń na wyświetlaczu pojawia się logo firmy STÖBER ANTRIEBSTECHNIK.

### **13.3.52 configuration stopped**

W przypadku wyświetlenia błędu *configuration stopped* bieżąca konfiguracja została zatrzymana. Wgrać konfigurację lub wyłączyć falownik i ponownie go włączyć, by móc wgrać dotychczasową konfigurację z modułu parametrów.

## **13.3.53 HW defective FirmwareStartErr**

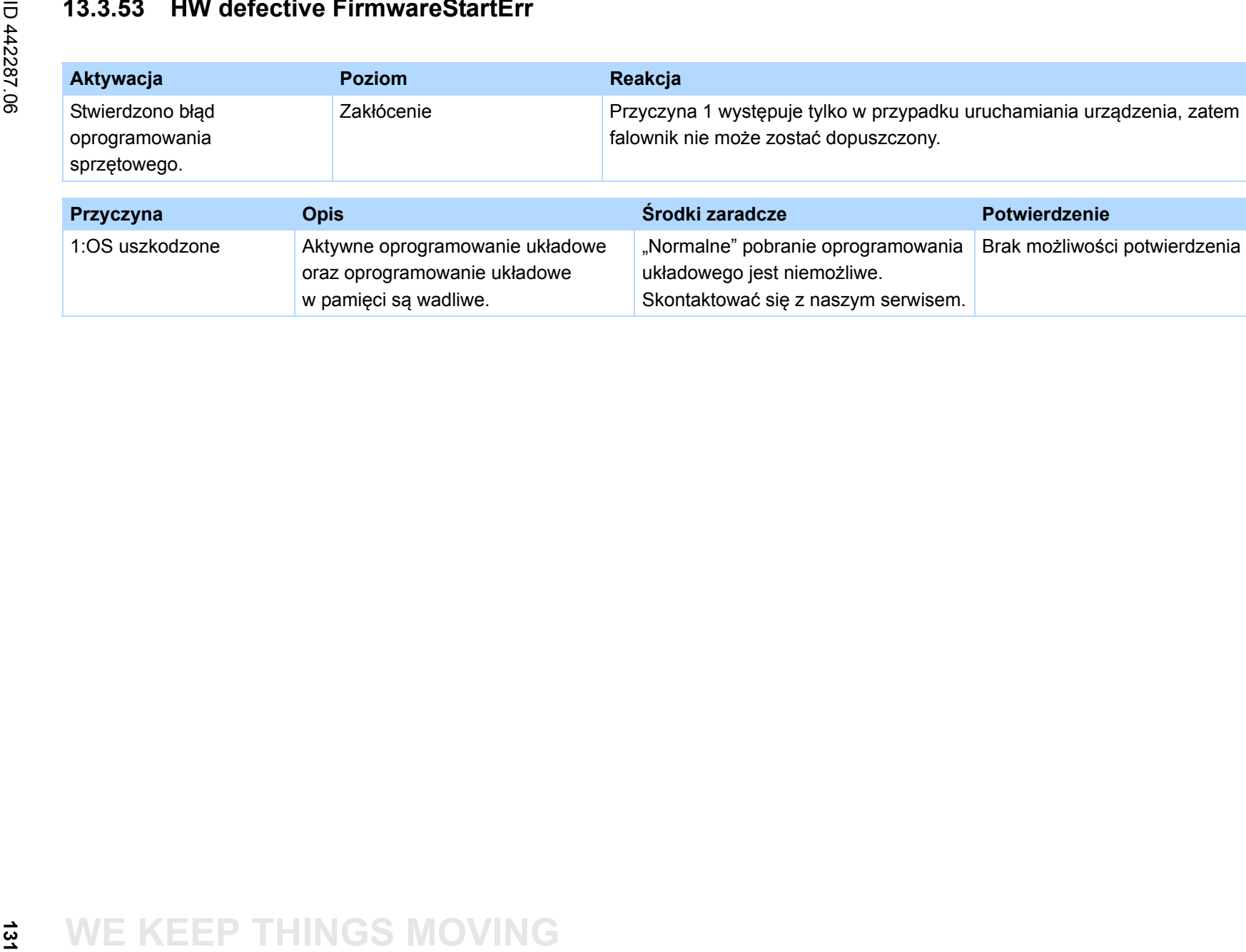

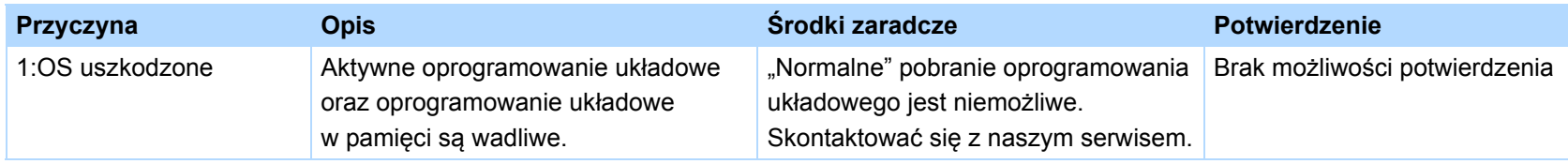

# **Światowe biura reprezentacyjne i córki STÖBERa**

# **STOBER**

### **Lista adresów**

**Aktualna lista w Internecie:** *www.stober.com* **(Contact)**

- **• Biura techniczne dla doradztwa technicznego i sprzedaży w Niemczech**
- **• Światowe biura reprezentacyjne dla doradztwa technicznego i sprzedaży w ponad 25 krajach**
- **• Partnerzy serwisowe w Niemczech**
- **• Śieć serwisowa na całym świecie**
- **• STOBERa córki:**

### **Stany Zjednoczone Ameryki**

STOBER DRIVES INC. 1781 Downing Drive 41056 Maysville Fon +1 606 759 5090 sales@stober.com www.stober.com

### **Austria**

STÖBER ANTRIEBSTECHNIK GmbH Hauptstraße 41a 4663 Laakirchen Fon +43 7613 7600-0 sales@stoeber.at www.stoeber.at

### **Anglia**

STOBER DRIVES LTD. Centrix House Upper Keys Business Village Keys Park Road, Hednesford Cannock | Staffordshire WS12 2HA Fon +44 1543 458 858 sales@stober.co.uk www.stober.co.uk

### **Turcja**

STOBER Turkey Istanbul Fon +90 212 338 8014 sales-turkey@stober.com www.stober.com

### **Szwajcaria**

STÖBER SCHWEIZ AG Rugghölzli 2 5453 Remetschwil Fon +41 56 496 96 50 sales@stoeber.ch www.stoeber.ch

### **Francja**

STOBER S.a.r.l. 131, Chemin du Bac à Traille Les Portes du Rhône 69300 Caluire-et-Cuire Fon +33 4 78.98.91.80 sales@stober.fr www.stober.fr

### **Chiny**

STOBER China German Centre Beijing Unit 2010, Landmark Tower 2 8 North Dongsanhuan Road Chaoyang District BEIJING 10004 Fon +86 10 6590 7391 sales@stoeber.cn www.stoeber.cn

### **Tajwan**

STOBER Branch Office Taiwan sales@stober.tw www.stober.tw

### **Włochy**

STÖBER TRASMISSIONI S. r. l. Via Italo Calvino, 7 Palazzina D 20017 Rho (MI) Fon +39 02 93909570 sales@stober.it www.stober.it

### **Azja Południowo-Wschodnia**

STOBER South East Asia sales@stober.sg www.stober.sg

### **Japonia**

STOBER JAPAN K. K. Elips Building 4F, 6 chome 15-8, Hon-komagome, Bunkyo-ku 113-0021 Tokyo Fon +81 3 5395 6788 sales@stober.co.jp www.stober.co.jp

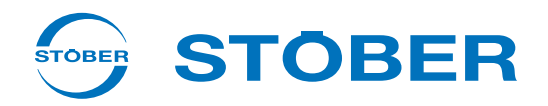

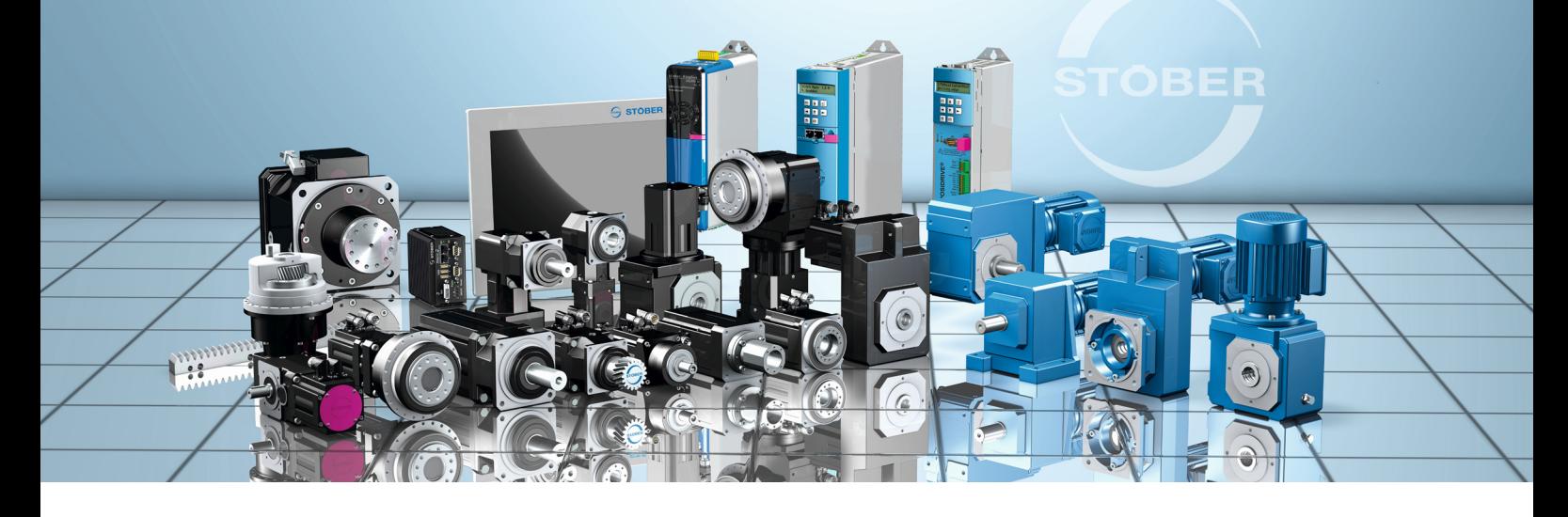

### **STÖBER ANTRIEBSTECHNIK GmbH & Co. KG**

Kieselbronner Str. 12 75177 PFORZHEIM GERMANY Fon +49 7231 582-0 mail@stoeber.de

### **24 h Service Hotline +49 7231 5823000**

### **www.stober.com**

Technische Änderungen vorbehalten Errors and changes excepted ID 442287.06 08/2016

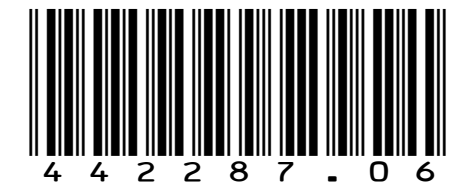